# **TRAX Transformator- und Schaltanlagen-Prüfsystem**

# **Handbuch**

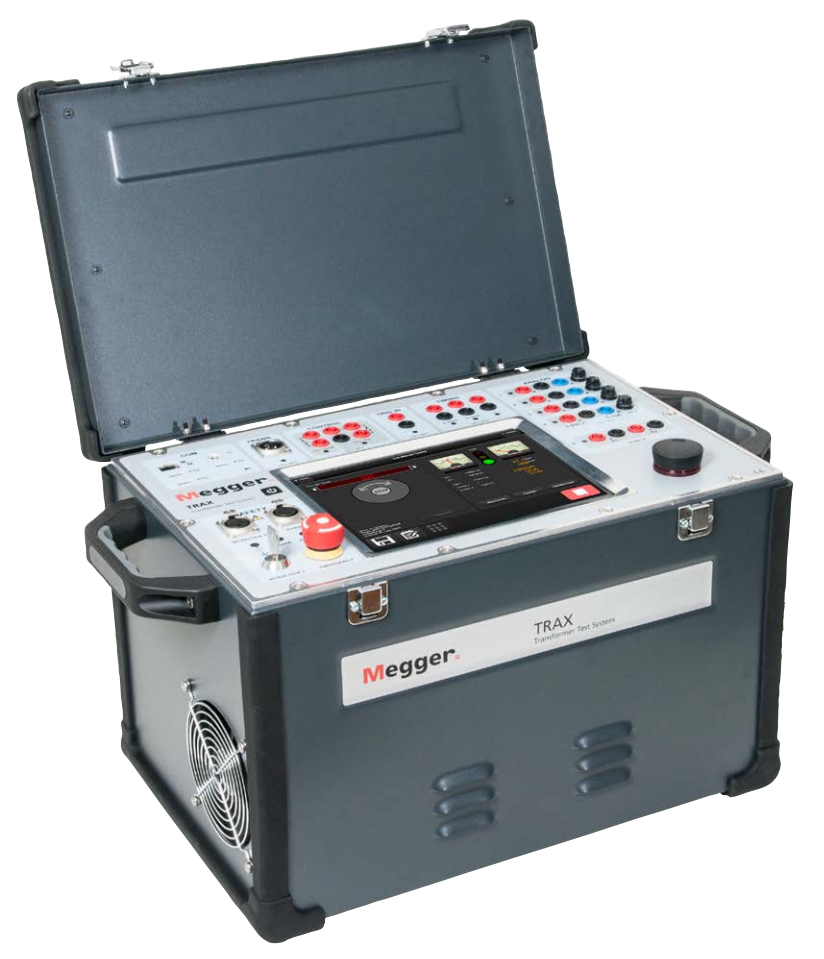

# Megger,

Megger.

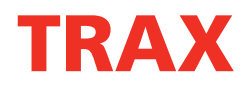

## **Transformator- und Schaltanlagen-Prüfsystem**

# **Handbuch**

HINWEIS AUF COPYRIGHT & MARKENRECHTE

© 2016-2018, Megger Sweden AB. Alle Rechte vorbehalten.

Der Inhalt dieses Dokuments ist Eigentum von Megger Sweden AB. Kein Teil dieser Arbeit darf in irgendeiner Form oder mit irgendwelchen Mitteln reproduziert oder übertragen werden, mit Ausnahme durch Genehmigung im schriftlichen Lizenzabkommen mit Megger Sweden AB.

Megger Sweden AB hat jeden vertretbaren Versuch unternommen, um die Vollständigkeit und Genauigkeit dieses Dokuments sicherzustellen. Allerdings kann die in diesem Dokument enthaltene Information ohne Ankündigung geändert werden und stellt keine Verpflichung seitens Megger Sweden AB dar. Beigefügte Hardware-Schemata und Technische Beschreibungen sowie Softwarelisten, die Quellcode enthalten dienen lediglich Informationszwecken. Die Reproduktion im Ganzen oder in Teilen zum Erstellen von Arbeits-Hardware oder Software für andere Produkte als die von Megger Sweden AB ist strengstens untersagt, mit Ausnahme durch Genehmigung im schriftlichen Lizenzabkommen mit Megger Sweden AB.

Dieses Gerät enthält Software, die unter der General Public License (GPL; Allgemeine Veröffentlichungsgenehmigung)) lizensiert ist. Falls gewünscht, kann Ihnen eine Kopie des unter der GPL lizensierten Quellcodes zugesandt werden. Senden Sie Ihre Anfrage bitte per Email an se-gplrequest@megger.com. Beachten Sie bitte, dass in Bezug auf den Inhalt des Quellcodes keine Fragen beantwortet werden können. Es wird eine Gebühr erhoben, die die Kosten der Zusendung des Quellcodes abdeckt.

HINWEIS AUF WARENZEICHEN

Megger® und Programma® sind in den USA und anderen Ländern registrierte Warenzeichen.

Alle anderen in diesem Dokument erwähnten Marken- und Produktnamen sind Warenzeichen oder registrierte Warenzeichen ihrer betreffenden Firmen.

Megger Sweden AB ist nach ISO 9001 und 14001 zertifiziert.

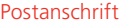

Megger Sweden AB Box 724 SE-182 17 DANDERYD SCHWEDEN

Besuchsadresse Megger Sweden AB Rinkebyvägen 19 SE-182 36 DANDERYD **SCHWEDEN** 

T +46 8 510 195 00  $F + 46851019595$ 

seinfo@megger.com www.megger.com

AJ033554ED ZP-AJ01D TRAX **3**

# **Contents**

#### **[1 Einführung](#page-5-0)**

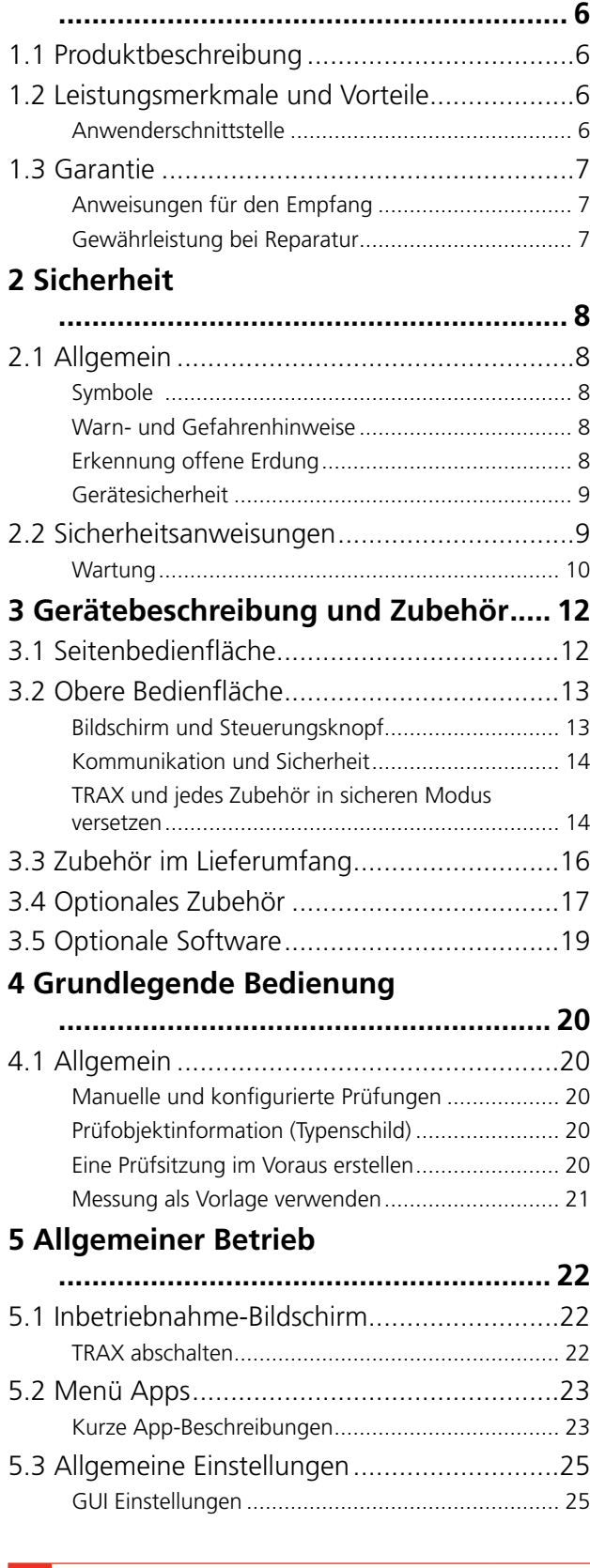

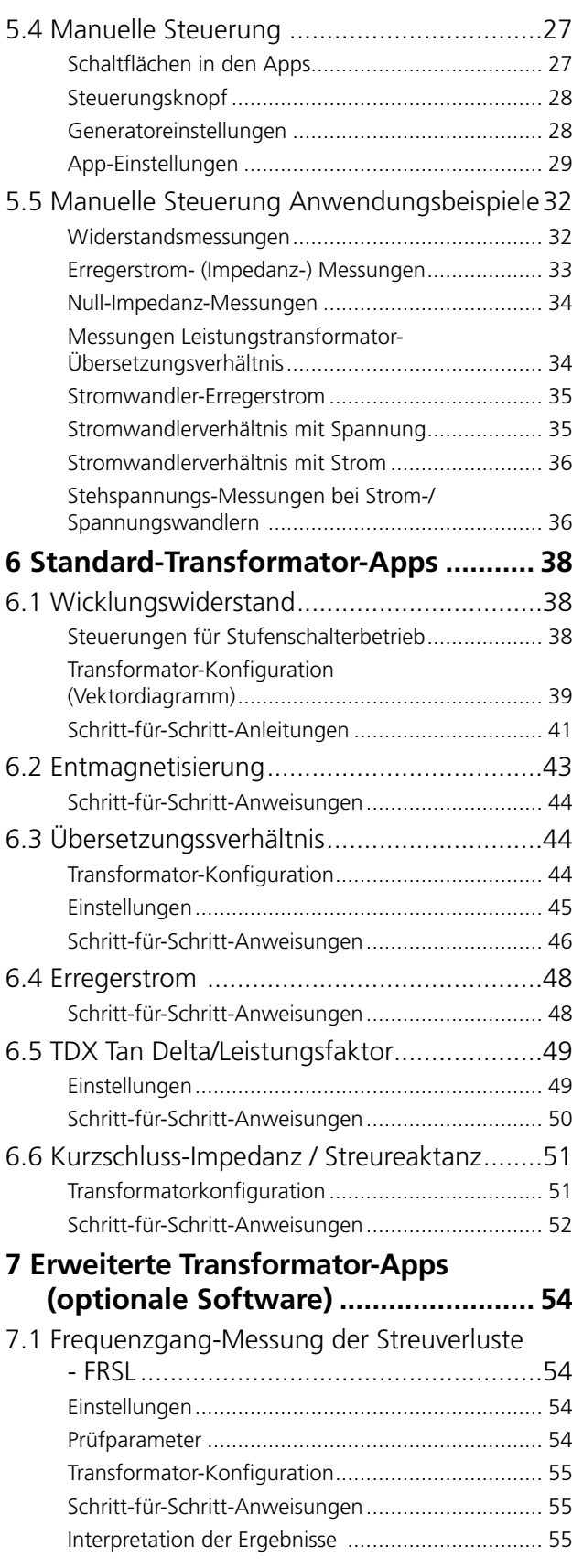

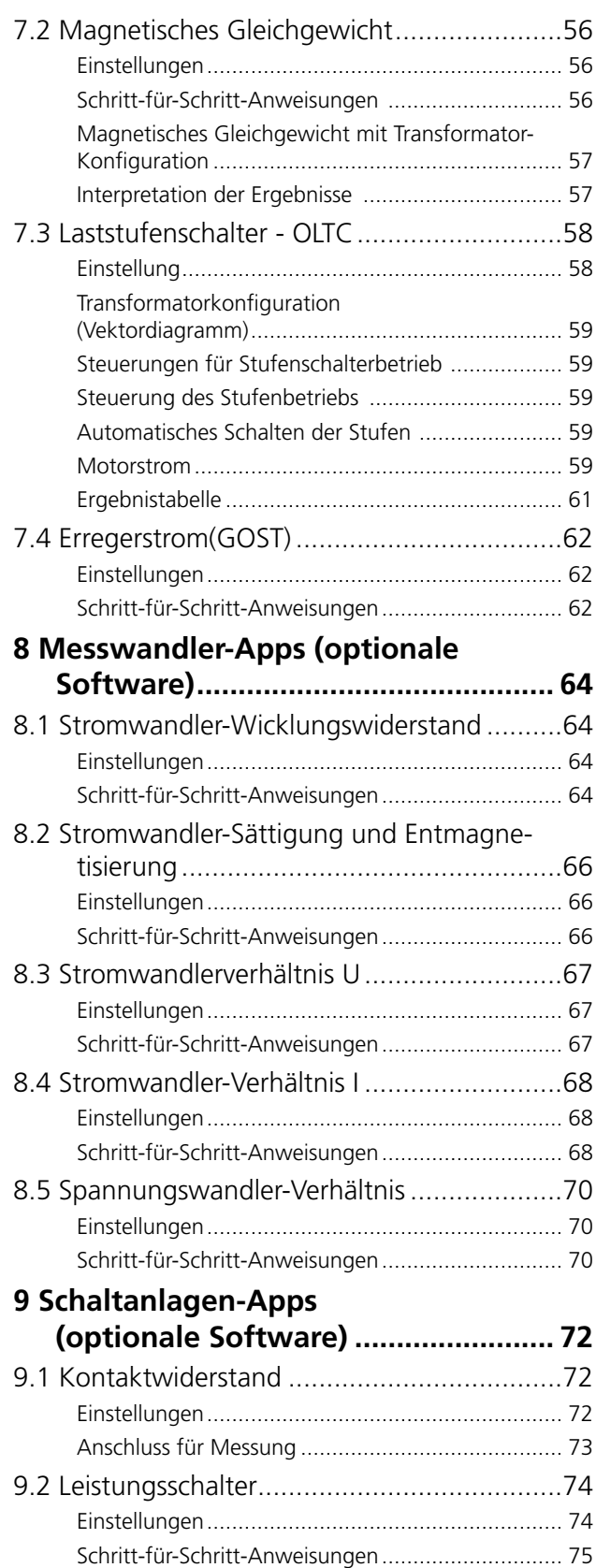

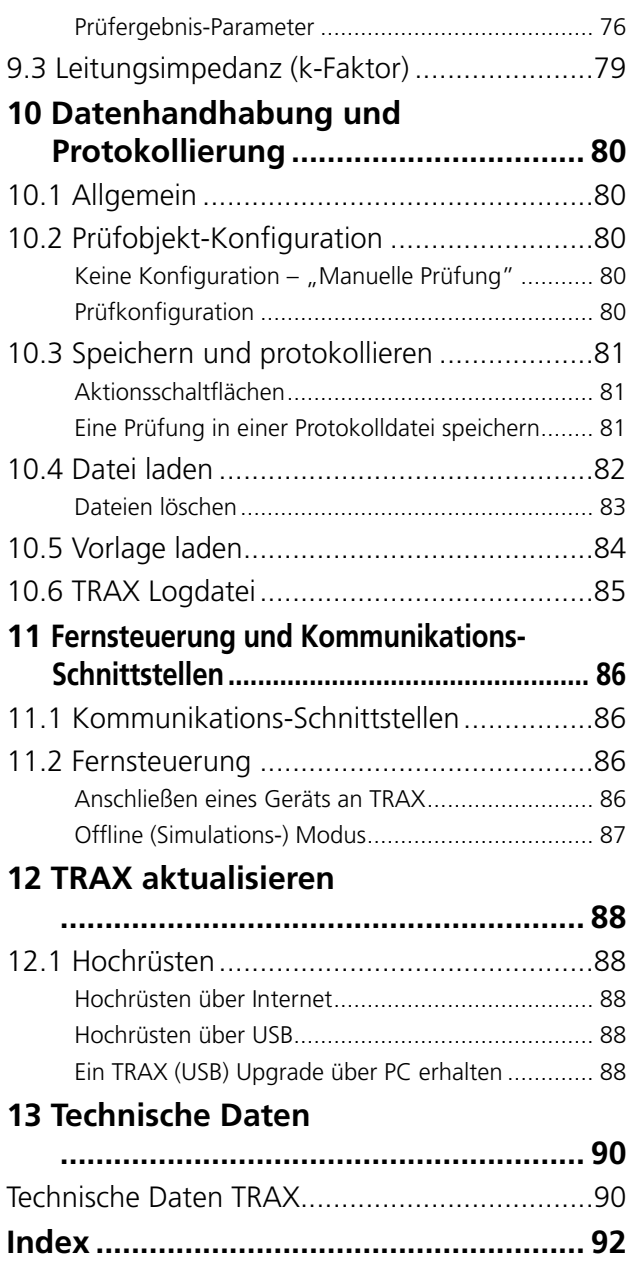

# <span id="page-5-0"></span>1 E**inführung**

# **1.1 Produktbeschreibung**

TRAX™ ist ein einzigartiges Prüfsystem, das für Routine- und fortgeschrittene Diagnoseprüfungen von Leistungs- und Verteilungstransformatoren sowie Messwandlern und vielen anderen Schaltanlagenkomponenten entwickelt wurde.

Eine Vielzahl von AC-DC-Strom- und Spannungsquellen zusammen mit Hochpräzisions-Messgeräten stellen sicher, dass TRAX für eine Vielzahl von Anwendungen wie z.B. Widerstands-, Verhältnis-, Erregungs-, Impedanz und Primärmessungen bei Leistungssystemkomponenten verwendet werden kann.

TRAX ist ein einzigartiges Prüfsystem zum Prüfen von Leistungstransformatoren, Strom- und Spannungswandlern sowie vielen anderen Schaltanlagenkomponenten. Es kann bis zu 800 A und 2200 V (bis zu 2000 A und 12000 V mit optionalem Zubehör) bei einem Frequenzbereich von 5 - 505 Hz (1 - 505 Hz bei Isolationsprüfung) liefern. TRAX kann mit einem integrierten Touchscreen oder über einen externen Rechner mit Web-Browser gesteuert werden. Der kompakte Aufbau wiegt nur 26 kg (TRAX 220) und kann in seinem Transportkoffer innerhalb der Grenzen für aufzugebendes Gepäck (32 kg) transportiert werden.

# **1.2 Leistungsmerkmale und Vorteile**

- Multifunktionssystem zur Prüfung von Transformatoren/Schaltanlagen
- Flexible AC- / DC- Strom- und Spannungsquellen für mannigfaltige Prüfungen
- Modernste Messmethoden für fortschrittliche Diagnoseprüfungen
- Variable Ausgangsfrequenz für präzise Messungen in starken Störumfeldern
- $\blacksquare$  Kompakt und leicht

#### **Anwenderschnittstelle**

Die Architektur der TRAX Anwenderoberfläche basiert auf einer Reihe von einzelnen Apps/Instrumenten, in diesem Handbuch "Apps" genannt; standardmäßig wird nur die notwendige Funktionalität angezeigt. Alle Apps sind im manuellen Modus "startbereit" ohne spezielle Einstellungen vornehmen zu müssen. Wählen Sie nur die Amplitude des Prüfsignals und drücken Sie Start/Play. Wenn Sie eine Anleitung von TRAX zur Durchführung der Prüfung bevorzugen, geben Sie die Konfiguration ein und TRAX wird die Anschlussdiagramme und eine Tabelle mit der Reihenfolge der Messungen liefern. Wird eine spezielle nicht standardisierte Messung benötigt, kann das Instrument Manuelle Steuerung verwendet werden, um ein Spannungs- oder Stromprüfsignal zu erzeugen und die notwendigen Parameter zu messen.

Alle Ergebnisse können gespeichert und als spezielles Protokoll protokolliert werden; das Protokoll enthält Prüfobjektinformationen und alle Prüfungen oder es kann als Daten z.B. in Excel importiert werden. Beim Prüfen einer bestimmten Schaltanlagenkomponente, z.B. eines Leistungstransformators, können alle Messungen von verschiedenen Apps in einem Protokoll / einer Datei gesammelt werden. Es kann auch eine frühere Messung als Vorlage für eine neue Prüfsitzung verwendet werden.

#### <span id="page-6-0"></span>**Anwendungen**

Ein weiter Bereich an Spannungs- und Stromwerten kann erreicht und mit hoher Präzision gemessen werden; dadurch kann das System für einen weiten Anwendungsbereich von Prüfungen, wie Verhältnis, Erregerstrom, Wicklungs- und Kontaktwiderstand, Impedanz, Tan Delta/Leistungsfaktorprüfung und eine Vielzahl anderer Messungen von Schaltanlagenkomponenten eingesetzt werden.

Beispiele:

- **E** Leistungstransformator
- **E** Stromwandler
- Spannungswandler
- Widerstandsprüfung
- Primärprüfung

## **1.3 Garantie**

Megger gewährt für seine gelieferten Produkte nach Auslieferung ein Jahr Garantie auf Material und Verarbeitung.

Unsere Leistungspflicht beschränkt sich – je nach unserer Entscheidung – auf den Austausch oder die Reparatur der defekten Ausrüstung.

Diese Garantie gilt nicht für Batterien, Lampen oder sonstige Verschleißteile, für welche die Originalherstellergarantie gilt.

Wir geben keine andere Gewährleistung. Die Garantie entfällt bei Fahrlässigkeit und/oder Missbrauch (Nichtbefolgung der empfohlenen Herstelleranweisungen) oder wenn der Kunde die in vorliegender Anleitung beschriebenen Wartungsarbeiten unterlässt.

#### **Anweisungen für den Empfang**

- Überprüfen Sie das erhaltene Gerät anhand des Lieferscheins und vergewissern Sie sich, dass alle Teile vorhanden sind. Informieren Sie Megger, wenn Teile fehlen.
- Überprüfen Sie das Gerät hinsichtlich Transportschäden. Wenn Sie einen Schaden erkennen, reichen Sie sofort eine Schadensmeldung beim Transportunternehmen ein und informieren Sie Megger mit einer detaillierten Beschreibung des Schadens.
- Dieses Gerät wurde vollständig kontrolliert, kalibriert und geprüft, um strenge Bedingungen vor dem Transport zu erfüllen. Es ist zur Verwendung bereit, nachdem es diesem Handbuch entsprechend, eingerichtet ist.

#### **Gewährleistung bei Reparatur**

Wird die Ausrüstung zur Reparatur zum Werk zurückgeschickt, muss diese im Voraus bezahlt und versichert sein.

Setzen Sie sich mit Ihrem Megger Vertreter für die notwendigen Anweisungen und eine RA-Nummer (Rücksendenummer) in Verbindung.

Geben Sie bitte alle zweckdienlichen Informationen, einschließlich der Symptome des Problems an.

Geben Sie zudem die Serien- und Katalognummer der betreffenden Einheit an.

<span id="page-7-1"></span><span id="page-7-0"></span>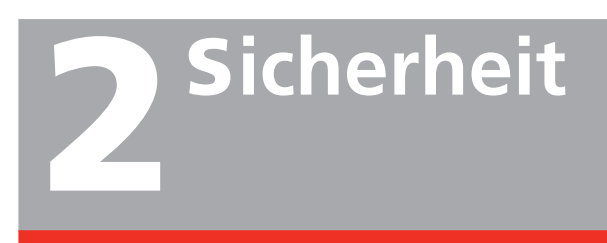

# **2.1 Allgemein**

**Wichtig** Lesen und befolgen Sie die folgenden Anweisungen.

Befolgen Sie immer die örtlichen Sicherheitsbestimmungen.

#### **Symbole**

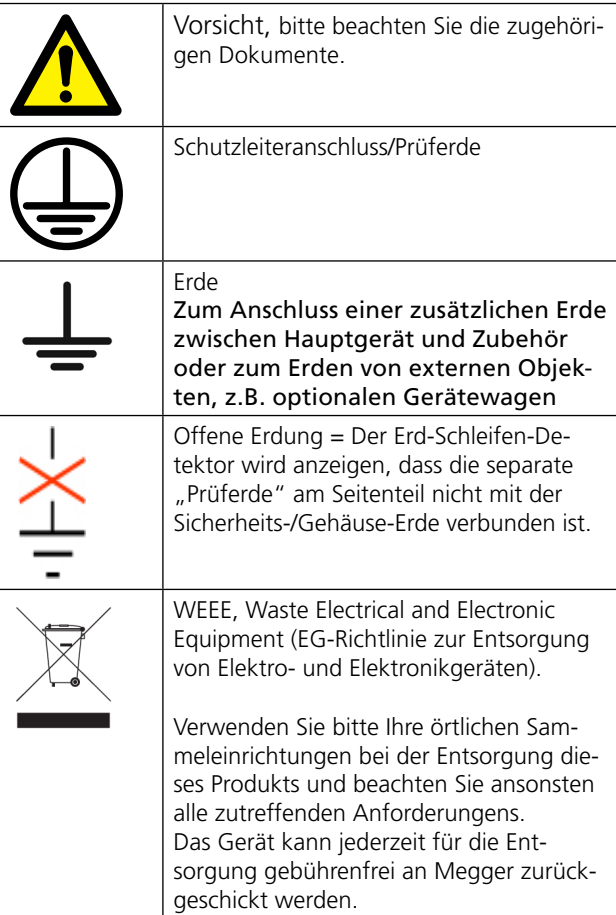

#### **Informationspflicht hinsichtlich Substanzen nach REACH Artikel 33, SVHC-Liste (besonders besorgniserregende Stoffe)**

Dieses Produkt enthält eine Knopfbatterie, die über 0,1 Gewichtsprozent 1,2- Dimethoxyethan (CAS 110-71-4) enthält.

#### **Warn- und Gefahrenhinweise**

Warn- und Gefahrenhinweise werden im gesamten Handbuch an entsprechenden Stellen verwendet und sollten strengstens beachtet werden. Diese Hinweise erscheinen im nachfolgend gezeigten Format und sind folgendermaßen festgelegt:

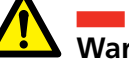

### **Warnung**

Warnung ist in diesem Handbuch festgelegt als Bedingung oder Vorgehensweise, bei denen es zu Unfällen mit Verletzungen oder Todesfolge kommen kann.

# **Vorsicht**

Vorsicht ist in diesem Handbuch festgelegt als Bedingung oder Vorgehensweise, bei der es zu einer Beschädigung oder Zerstörung der Ausrüstung oder der zu prüfenden Vorrichtung kommen kann.

#### **Erkennung offene Erdung**

1. Das Gerät verfügt über einen Kreis zur Erkennung von offener Erdung. Er schlägt Alarm, wenn die Netzerdung fehlt oder von der Stations-/Prüfprobenerdung abweicht. Der Alarm kann vom Anwender so konfiguriert werden, dass nur ein Alarm ausgegeben oder das Gerät tatsächlich blockiert und jede Prüfsignalerzeugung verhindert wird.

- <span id="page-8-0"></span>2. Die Steckdose muss einen PE, Schutzerdeanschluss haben, der an die Stationserde angeschlossen ist. Normalerweise ist der PE der Steckdose an Stationserde angeschlossen. Andernfalls gibt es zwei Alternativen:
	- In Übereinstimmung mit den örtlichen Sicherheitsbestimmungen und Genehmigungen verwenden Sie einen Trenntransformator, bei dem die sekundärseitige Erde mit Hilfe eines separaten Erdungskabels (nicht über das TRAX-Gerät!) an die Stationserde angeschlossen werden soll.
	- In Übereinstimmung mit den örtlichen Sicherheitsbestimmungen und Genehmigungen verwenden Sie eine temporäre Erdung und verbinden die Netzsteckdosenerde mit der Stationserde.

## **Gerätesicherheit**

- 1. Dieses Gerät arbeitet mittels einer einphasigen Spannungsquelle. Es verfügt über einen zweipoligen Anschluss mit Schutzleiteranschluss und benötigt einen zweipoligen 16 A Stecker mit der Anschlussklemme für Phasenleiter, Neutralleiter und Schutzleiter. Die Spannung der Stromquelle muss innerhalb der nachfolgenden Nenn-Betriebsspannung sein: 100 - 240 V  $\pm$  10 %, 47/63 Hz.
- 2. Stellen Sie vor dem Herstellen der Verbindung mit der Stromquelle fest, dass die Gerätebemessung der Spannung der Stromquelle entspricht und dass das Gerät einen geeigneten zweipoligen Anschluss mit Schutzleiter-Anschluss hat.
- 3. Der Netzstecker darf nur in eine Steckdose mit Schutzleiterkontakt eingesteckt werden. Überbrücken Sie den Schutzleiteranschluss keinesfalls. Jede Unterbrechung dieses Anschlusses kann die Gefahr eines Elektroschocks mit sich führen. Stellen Sie sicher, dass die Steckdose ordnungsgemäß verdrahtet ist, bevor Sie den Stecker hineinstecken.

# **2.2 Sicherheitsanweisungen**

- 1. Es ist nicht möglich, alle möglichen Gefahren von elektrischen Prüfgeräten und bei ihrer Verwendung zu verhindern. Deswegen wurde jede Anstrengung unternommen, in diesem Handbuch die ordnungsgemäßen Abläufe herauszuarbeiten und auf Sicherheitsvorkehrungen hinzuweisen, die der Anwender beim Betrieb dieses Geräts befolgen muss; das Gerät selbst wurde dort, wo es zweckmässig erscheint, mit Warnhinweisen versehen. Es ist daher erforderlich, dass der Anwender die Sicherheitsregeln in diesem Handbuch befolgt sowie sorgfältig alle Sicherheitsaspekte der Prüfung vor dem weiteren Vorgehen beachtet.
- 2. Das Prüfgerät und die Prüfprobe, an das es angeschlossen ist, sind eine mögliche Quelle für elektrische Hochspannungsenergie. Deshalb müssen alle Personen, die die Prüfungen durchführen oder dabei helfen, alle Sicherheitsvorkehrungen anwenden, um die Berührung mit spannungsführenden Teilen der Prüfeinrichtung und der dazugehörigen Kreise zu vermeiden.
- 3. Personen, die tatsächlich mit der Prüfung zu tun haben, müssen sich von allen Teilen des gesamten Hochspannungskreises, einschließlich aller Anschlüsse fernhalten, bis das Prüfgerät spannungsfrei ist und alle Teile des Prüfkreises geerdet sind. Personen, die nicht direkt an der Arbeit beteiligt sind, müssen durch geeignete Barrieren, Absperrungen und Warnungen von den Prüfaktivitäten ferngehalten werden.
- 4. Behandeln Sie alle Anschlüsse der Hochspannungseinrichtung als mögliche Gefahr für Elektroschock. Es besteht immer die Möglichkeit, dass bei diesen Anschlüssen aufgrund der Nähe zu spannungsführenden Hochspannungsleitungen oder Einrichtungen Spannungen induziert sind.
- 5. Erden Sie immer die Anschlusspunkte des Prüflings bevor Sie irgendwelche Kabel vom Prüfgerät anschließen. Nach Möglichkeit halten Sie eine Seite des Prüflings über den gesamten Zeitraum geerdet. Verwenden Sie immer einen Sicherheits-Erdungsstab, um jeden Hochspannungsleiter zu erden.
- 6. Die Erdverbindung vom Prüfgerät muss zuerst hergestellt und als Letztes entfernt werden. Jede Unterbrechung der Erdverbindung kann die Gefahr eines elektrischen Schocks mit sich führen.

<span id="page-9-0"></span>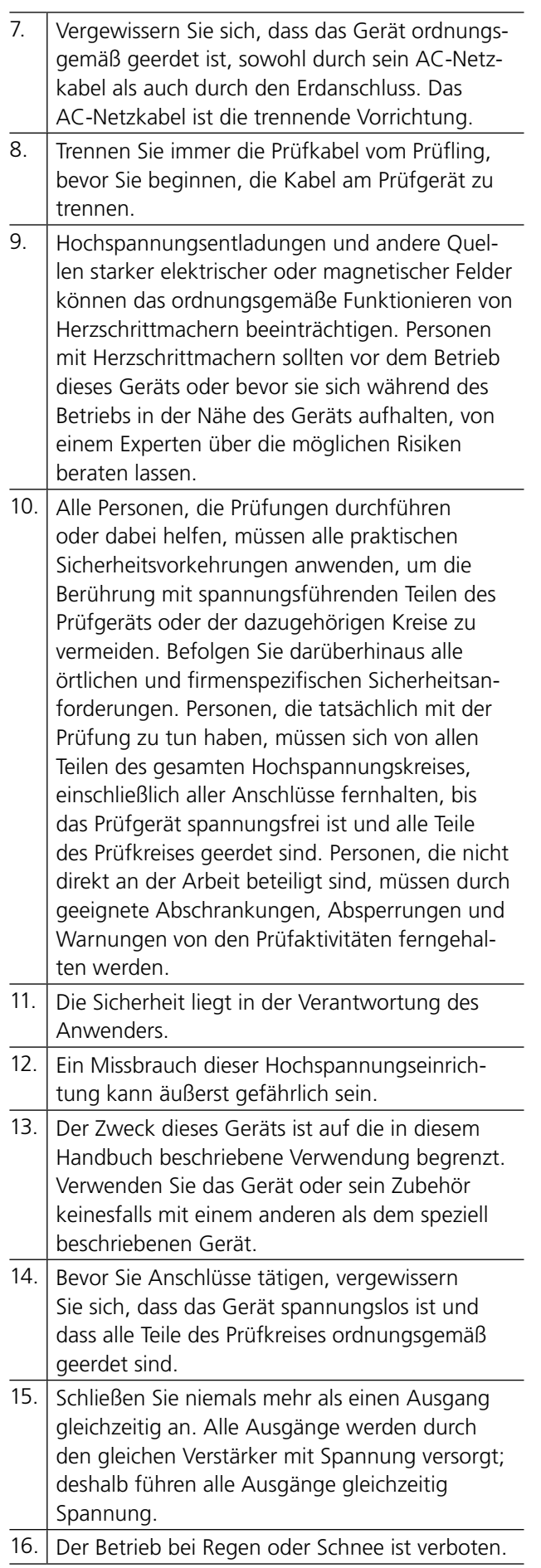

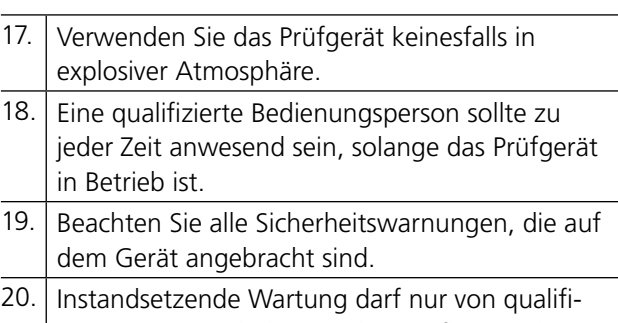

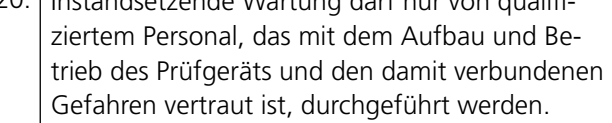

#### **Wartung**

- 1. TRENNEN Sie den NETZstecker vor jedem Reinigen oder Warten.
- 2. Wartung sollte nur durch qualifiziertes Personal durchgeführt werden, das mit den Gefahren, die mit der Hochspannungs-Prüfeinrichtung verbunden sind, vertraut ist.
- 3. Lesen und verstehen Sie das Kapitel Sicherheit im Handbuch bevor Sie irgendeinen Service durchführen.
- 4. Routinewartung ist alles, was diese Prüfgeräte erfordern. Kabel und Anschlussfeld sollten häufig überprüft werden, um sicherzustellen, dass alle Verbindungen fest und alle Erdanschlüsse unversehrt sind.
- 5. Das Aussehen des Prüfgeräts kann durch gelegentliches Reinigen des Koffers, der Bedienfläche und der Kabeleinheiten beibehalten werden. Die Außenseiten des Tragekoffers können mit Reinigungsmittel und Wasser gereinigt werden. Mit einem sauberen, trockenen Tuch trocknen. Die Bedienfläche kann mit einem Tuch gereinigt werden, das mit Reinigungsmittel und Wasser angefeuchtet wurde. Lassen Sie kein Wasser in die Öffnungen der Bedienfläche eindringen, weil dies zur Beschädigung der Komponenten auf der Unterseite führen kann. Ein Allzweck-Haushalts-Sprayreiniger kann verwendet werden, um die Bedienfläche zu reinigen. Polieren Sie mit einem weichen, trockenen Tuch und achten Sie darauf, dass der Bildschirmschutz nicht verkratzt wird. Kabel und Steckplattenbuchse können mit Hilfe eines sauberen Tuchs und Isopropanol oder denaturiertem Alkohol gereinigt werden.

# <span id="page-11-0"></span>3 G**erätebeschreibung und Zubehör**

# **3.1 Seitenbedienfläche**

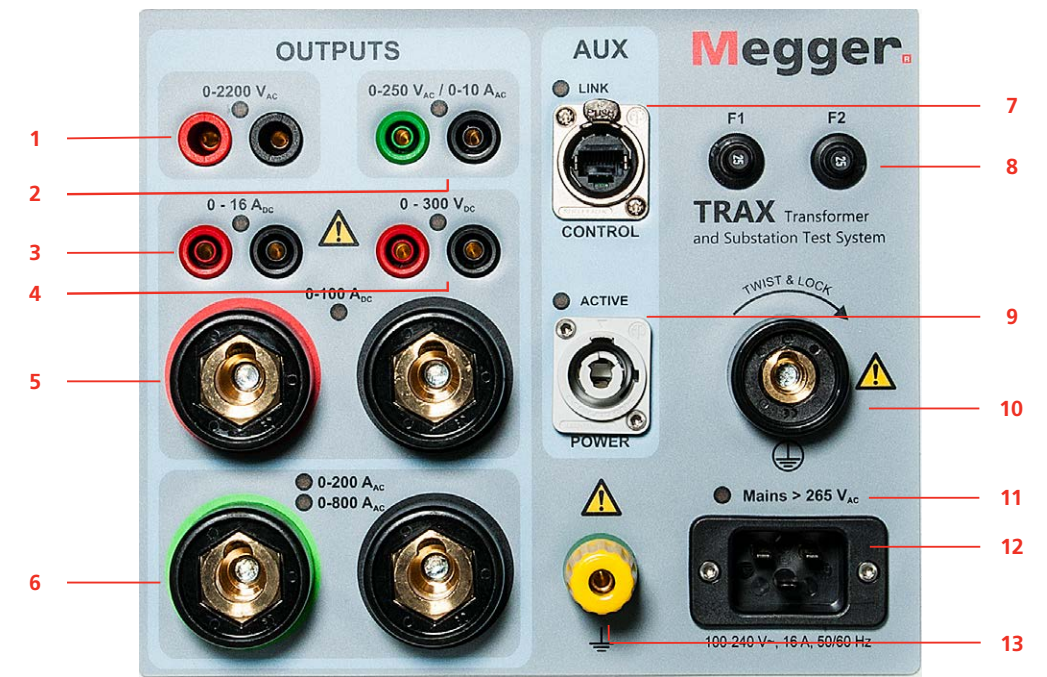

1. **0 - 2200 V AC**

1 A (max. 1 Minute). Der Ausgang ist zusätzlich mit einem Relais getrennt und der Ausgang steht nur unter Spannung, wenn dieser Generator ausgewählt ist.

- **2. 0 250 V AC / 0 10 A** 10 A (max. 1 Min.)
- **3. 0 16 A DC**
- 0 1 oder 0 16 A dauernd
- **4. 0 300 V DC**
- Gleichgerichtete AC, max. 10 A für 1 Minute **5. 0 - 100 A DC**
- 100 A (max. 2 Minuten, dauernd 70 A) **6. 0 - 200 A AC / 0 - 800 A AC** TRAX 220: 0 - 200 A (6 V),
- TRAX 280: 0 800 A (6 V) **7. AUX CONTROL**
	- Ethernet Kommunikation und Speisung (48 V DC) für Zubehör.
- **8. F1 F2**
	- 25 A Hauptsicherungen

#### **9. AUX POWER**

Ausgang 0 - 235 V AC direkt vom Leistungsverstärker für die Versorgung von Zubehör, TRAX TDX und TRAX TCX.

10. Schutzleiteranschluss

Zum Anschluss an die Prüfobjekterde bevor irgendwelche anderen Kabel an das Gerät angeschlossen werden.

- **11.Mains >265 V AC** LED leuchtet, wenn die Netzspannung 265 V überschreitet. Ein elektronischer Schutz schaltet
- die Erzeugung ab. **12.MAINS INPUT**
- 

**NETZEINGANG** 100 - 240 V AC, 16 A, 50/60 Hz Einphasig + Erde.

#### $\overline{\bullet}$  Sicherheitserde

Zum Anschluss an zusätzliche Erde zwischen dem Hauptgerät und Zubehör oder zum Erden externer Objekte, z.B. optionaler Wagen.

#### **WARNUNG**

Die Ausgänge 1, 2, 4 und 6 werden intern an den gleichen Ausgangstransformator angeschlossen; sie sollten als "spannungsführend" betrachtet werden, sobald einer der Ausgänge aktiviert ist.

Schließen Sie niemals mehr als einen Ausgang auf einmal an.

Alle Prüfobjekte müssen an einem Ende geerdet sein, um das Risiko zu minimieren, dass eine Hochspannungsstörung in das Instrument gelangt.

#### $\Theta$  $\circledcirc$  $\circledcirc$  $\circledcirc$ COM **TRANS** CONTROL **TRIG IN TIMING** ANALOG  $\frac{\mu}{\mu}$  $\bullet$  $(op)$  $\bullet$  $\bullet$  $\bullet$  $\bullet$  $\bullet$  $\bullet$  $\cdot$  0  $\bullet$   $\bullet$ **Co**  $\sim$ B<sub>/STOP</sub>  $\frac{1}{2}\sum_{i=1}^{n} \sum_{j=1}^{n} \frac{1}{2}$  and  $\overrightarrow{C}$  $\bullet$ CAT # 250 M egger **Trax M**  $\star$  Act  $\overline{4}$ **TRAX** |ပ  $\overline{\phantom{a}}$ Ŀ  $0-250V$  $0-10A$ Transformer Test System  $\sqrt{2}$ SAFETY 2001  $0 - 60V$ INTERLOCK 2 **STROBE** SAFE ACTIVE H 嘗 INTERLOCK 1 EME  $\odot$  $\bullet$  $\odot$  $C \in$ **1 2**

# <span id="page-12-0"></span>**3.2 Obere Bedienfläche**

#### **Bildschirm und Steuerungsknopf**

**1.** Kapazitiver Touchscreen, TRAX 220 und 280.

**2.** Steuerungsknopf zum Steuern des ausgewählten Ausgangsgenerators. Drücken, um den Wert für die Steigerungsstufen (z.B. 1V, 2V, 5V, 10V) zu verändern. Ferner dient der Knopf der Gerätekopplung bei

Anschluss von TRAX zur externen Steuerung über Ethernet oder Wifi. Auf-/Ab-Cursor zum Lesen der Protokolle

#### <span id="page-13-0"></span>**Kommunikation und Sicherheit**

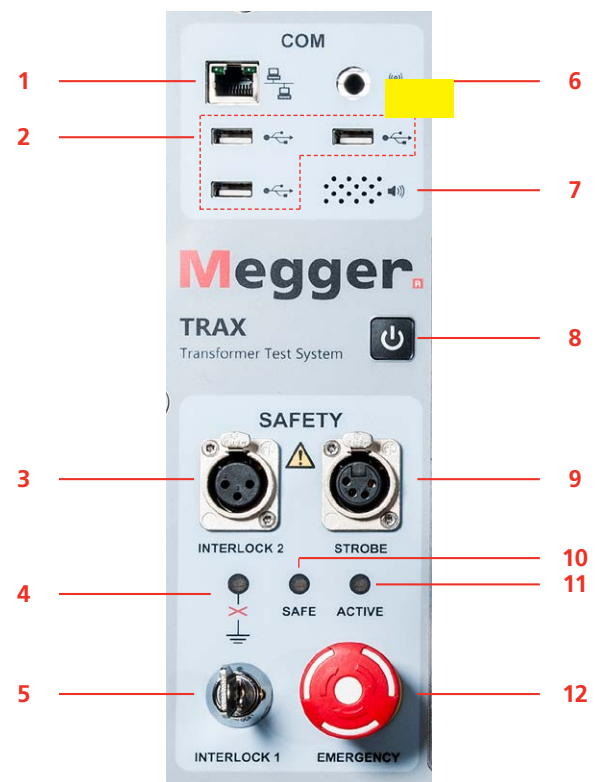

- **1.** Ethernet-Schnittstelle, um das Gerät mittels eines externen PCs zu bedienen oder zum Anschließen an ein externes Netzwerk.
- **2.** Drei USB-Schnittstellen für Mehrzwecknutzung: USB-Speicherstick, externe Maus oder Tastatur.
- **3. INTERLOCK 2**

Manuelle Verriegelung. Wenn sie aktiviert ist, schaltet der Leistungsverstärker ab, sobald die Verriegelung offen ist.

- **Anmerkung** *Interlock 2 kann für 2,2kV Ausgang und bei Verwendung des TDX120-Zubehörs nicht deaktiviert werden.*
- **4.** Die orangefarbene LED zeigt an, dass TRAX nicht ordnungsgemäß geerdet ist.

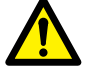

#### **WARNUNG**

Blinkt die LED, dann sind eine/mehrere der folgenden Kriterien nicht erfüllt: Prüferde ist nicht an Erde angeschlossen. Prüferdekabel ist schlecht angeschlossen.

Prüferdekabel ist fehlerhaft. Der Netzstecker ist nicht geerdet. Die Netzkabelerde ist fehlerhaft. Die Stationserde und die Prüfobjekterde haben nicht das gleiche Potential.

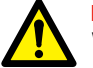

#### **Wichtig**

Sicherheit hat immer Priorität. Vergewissern Sie sich, das das TRAX System ordnungsgemäß geerdet ist.

#### **5. INTERLOCK 1**

Feste Verriegelung mit Schlüsselschalter. Befindet sich der Schlüssel in der Position AUS oder steckt er nicht im Gerät, dann ist der Leistungsverstärker AUS.

- **6.** Anschluss für WiFi Antenne; er ermöglicht, das Gerät drahtlos über einen PC oder ein Tablet (optional) zu bedienen.
- **7.** Kommunikations-Lautsprecher Signaltongeber unter der Bedienfläche für akustische Anzeige.
- **8. ON / OFF** (EIN / AUS) Knopf 1 Sekunde lang drücken, dann wird das Gerät starten. 3 Sekunden lang drücken und das Gerät wird abschalten.

#### **9. STROBE (Rundumleuchte)**

Zum Anschließen der optionalen TRAX Anzeigebox, TIB225; sie zeigt entweder "sicher" (grün) oder "Spannung/Strom wird erzeugt" (rot) an. Die optionale TIB225 arbeitet ähnlich wie die Anzeigeleuchte der Bedienfläche (10 und 11).

#### **10.SAFE (Sicher)**

Grüne LED zeigt an, dass das Gerät für das Anschließen und Trennen von Kabeln in einem sicheren Zustand ist.

#### **11.ACTIVE** Anzeige

Rote LED blinkt – Instrument erzeugt Spannung oder Strom oder entlädt einen induktiven Kreis nach einer DC-Prüfung (Wicklungswiderstandsmessungen).

#### **12.EMERGENCY [NOT-AUS]** ESD - NOT-AUS-Taster

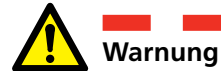

**Wenn einer der beiden obigen Anzeigen, 10 und 11, nicht ordnungsgemäß funktioniert, muss TRAX und jedes TRAX-Zubehör so betrachtet werden als ob es im Erzeugungs- (unsicheren) Modus ist.**

#### **TRAX und jedes Zubehör in sicheren Modus versetzen**

TRAX kann auf zwei Arten in einen sicheren Modus versetzt werden, d.h. dass keine Spannung / Strom erzeugt werden kann.

#### **E** Bringen Sie den Schlüsselschalter INTERLOCK 1 in die **vertikale Position (verriegelt).**

Während des normalen Betriebs, wenn TRAX in einem sicheren Modus eingestellt sein soll.

#### **E** Drücken Sie den Taster EMERGENCY - NOT-AUS.

Im Notfall, wenn sämtliche Erzeugung von TRAX und seinen Zubehörteilen sofort gestoppt werden soll.

#### **Wegaufnehmer, Binärausgänge und Zeitmessung**

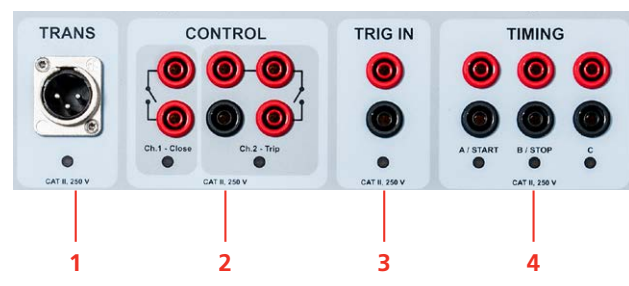

#### **1. TRANS**

Allgemeiner Eingang für Analog-Wegaufnehmer und Analogsignale der niedrigen Stufe, z.B. Messumformer, Rogowski-Spulen usw.

#### **2. CONTROL**

Schließer/Öffner für OLTC und Leistungsschalter-Steuerung (Auf-Ab, Ein-Aus)

#### **3. TRIG IN**

Externer Triggereingang zum Starten von Messungen oder zum Aufzeichnen auf der Basis eines externen Ereignisses.

#### **4. TIMING**

Binäre Eingänge für Zeitmessungen in Zeitmessund Relais-Prüf-Anwendungen bei Verwendung als Zeitmessgerät. Die A und B Eingänge sind für Start und Stopp bestimmt.

#### **Analogeingänge**

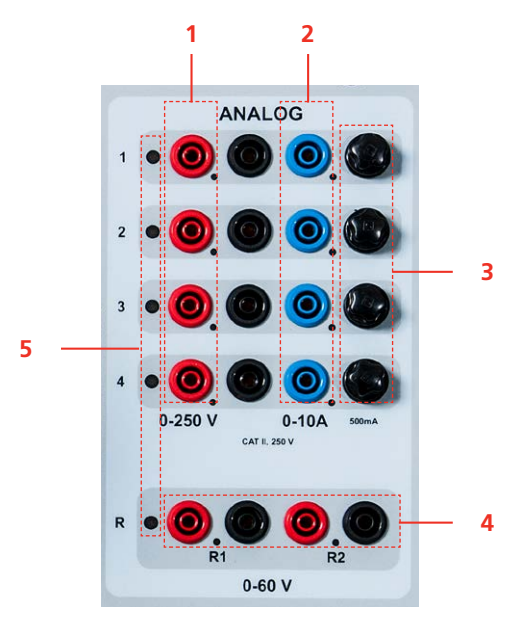

- **1.** SPANNUNGSEINGÄNGE Vier Kanäle 0 - 250 V AC, 0 - 350 V DC
- **2.** STROMEINGÄNGE Vier Kanäle 0 - 10 A AC, 0 - 10 A DC
- **Anmerkung** *Spannung und Strom können nicht gleichzeitig am gleichen Kanal gemessen werden.*

#### **3.** SICHERUNGEN

4 x 500 mA/25 V AC schnell, können von außen getauscht werden, schützt den Shunt der Niederstromverstärkung. In der oberen Bedienfläche gibt es 4 x 15 A /

250V AC flinke Sicherungen für Hochstromverstärkerwerte.

#### **4.** DC EINGÄNGE Diese zwei Kanäle (R1 & R2) sind dafür ent-

wickelt, niedrige DC-Spannung, <60VDC, beim Messen von Kontakt- und Wicklungswiderstand zu messen; dazu werden die Stromausgänge 100 A oder 1 bis 16 A DC verwendet. Wenn die Kanäle zum Messen von AC verwendet werden, beträgt der max. Eingang 40 V Eff.

**5.** LED ANZEIGEN Rote LED's zeigen an, welcher Kanal in Abhängigkeit von den verwendeten App angeschlossen werden soll.

# <span id="page-15-0"></span>**3.3 Zubehör im Lieferumfang**

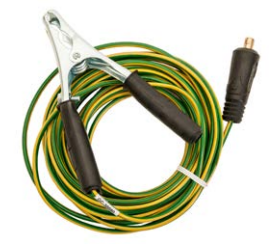

Erdungskabel, 6 mm<sup>2</sup>, 10 m

 $GC-30080$ 

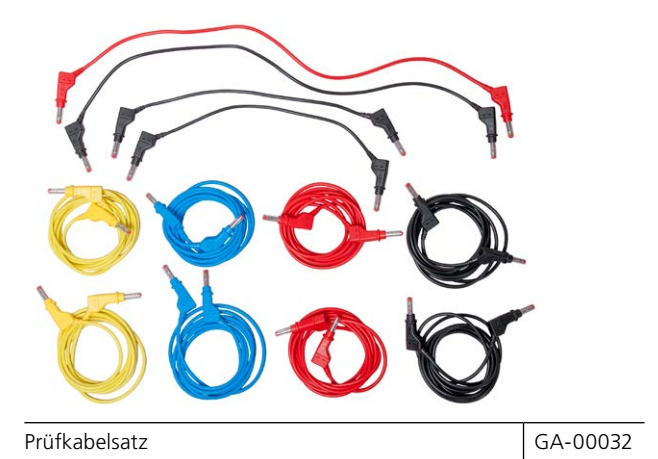

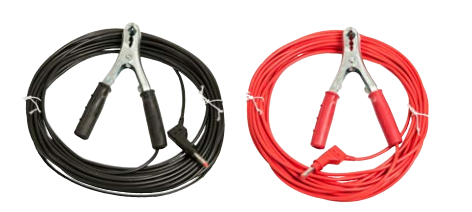

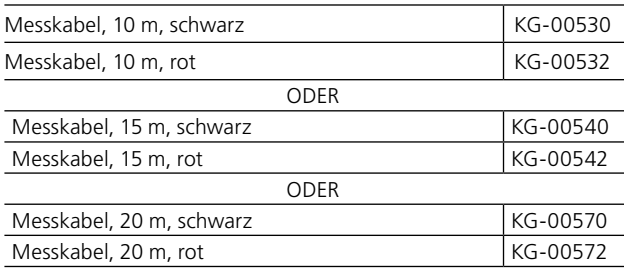

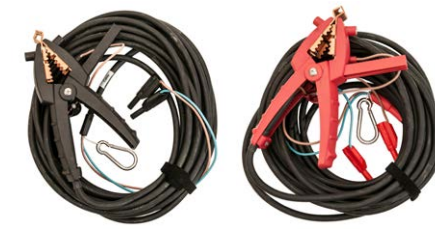

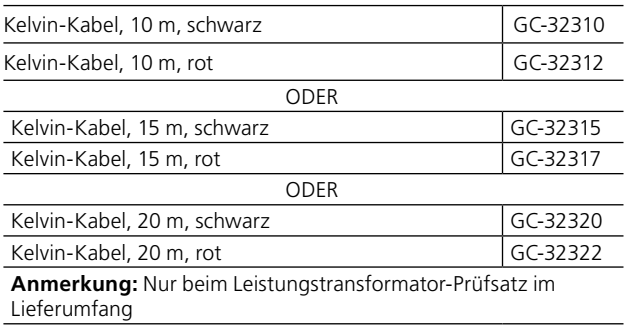

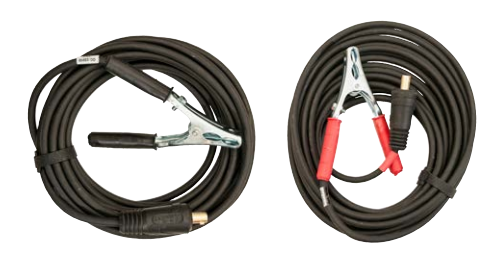

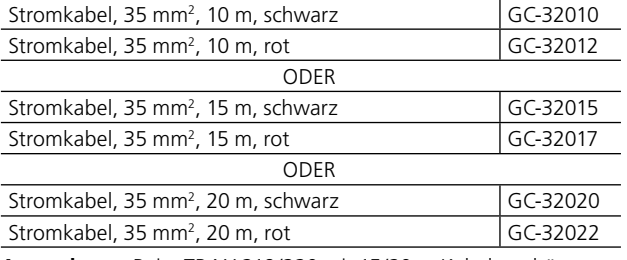

**Anmerkung:** Beim TRAX 219/220 mit 15/20 m Kabeln gehört auch ein Paar Stromkabel, 35 mm<sup>2</sup>, 6 m zum Lieferumfang.

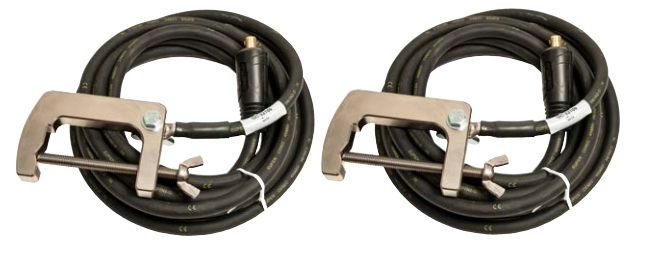

Stromkabel, 800 A, 95 mm<sup>2</sup>, 2 x 6 m, (TRAX 279/280) | GC-32106

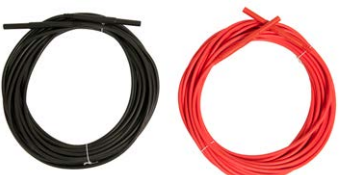

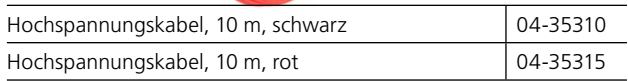

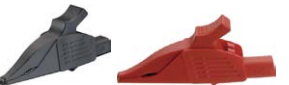

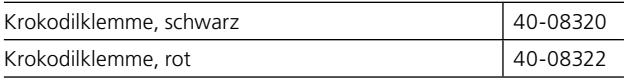

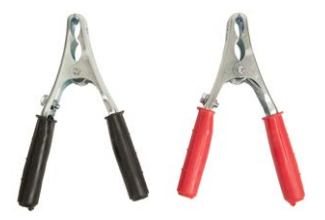

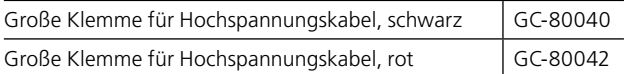

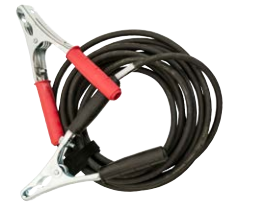

Überbrückungskabel, 10 mm<sup>2</sup>, 5 m

GC-32091

<span id="page-16-0"></span>Ethernetkabel, geschirmt GA-00985

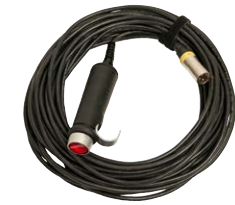

Sicherheits-Handschalterverriegelung, 3 m GC-31103

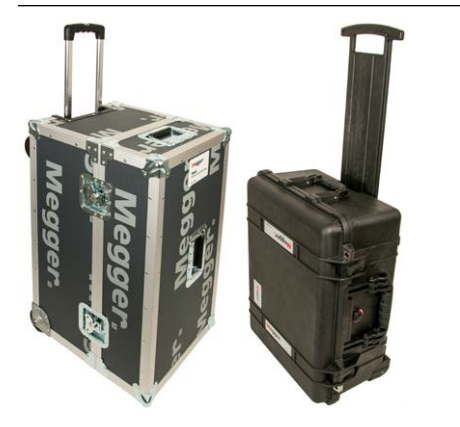

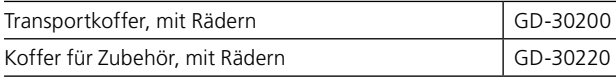

# **3.4 Optionales Zubehör**

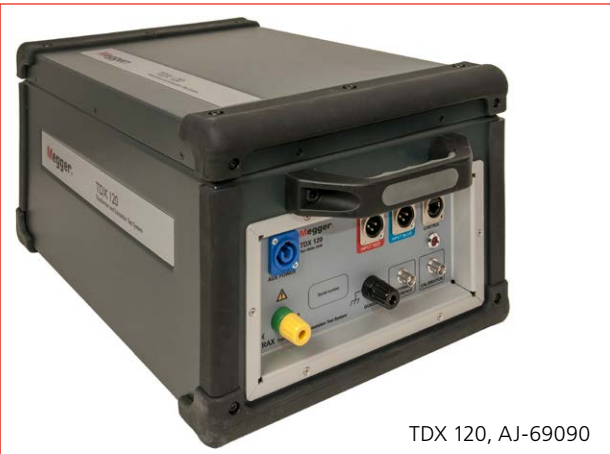

Hochspannungsgerät (12kV) für Erregerstrom und Kapazität sowie DF/PF/Tan-Delta-Messungen

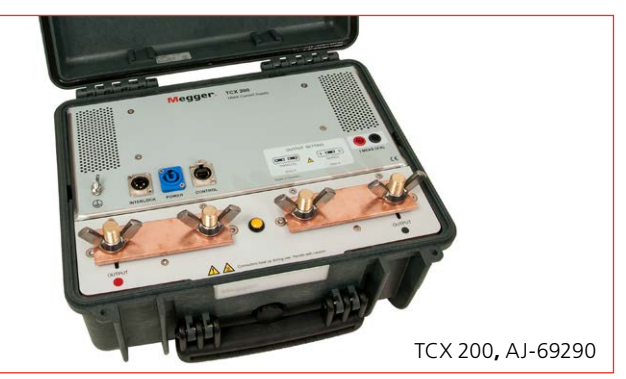

Hochstrom-Zubehör

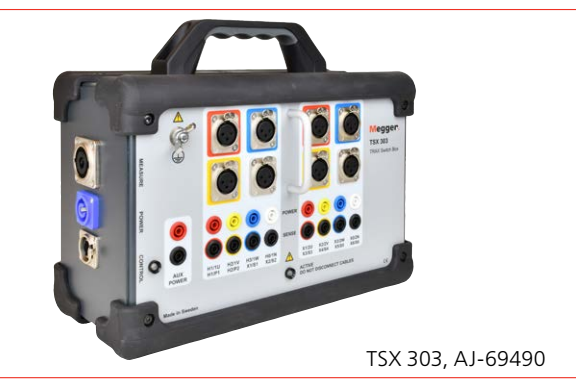

Automatisierte 3-Phasen/6-Wicklungs-Schaltbox Anmerkung: Freigabe ist im Laufe 2018 geplant

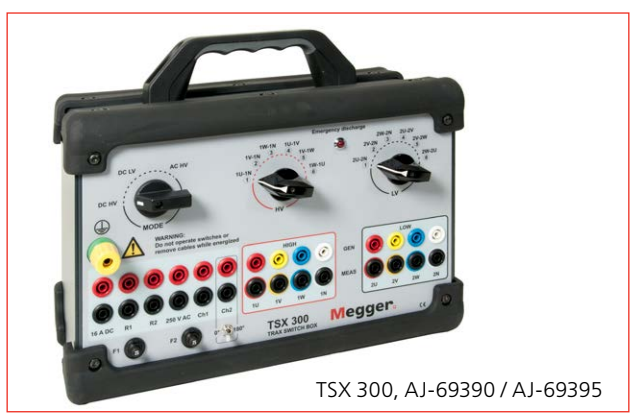

Manuelle 3-Phasen/6-Wicklungs-Schaltbox mit IEC oder ANSI Bedienflächenaufbau

AJ033554ED ZP-AJ01D TRAX **17**

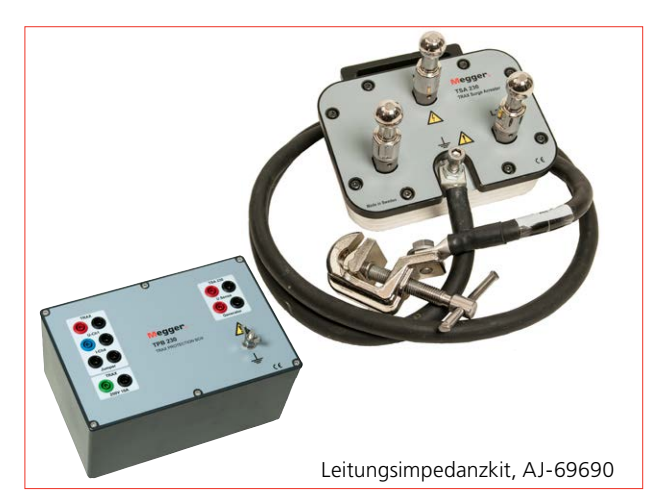

Das Leitungsimpedanzkit ist ein Zubehör für TRAX. Es besteht aus dem TSA230 - Überspannungsschutzgerät und der TPB230 - Schutzbox, plus Kabel, Zubehör und der AJ-8050X Software-App für TRAX.

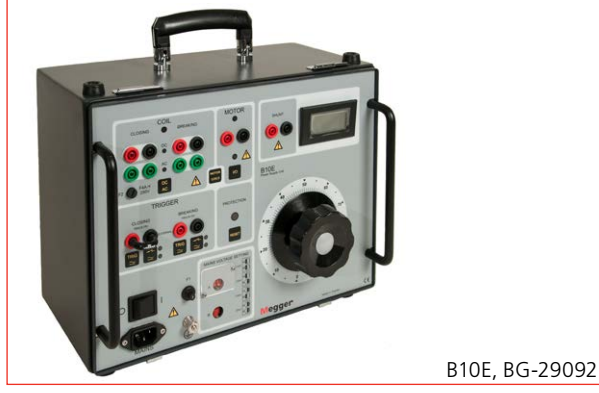

Eine variable DC-Spannung kann zum Prüfen eines Leistungsschalters notwendig sein. Das B10E unterstützt 24 - 250 V AC oder DC.

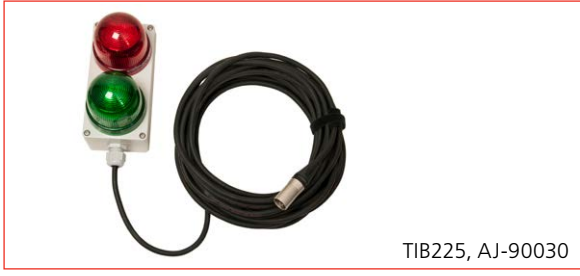

TIB225, Trax Anzeigebox, zeigt "sicher" (grün) oder Spannungs-/Stromerzeugung (rot) an.

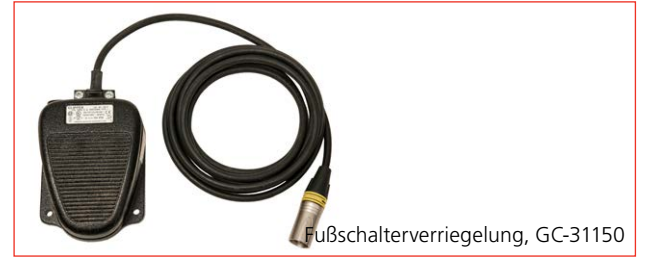

Sicherheits-Fußschalterverriegelung, 3 m

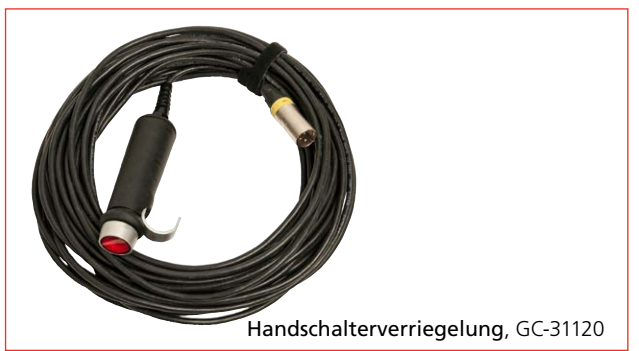

Sicherheits-Handschalterverriegelung, 18 m

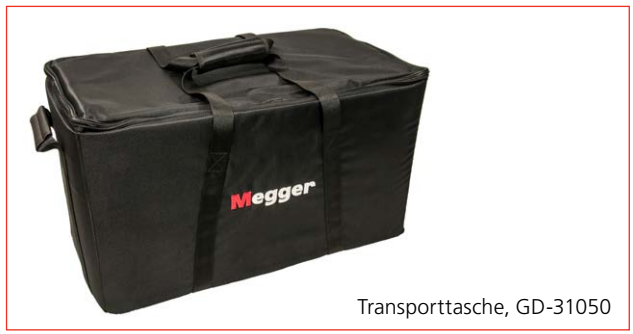

Transporttasche für TRAX ohne Zubehör, um das Gewicht für Flugzwecke zu minimieren.

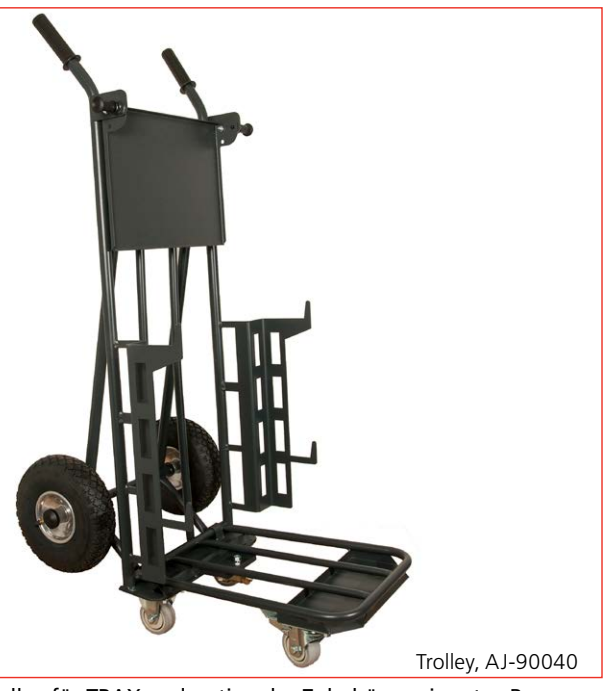

Trolley für TRAX und optionales Zubehör geeignet, z.B. TDX120

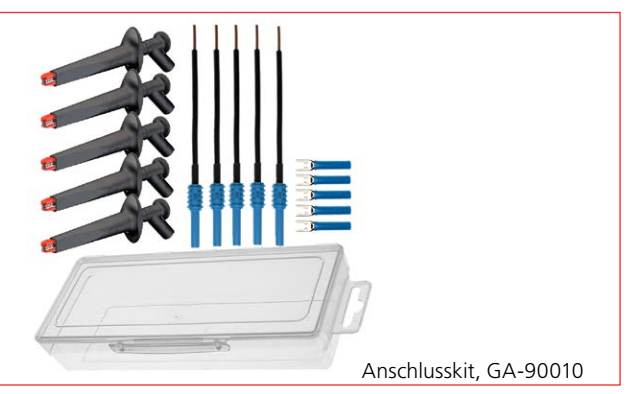

Anschlusskit für Steuerungskabel

# <span id="page-18-0"></span>**3.5 Optionale Software**

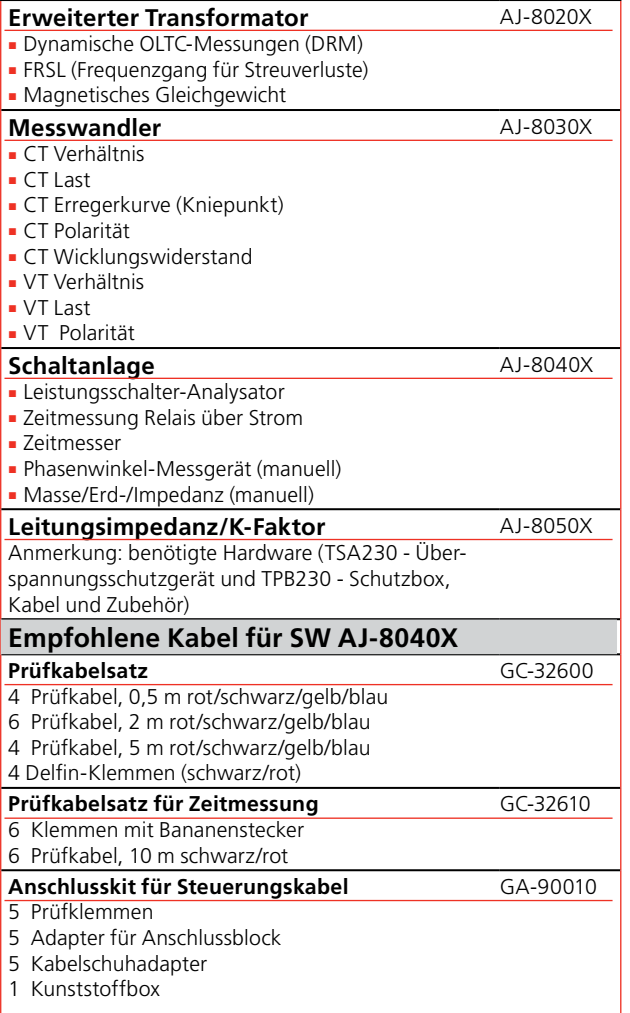

# <span id="page-19-0"></span>4 G**rundlegende Bedienung**

# **4.1 Allgemein**

TRAX Messungen werden zusammen in Prüfungen und Prüfsitzungen gesammelt. Eine Prüfung enthält oft mehrere einzelne Messungen und eine TRAX Prüfsitzung/Datei/ Protokoll enthält oft mehrere Prüfungen, die mit verschiedenen Apps durchgeführt wurden.

#### **Manuelle und konfigurierte Prüfungen**

#### **Manuelle Steuerung**

Manuelle Prüfungen können mit Hilfe der Manuellen Steuerung durchgeführt werden; dabei legen Sie fest, welcher Generator verwendet werden soll, den Typ des Prüfsignals, wie die Ergebnisse gemessen und wie die Parameter berechnet werden. Damit haben Sie unbegrenzte Möglichkeiten, nahezu jede AC- oder DC-Prüfung an jeder elektrischen Komponente innerhalb der Grenzen der Erzeugungsmöglichkeiten von TRAX durchzuführen.

Die Ergebnisse von manuell gesteuerten Messungen für eine bestimmte Einstellung werden in einer Ergebnistabelle gesammelt. Falls die Prüfeinstellung infolge der Änderung der Messkanäle und/oder berechneten Parameter geändert wird, werden die neuen Ergebnisse in einer neuen Prüfungs-/Ergebnistabelle gesammelt.

#### **Manuelle Prüfung**

TRAX kann standardmäßig auch als manuelles Gerät verwendet werden. Dieser Betriebsmodus ist als "Manuelle Prüfung/Keine Konfiguration" definiert und steht bei allen Transformator-Prüfapps zur Verfügung. Im Vergleich zur Manuellen Steuerung ist dieser Betriebsmodus fest mit einer bestimmten Anwendung verknüpft. Die Wicklungswiderstandsmessungen im manuellen Prüfmodus sind z.B. begrenzt auf die Verwendung eines der drei DC-Stromgeneratoren und einen oder zwei DC-Messeingänge.

Die Messergebnisse der Manuellen Prüfung für einen bestimmten Aufbau werden in einer Ergebnistabelle gesammelt. Wird der Prüfaufbau geändert, z.B. durch Wechsel vom ein- zum zweikanaligen (gleichzeitige Wicklungsmagnetisierung) Wicklungswiderstand,

werden die neuen Ergebnisse in einer neuen Prüfung/ Ergebnistabelle gesammelt.

#### **Konfigurierte Prüfung**

Konfigurierte Prüfungen werden festgelegt, indem Informationen über das Prüfobjekt eingegeben werden, wie dies bei der Vektorgruppe und Konfiguration eines Leistungstransformators der Fall ist, ob es einen Stufenschalter gibt oder nicht und wenn ja, an welchen Wicklungen und wieviele Stufenschalter. Mit Hilfe dieser Information meistert die TRAX App die Prüfung und Sie müssen die Prüfung durchführen, wie das Gerät die Anschlüsse beschreibt, um die automatische Beurteilung der Prüfung zu erhalten.

Auch in einer konfigurierten Prüfung können Sie mehrere Prüfungen verwenden, um einen Transformator vollständig zu prüfen. Wenn das Prüfobjekt z.B. ein Dreiwicklungstransformator ist, müssen die TTR-Messungen in mehreren Prüfungen durchgeführt werden, z.B. Primärwicklungen zu Sekundärwicklungen, Primär zu Tertiär und Sekundär zu Tertiär. Jede dieser Messungen erfolgt in einer separaten Prüfung mit einer separaten Prüfungstabelle, die in der gleichen Prüfsitzung zusammen gesammelt werden.

#### **Prüfobjektinformation (Typenschild)**

Die Prüfobjekt/ Typenschild-Information muss für jede konfigurierte Prüfung eingegeben werden und wird Teil des Prüfprotokolls sein. Die zwingend notwendigen Informationen, die für eine bestimmte App benötigt werden, werden erfragt und zum Protokoll hinzugefügt. Die nächste App wird die gleiche Information automatisch haben, benötigt aber vielleicht zusätzliche Informationen, die hinzugefügt werden müssen. Nach allen Prüfungen können Sie zum Protokoll gehen und jede Information, die Sie noch vermissen, hinzufügen.

#### **Eine Prüfsitzung im Voraus erstellen**

Wenn eine Prüfsitzung vor der tatsächlichen Durchführung der Prüfung festgelegt werden muss, gilt folgender Arbeitsablauf:

**1]** Öffnen Sie die erste App und legen Sie das

<span id="page-20-0"></span>Prüfobjekt und die Parameter fest, z.B. Transformator-Vektorgruppe.

- **2]** Geben Sie der (leeren) Prüfung einen Namen und speichern Sie diese.
- **3]** Gehen Sie zum Protokoll und tragen Sie alle notwendigen Informationen für das Prüfobjekt sowie alle geplanten Prüfungen ein.
- **4]** Öffnen Sie die nächste App, um eine Prüftabelle zu erstellen
- **5]** Speichern und gehen Sie zur nächsten App. Fahren Sie wie oben für alle gewünschten Apps fort.
- **6]** Zuletzt überprüfen Sie das Protokoll noch einmal, ob alle notwendigen Daten eingegeben sind und dass alle geplanten Prüfungen vorhanden sind.
- **7]** Bestätigen/speichern und schließen.

#### **Vor Ort**

- **1]** Laden Sie das Protokoll, das für das Prüfobjekt erstellt wurde.
- **2]** Gehen Sie vom Protokoll zu einer bestimmten App, um die speziellen Messungen entsprechend der Anleitung von TRAX durchzuführen.
- **3]** Speichern Sie und gehen Sie zur nächsten App. Fahren Sie wie zuvor beschrieben für alle gewünschten Apps fort.

#### **Messung als Vorlage verwenden**

Wenn ein neues Prüfobjekt einem bereits gemessenen Prüfobjekt sehr ähnlich ist, dann kann die alte Prüfsitzung als Vorlage für die neue Prüfung verwendet werden. Durch Auswahl "Vorlage laden" im Startbildschirm wird die alte Prüfung mit neuen Daten und ohne Ergebnisse geöffnet. Durch Kopieren der Prüfung unter einem neuen Namen wird sie gespeichert und kann als Vorlage mit allen notwendigen Änderungen verwendet werden.

# <span id="page-21-0"></span>5 A**llgemeiner Betrieb**

# **5.1 Inbetriebnahme-Bildschirm**

**1]** Drücken Sie am TRAX 1 Sekunde lang (1)

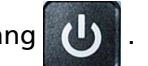

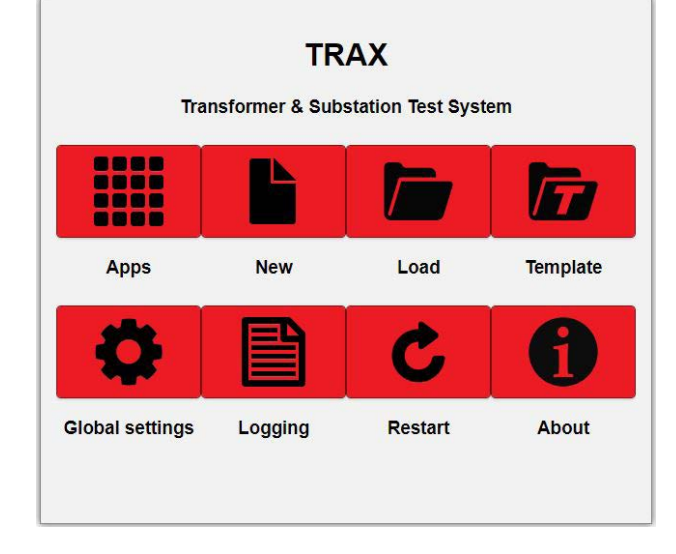

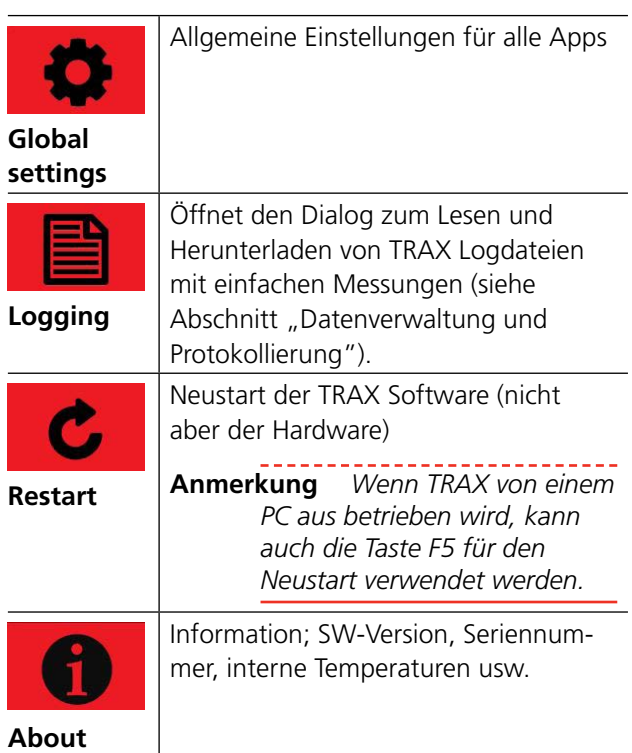

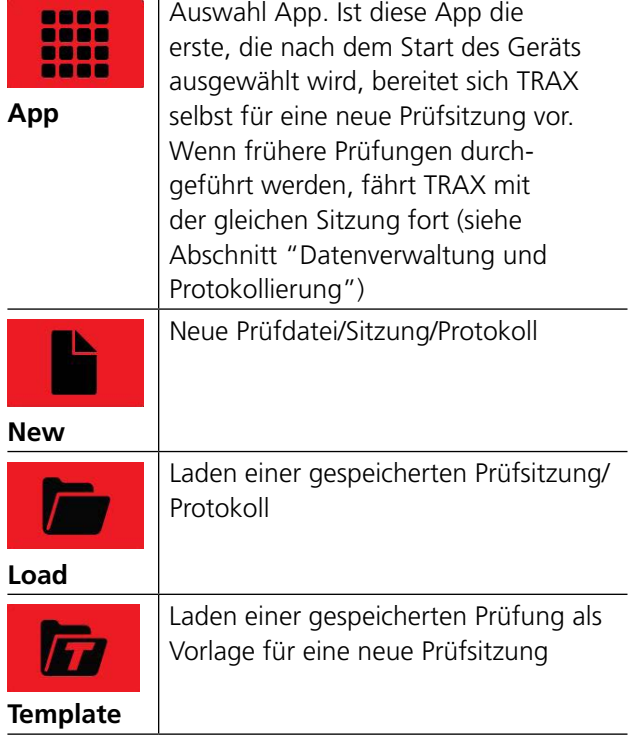

## **TRAX abschalten**

1] Zum Abschalten von TRAX drücken Sie 3 Sekunden lang (L)

# <span id="page-22-0"></span>**5.2 Menü Apps**

**1]** Drücken Sie **Hillers**, um zu den verschiedenen Apps zu gelangen.

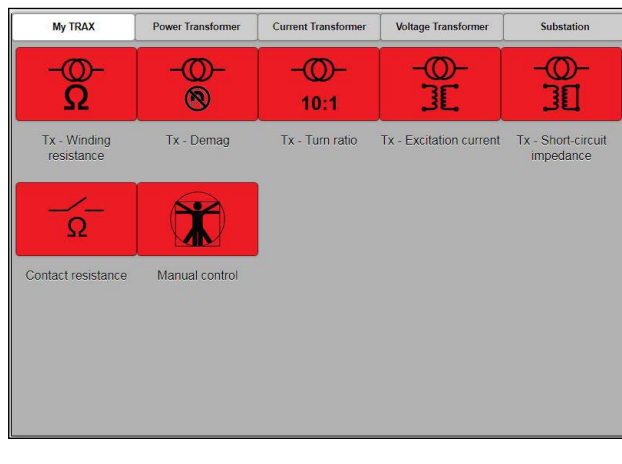

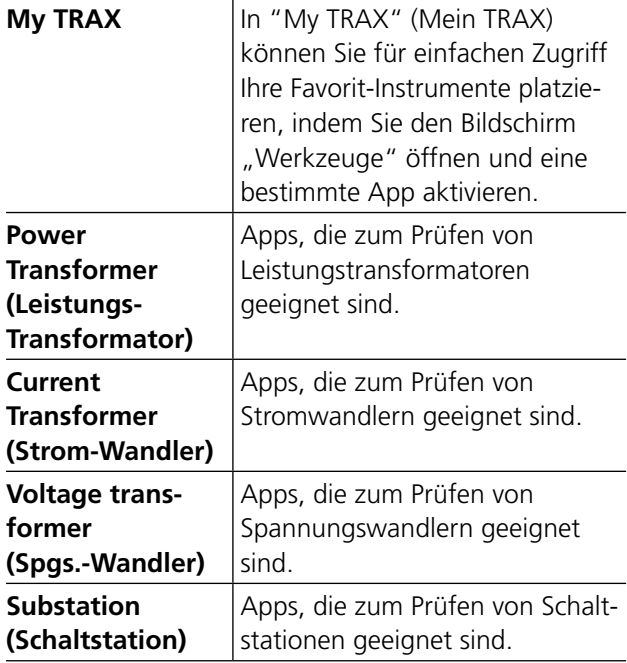

#### **Kurze App-Beschreibungen**

#### **My TRAX (Mein TRAX)**

**1]** Klicken Sie auf  $\mathbf{\hat{X}}$  und wählen Sie die Apps, die in "My TRAX" angezeigt werden sollen.

**Anmerkung** *Die Auswahlen können nur für "My TRAX" getroffen werden.*

#### **Power Transformer (Leistungs-Transformator)**

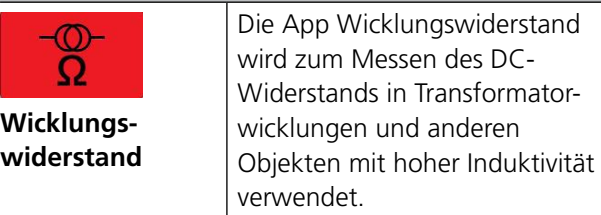

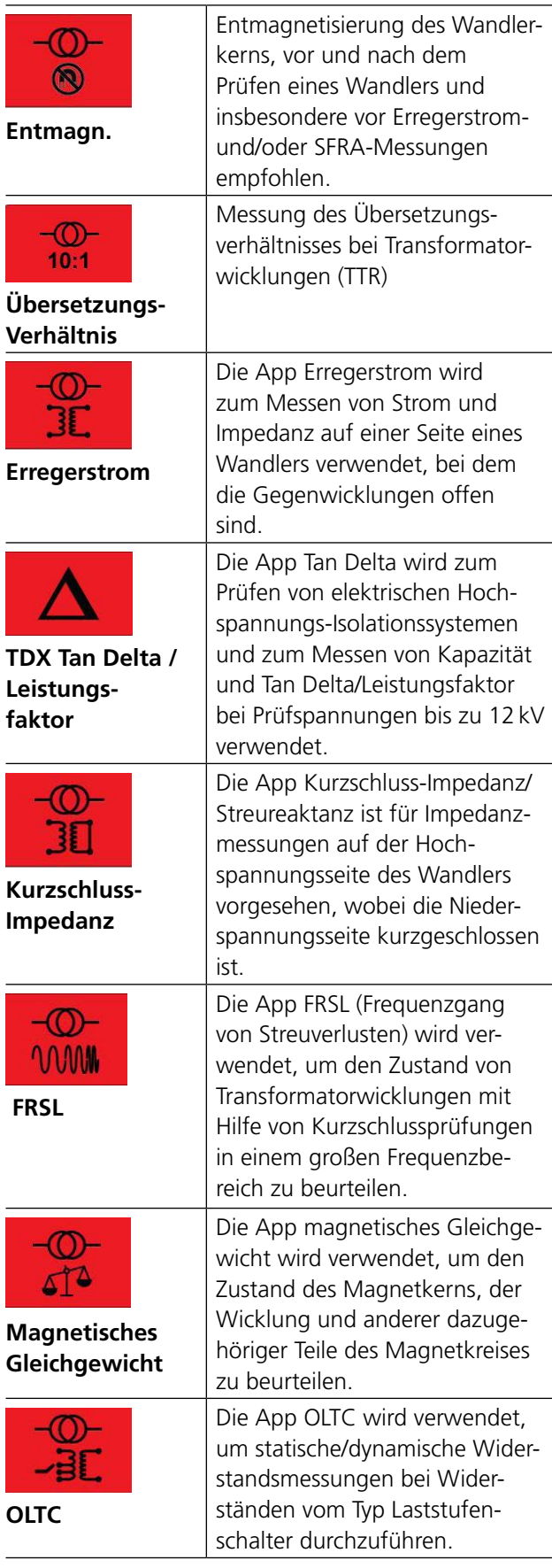

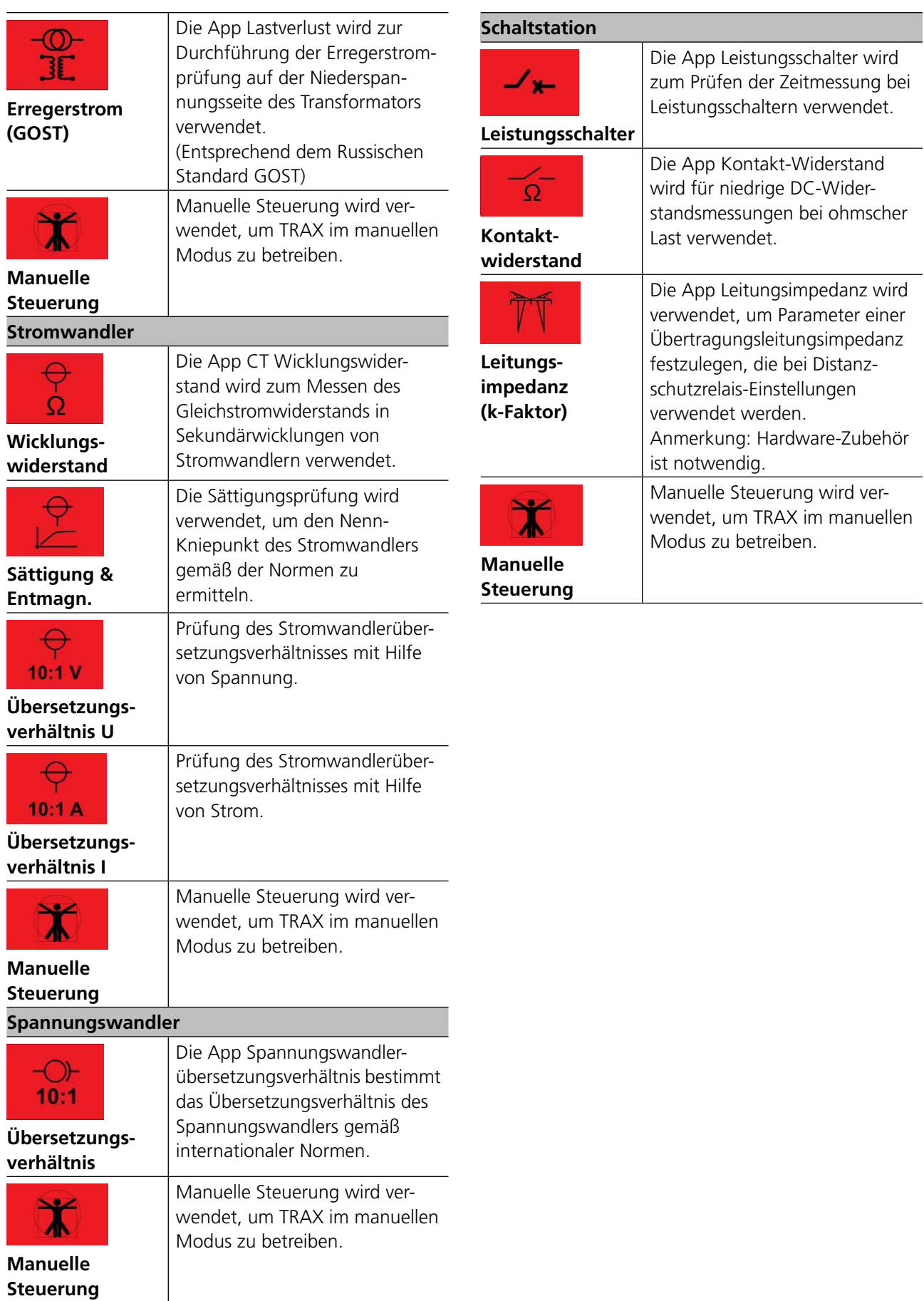

# <span id="page-24-0"></span>**5.3 Allgemeine Einstellungen**

- **1]** Drücken Sie **in die Staat für die allgemeinen Ein**stellungen.
- **2]** Drücken Sie die Schaltfläche "+ GUI Einstellungen".

Ein Fenster mit den nachfolgenden Feldern öffnet sich.

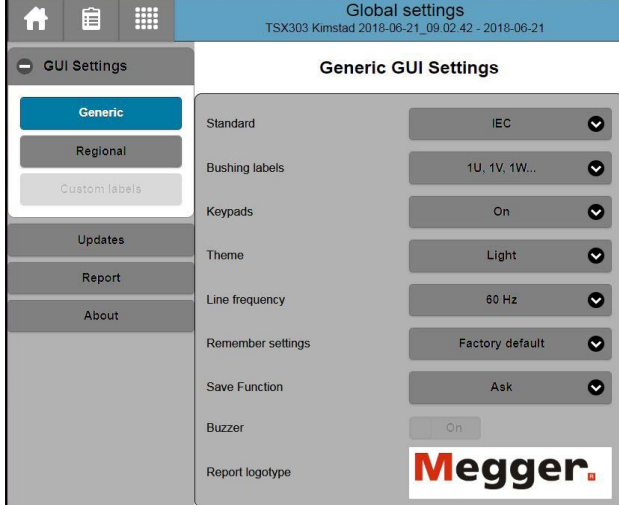

#### **GUI Einstellungen**

#### **Allgemein**

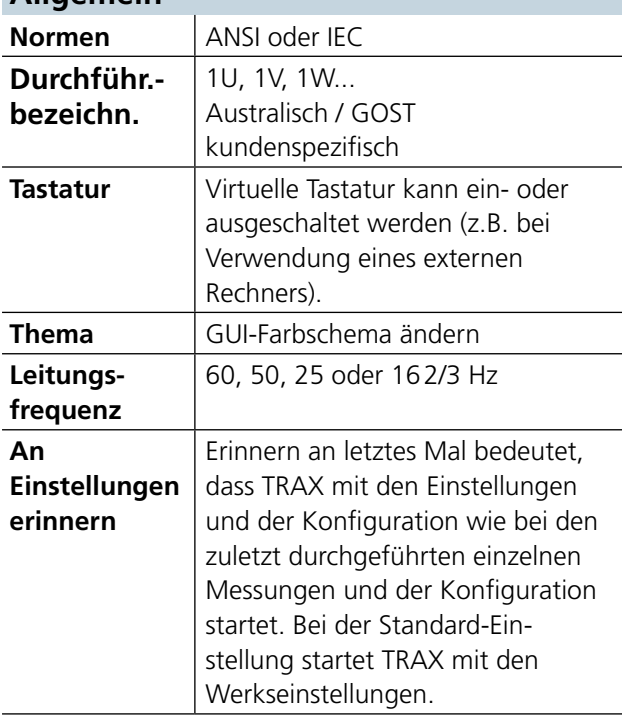

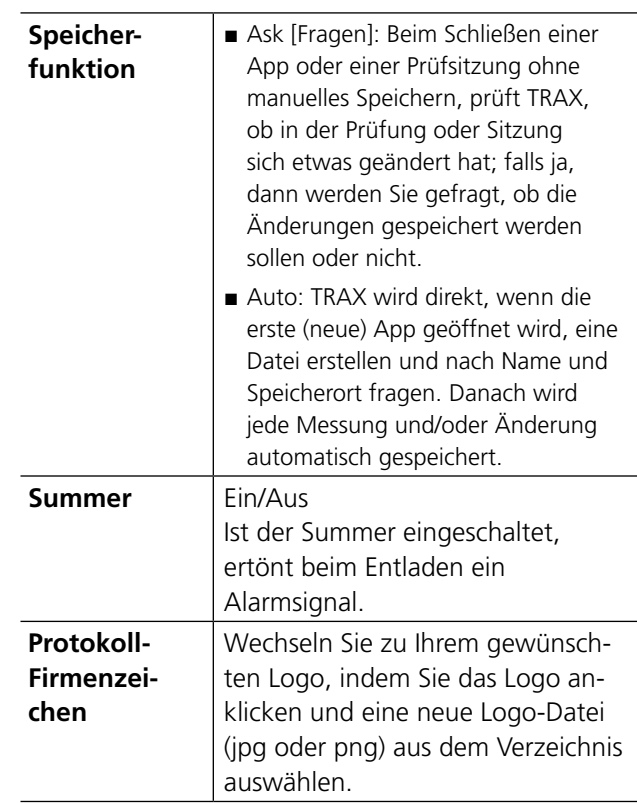

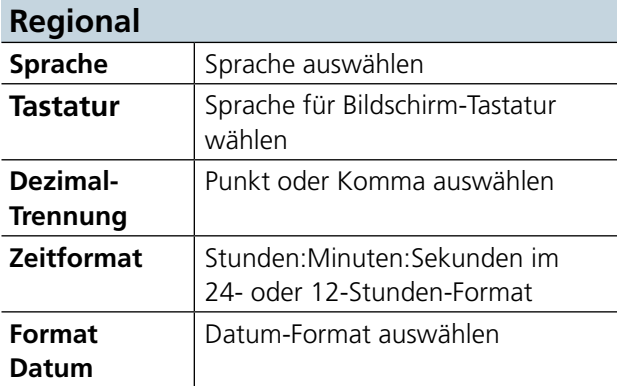

#### **Kundenspezifische Bezeichnungen**

Legen Sie spezielle Anschlussbezeichnungen fest

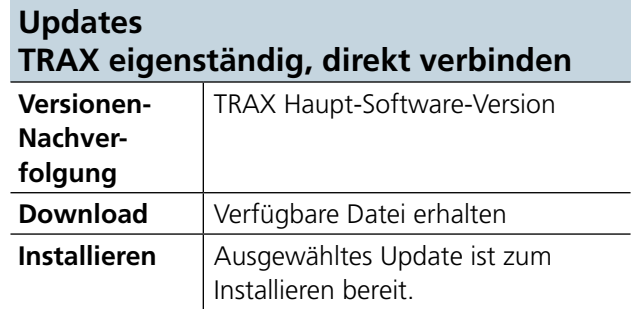

#### **Updates TRAX eigenständig über USB**

Stecken Sie einen USB-Stick mit einem gültigen TRAX-Update (vom abgesetzten Update) ein.

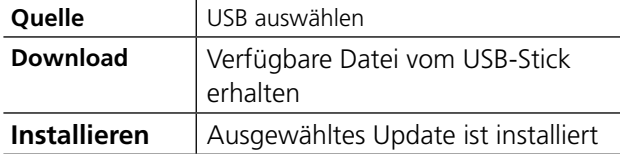

#### **Aktualisierungen (Abgesetzt)**

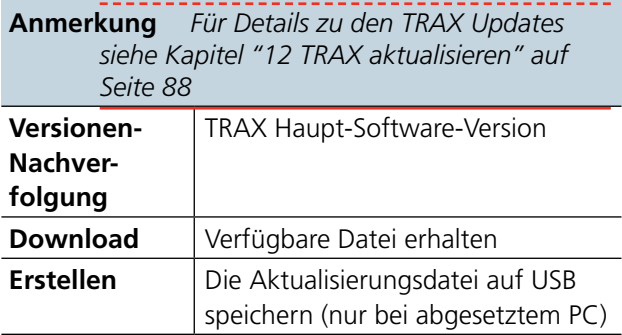

#### **Netzwerk**

Einstellung für abgesetzten Betrieb des TRAX. Im Offline-Modus nicht verfügbar.

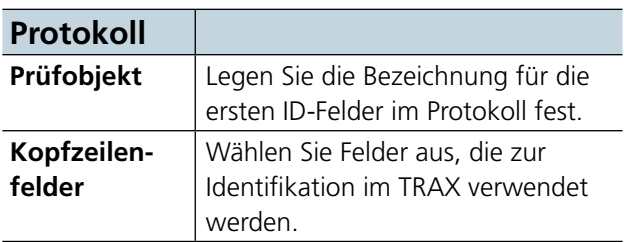

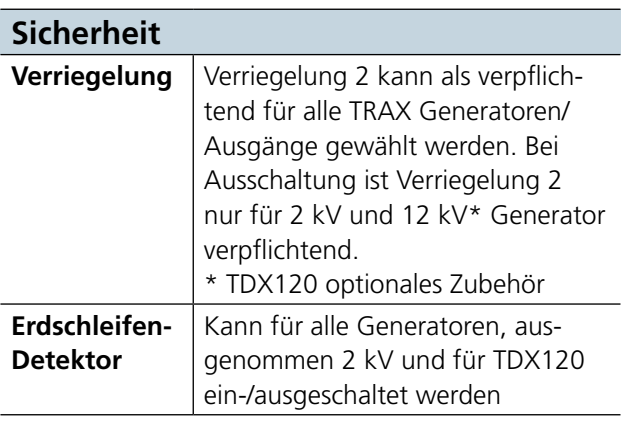

#### **Anmerkung**:

Einstellungen stehen im Offline-Modus nicht zur Verfügung

#### **Hardware-Konfiguration**

TRAX Modell 800 A oder 200 A

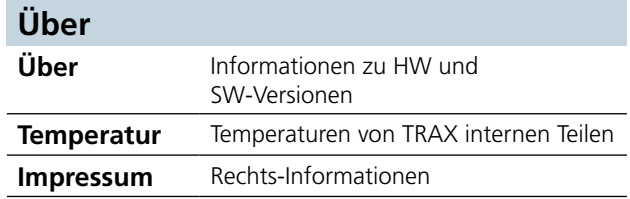

# <span id="page-26-0"></span>**5.4 Manuelle Steuerung**

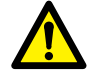

**Wichtig**

Lesen und befolgen Sie die Sicherheitsanweisungen ["2 Sicherheit" auf Seite 8](#page-7-1). Befolgen Sie immer die örtlichen Sicherheitsbestimmungen.

**1]** Drücken Sie  $\mathbf{r}$ 

Ausgangsgeneratoren und Eingangskanäle können ausgewählt werden, um eine Vielzahl von Messungen durchzuführen.

 $R =$ **TIPP** *Auf alle Generatoren und Analog-Messkanäle, ausgenommen Wegaufnehmer und Zeitmesskanäle kann über Manuelle Steuerung zugegriffen werden.* 

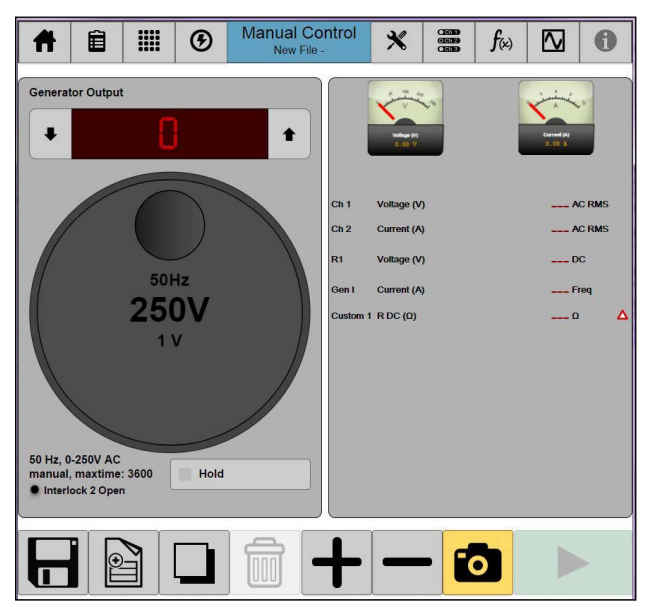

## **Schaltflächen in den Apps**

Die nachfolgend beschriebenen Schaltflächen gelten für die meisten Apps.

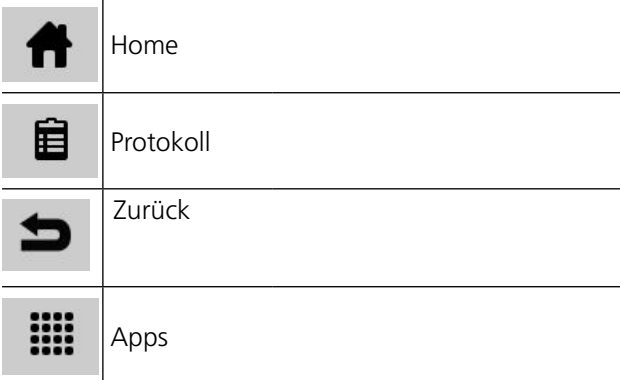

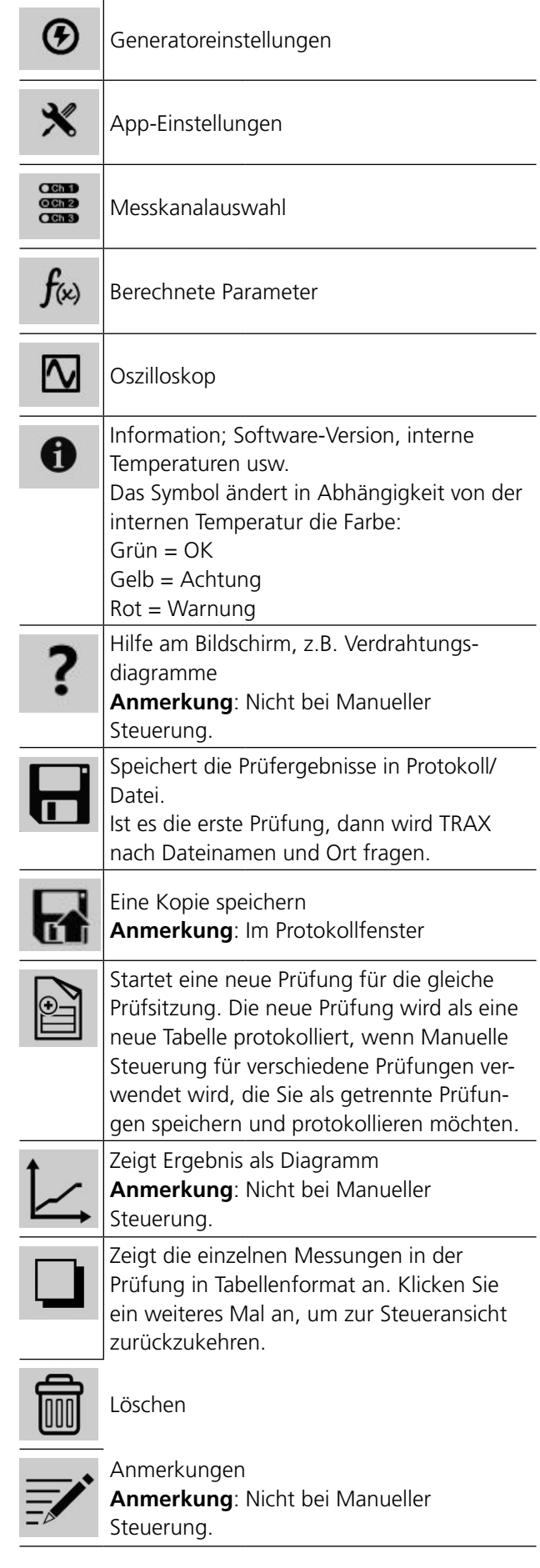

AJ033554ED ZP-AJ01D TRAX **27**

<span id="page-27-0"></span>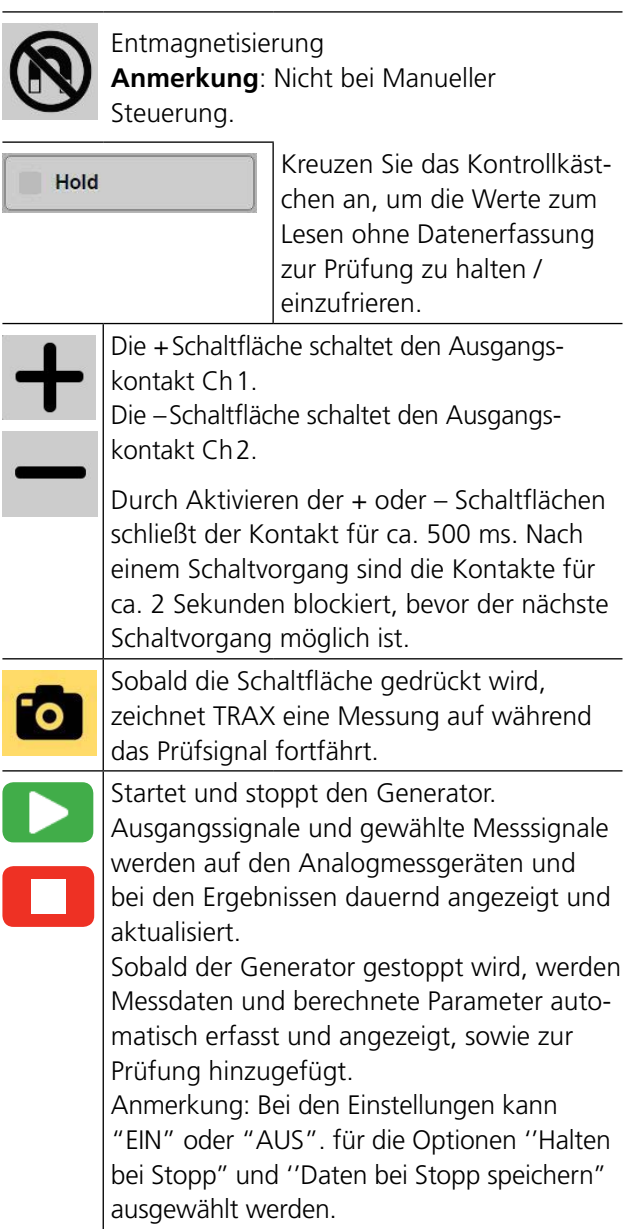

#### **Steuerungsknopf**

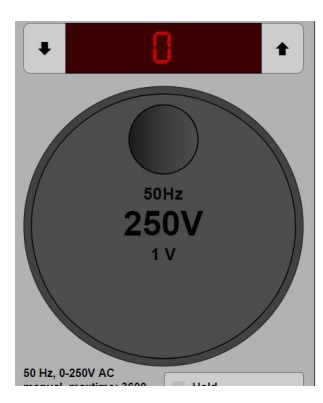

Der Bildschirmsteuerungsknopf wird ähnlich wie der Steuerungsknopf auf der Bedienfläche verwendet.

**1]** Drücken, um den Wert für die Steigerungsstufen (z.B. 1V, 2V, 5V, 0,1V) zu ändern.

- **2]** Entsprechend der Pfeile drücken und ziehen, um den Wert zu erhöhen / verringern.
- **3]** Empfindlichkeit/ Skalierung kann durch Drücken auf die Mitte des Steuerungsknopfes angepasst werden.

#### **Generatoreinstellungen**

- 1] Drücken Sie  $\bigcirc$ , um die Generatoreinstellungen vorzunehmen.
- **2]** Drücken Sie die "Ausgangs-" Schaltfläche, um den Generatorausgang zu wählen.

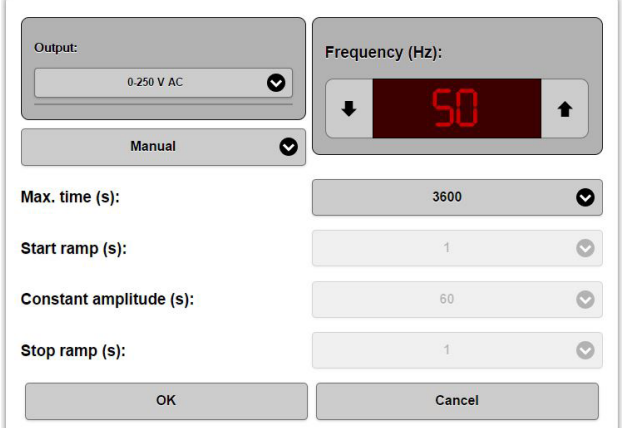

#### **Ausgang**

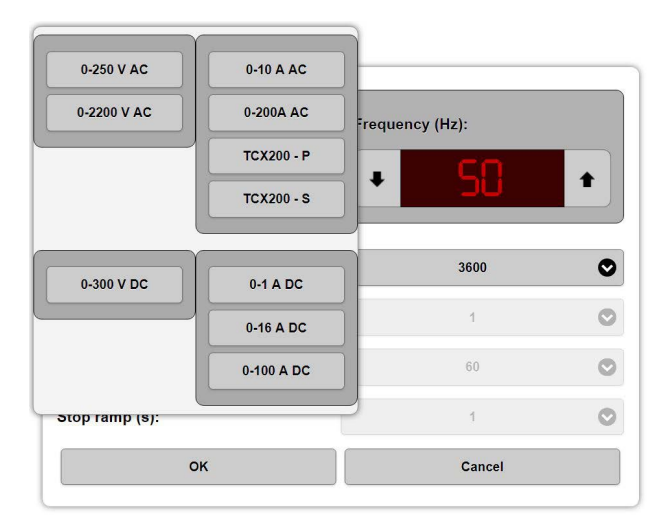

Die folgenden Ausgänge sind intern an den gleichen Ausgangstransformator angeschlossen und sollten als "spannungsführend" betrachtet werden, sobald einer der Ausgänge aktiviert ist.

- $0 2200$  V AC
- $\blacksquare$  0 250 V/10 A AC
- $0 300$  V DC
- $\blacksquare$  0 200/800 A AC

Der 2,2 kV Ausgang ist darüberhinaus mit einem Relais (Interlock 2) getrennt und der Ausgang ist nur dann "spannungsführend", wenn dieser Generator

<span id="page-28-0"></span>zur Verwendung ausgewählt ist und Interlock 2 offen ist.

Die Stromausgänge 1, 16 und 100 A DC sind für Widerstandsmessungen vorgesehen.

**3]** Machen Sie Einstellungen für "Frequenz".

**4]** Wählen Sie "Manuell" oder "Rampe".

Im manuellen Modus wird der Generator unmittelbar gestartet. Eine maximale Erzeugungszeit kann eingestellt werden.

Im Rampenmodus wird die Ausgangssignalamplitude dauernd erhöht, beim eingestellten Wert gehalten und zurück auf Null verringert. Rampen und Haltezeiten können ausgewählt werden.

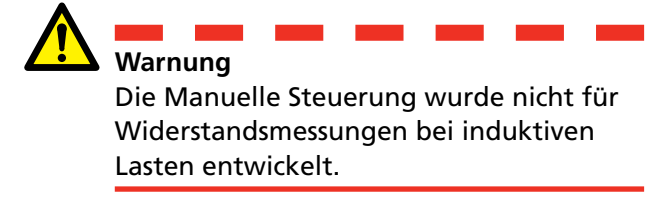

- **Anmerkung** *Wenn Manuelle Steuerung für Widerstandsmessungen bei induktiven Lasten verwendet wird, sollte die manuelle Einstellung mit kleinen und langsamen Anpassungen des Prüfstroms verwendet werden. Zum Messen von hochinduktiven Lasten, z.B. Transformatorwicklungen, sollte die App Wicklungswiderstand verwendet werden.*
- **5]** Sobald Sie fertig sind, drücken Sie "OK" oder "Abbrechen".

#### **App-Einstellungen**

1] Drücken Sie X

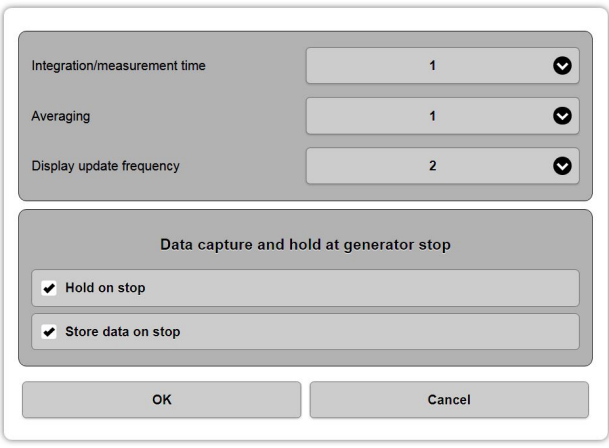

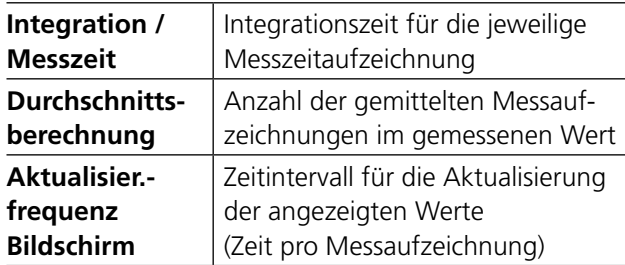

Beispiel: 1,1,1 bedeutet, dass eine Messung 1 s lang durchgeführt wird, ohne zusätzliche Durchschnittsbildung und der Bildschirm jede Sekunde aktualisiert wird. 2,3,1 bedeutet, dass die Messung 2 s lang durchgeführt wird und 3 Messungen gemittelt werden. Der Bildschirm zeigt jede Sekunde einen laufenden Durchschnitt (2/2).

#### **Datenerfassung und Halten bei Generatorstopp**

- **1]** Führen Sie die gewünschte Aktion bei Generatorstopp durch: "Halten bei Stopp" und/ oder "Speichern bei Stopp".
- **2]** Sobald Sie fertig sind, drücken Sie "OK" oder "Abbrechen".

#### **App Kanalauswahl**

**1]** Drücken Sie **ein** , um Messkanäle auszuwählen.

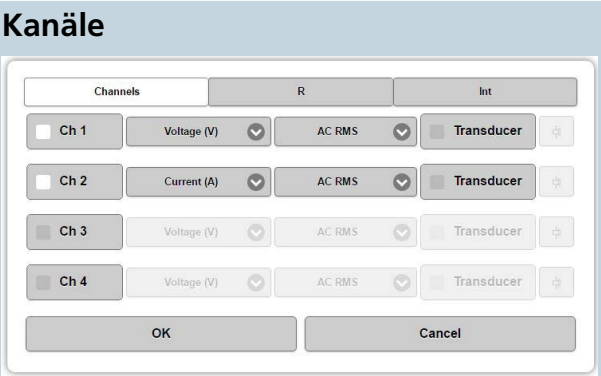

Externe Mehrzweck-Messkanäle für AC/DC-Spannung oder Strom, die getrennt aktiviert werden.

Die Messdaten können ausgewählt werden, um angezeigt oder bei Berechnungen wie den nachfolgenden verwendet zu werden:

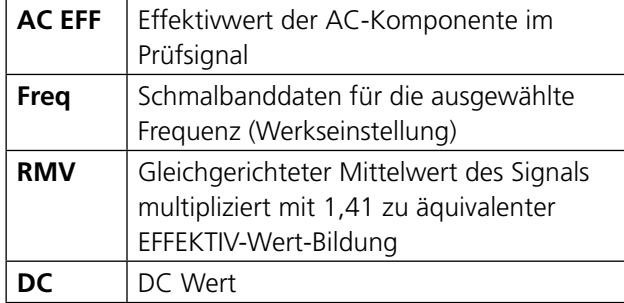

#### **Wegaufnehmer**

Wegaufnehmer können verwendet werden, um ein Messsignal in ein entsprechendes Strom- oder Spannungssignal zu konvertieren, das von TRAX gemessen wird, z.B. aktive Stromklemmen (Strom zu Spannung).

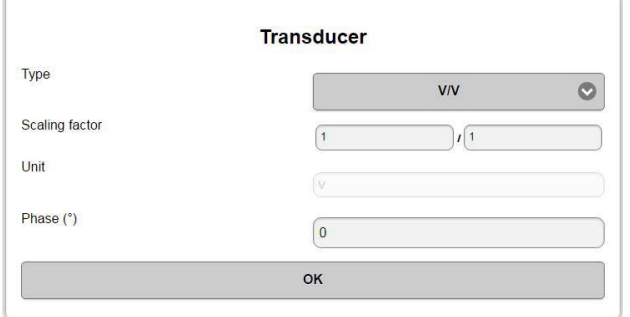

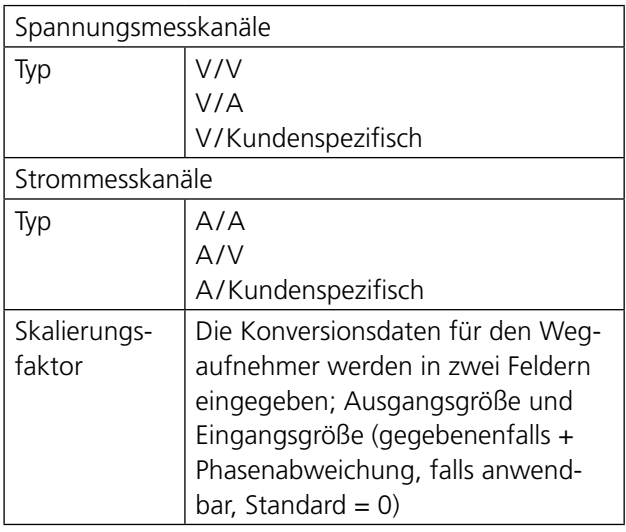

#### **Beispiel**:

Aktive Stromklemme, mit 10 mV/A bezeichnet

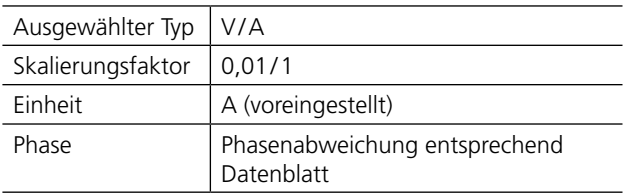

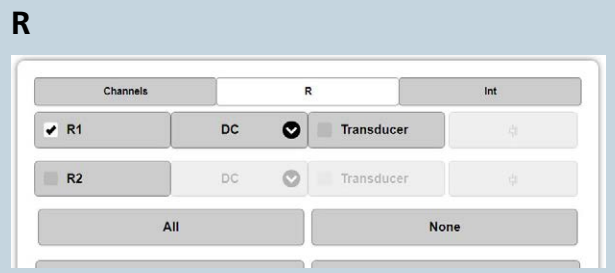

Spannungsmesskanäle, R1 und R2 sind für DC-Widerstandsmessungen vorgesehen. Sie können aber auch für AC-Messungen und/oder mit Wegaufnehmern verwendet werden. Bei Verwendung für AC-Messungen (bis zu 60Hz, kann auch für höhere Frequenzen bei geringfügig reduzierter Präzision verwendet werden), darf die Spannung 40 V EFFEKTIV nicht überschreiten.

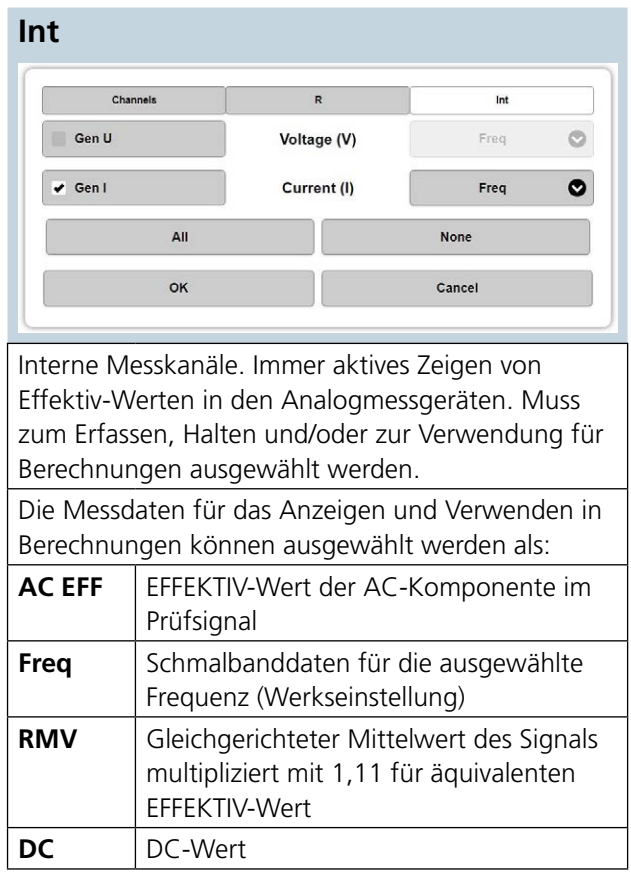

**2]** Sobald Sie fertig sind, drücken Sie "OK" oder "Abbrechen"

#### **Berechnete Parameter**

**1]** Drücken Sie

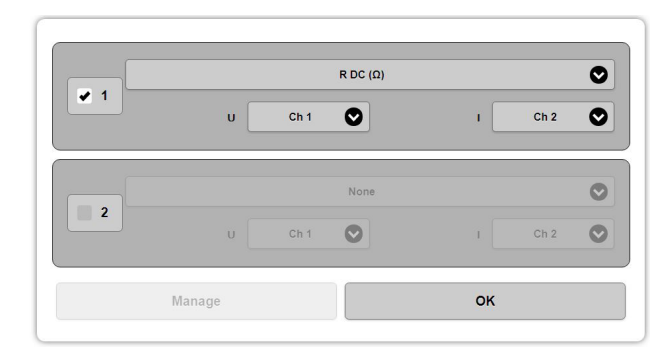

Der Dialog aktiviert mathematische Operationen bei den Prüfdaten. Gemessene Daten können zum Berechnen von einem oder zwei aus der folgenden Liste ausgewählten Parameter(n) verwendet werden.

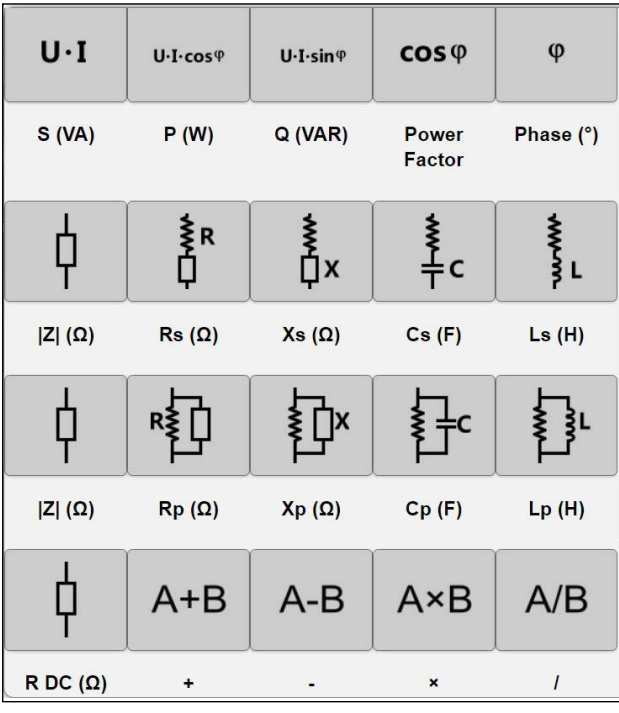

Für Phasenmessungen ist die niedrigste Kanalzahl Referenz (z.B. Phasenunterschied zwischen Kanal 1 und Kanal 2 wird als Kanal 2 nacheilend berechnet).

Für phasenbezogene Messungen, z.B. Z, X usw. wird der Wert mit der Spannungsreferenz berechnet.

**2]** Sobald Sie fertig sind, drücken Sie "OK".

#### **Oszilloskop**

**1]** Drücken Sie

Das Oszilloskop kann zum Überwachen der Messsignale verwendet werden.

- **2]** Drücken Sie "Eingänge" (rotes Quadrat) und wählen Sie Messkanäle für das Anzeigen
- **3]** Drücken Sie "Einfrieren", um das Oszilloskopbild zu halten und zu zeigen.
- **4]** Drücken Sie "Kanal-Steuerung", um Oszilloskop-Einstellungen vorzunehmen.

**5]** Zum Schließen des Oszilloskops, drücken Sie  $\overline{\mathsf{N}}$ 

#### **Start/Stopp-Messungen**

**1]** Drücken Sie **July 1.** um die Messung zu starten.

Ausgangssignale und ausgewählte Messsignale werden ständig auf den Analogmessgeräten und in den Ergebnisfeldern angezeigt.

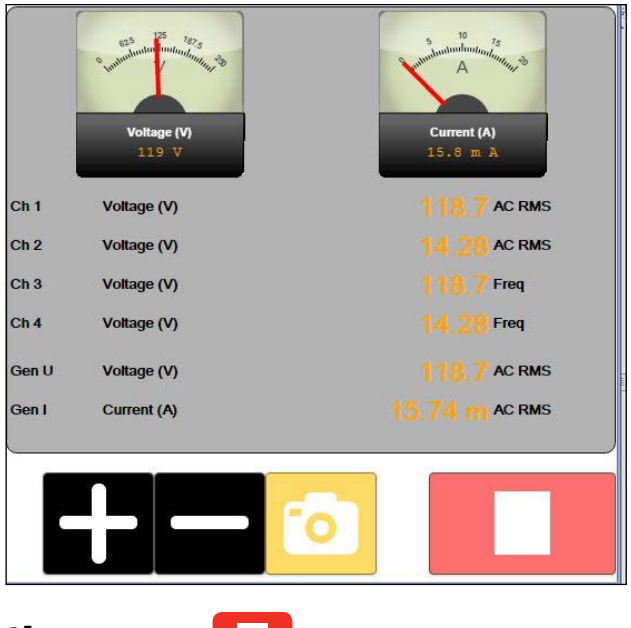

**21** Drücken Sie **unden Generator** zu stoppen.

Messdaten und berechnete Parameter werden erfasst und gehalten. Auf der Grundlage der App-Einstellungen werden die Ergebnisse in der Ergebnistabelle gespeichert.

**Anmerkung** *Die ausgewählten Messkanäle bei Manueller Steuerung sind "immer ein-"geschaltet (Multimeter-Modus), um mit oder ohne TRAX-Generatoren verwendet werden zu können. Dies bedeutet, dass Werte auch angezeigt werden, bevor der TRAX-Generator gestartet ist.*

# <span id="page-31-0"></span>**5.5 Manuelle Steuerung Anwendungsbeispiele**

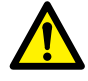

#### **Wichtig**

Lesen und befolgen Sie die Sicherheitsanweisungen, ["2 Sicherheit" auf Seite 8](#page-7-1). Befolgen Sie immer die örtlichen Sicherheitsbestimmungen.

**Anmerkung** *Der Kreis für sichere Entladung der induktiven Lasten ist in der Manuellen Steuerung genauso aktiviert wie im Instrument Wicklungswiderstand. Entladung wird über den Stromausgang und die Spannungsmesseingänge R1/R2 durchgeführt.*

#### **Widerstandsmessungen**

- **1]** Drücken Sie
- **2]** Wählen Sie einen DC-Stromgenerator, 1, 16 oder 100 A Ausgang. Basierend auf dem Widerstand des Prüfobjekts. Der max. messbare Widerstand beträgt ca. 10 kΩ, wenn von einem 1 A Generator 5 mA erzeugt werden.

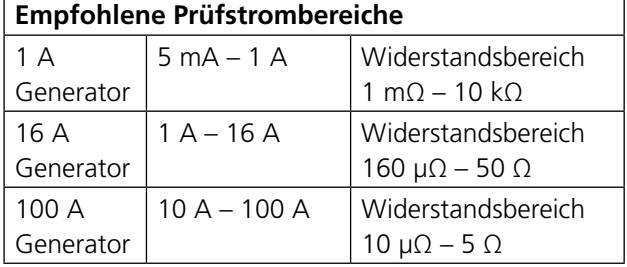

**3]** Drücken Sie

**4]** Wählen Sie "R" > "R1" > "DC"

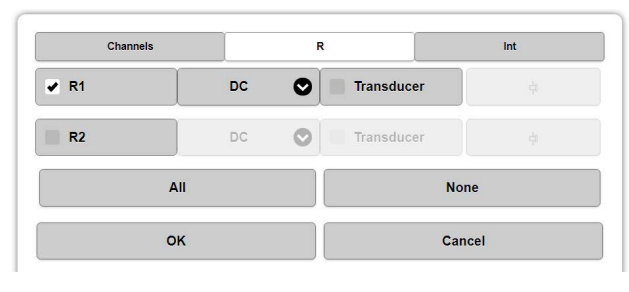

**5]** Wählen Sie "Int" > "Gen I" > "DC".

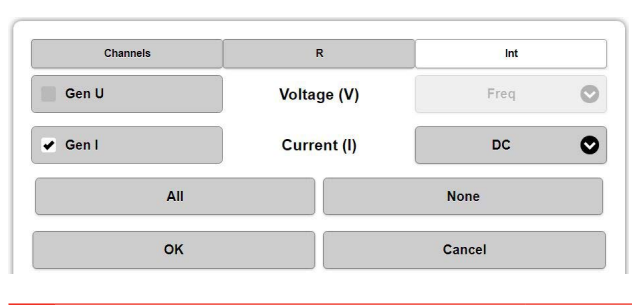

- **6]** Drücken Sie "OK".
- **7]** Drücken Sie
- **8]** Wählen Sie die Widerstandsberechnung "R DC (Ω)" mit Hilfe von "R1" und "Gen I".

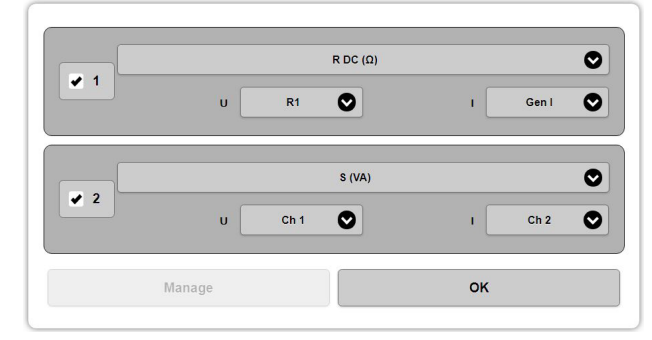

- **9]** Schließen Sie Strom- und Spannungskabel an das Prüfobjekt an.
- **Anmerkung** *Dies ist eine Vierleitermethode. Schließen Sie Spannungserfassungskabel "innerhalb" der Stromkabelanschlüsse an. Die Anschlüsse dürfen einander NICHT berühren.*
- **10]** Wählen Sie einen für das Prüfobjekt geeigneten Prüfstrom.

Verwenden Sie immer den per Norm empfohlenen höchsten Strom, vermeiden Sie jedoch unbeabsichtigtes Erwärmen des Prüfobjekts.

- **11]** Drücken Sie
- **12]** Warten Sie, bis sich die Ergebnisse stabilisiert haben.
- **13]** Drücken Sie **Landing und lesen Sie die Ergebnis**se ab.
- **Anmerkung** *Die Manuelle Steuerung wurde nicht für Widerstandsmessungen bei induktiven Lasten z.B. Transformatorwicklungen entwickelt. Wird die Manuelle Steuerung hierfür verwendet, sollte die kleine und langsame Anpassung des Prüfstroms genommen werden. Zum Messen von hochinduktiven Lasten, z.B. Transformatorwicklungen, sollte das Instrument Wicklungswiderstand verwendet werden.*
- **Anmerkung** *Zum Messen hoher Widerstände ist es möglich, eine vereinfachte Zweileiter-Technik zu verwenden. Schließen Sie die 1 A DC-Ausgänge direkt an die R1-Eingänge und verbinden Sie von den R1-Eingängen zum Widerstand. Beachten Sie bitte, dass die maximale Bürdenspannung ungefähr 50 V beträgt; wählen Sie also einen sehr langsamen Strom beim Messen im kOhm-Bereich.*

#### <span id="page-32-0"></span>**Erregerstrom- (Impedanz-) Messungen**

- **1]** Wählen Sie 0 250 V oder 0 2200 V Generator vorbehaltlich der erwarteten Sättigungsspannung des Prüfobjekts.
- **2]** Wählen Sie die Einstellung Frequenz für den Messkanal "Gen I" und "Gen U", um Erregerspannung und Strom zu messen und die Daten für die Berechnungen zu verwenden.
- **3]** Drücken Sie  $f^{(*)}$  und wählen Sie z.B. "Induktivität", "Impedanz", "Leistungsfaktor" oder andere Parameter, um zusätzliche Informationen zur Prüfung zu erhalten.
- **4]** Schließen Sie die Generatorkabel an das Prüfobjekt an.
- **5]** Wählen Sie eine entsprechende Prüfspannung für das Prüfobjekt oder steuern Sie die Spannung manuell (nachdem Sie ) drücken); beobachten Sie den Erregerstrom, um z.B. den Sättigungs-/Kniepunkt zu bestimmen.
- **6]** Drücken Sie **by um den Generator zu** starten.
- **7]** Warten Sie die Ergebnisse ab, um die Spannung zu stabilisieren oder manuell zu steuern; beobachten Sie den Erregerstrom, um z.B. den Sättigungs-/Kniepunkt zu bestimmen.
- **8**] Drücken Sie und lesen Sie die Ergebnisse ab.

**Anmerkung** *Die obige Beschreibung verwendet einen internen Strommesskanal und misst den Gesamtstrom, der im Prüfobjekt erzeugt wird. (GST-GND)*

> *Wenn das Prüfobjekt zwei parallele Teile hat, z.B. eine Wicklung in einer Dreiecks-Konfiguration, dann ist der gemessene Wert der Strom, der durch eine Wicklung geht, die parallel zu zwei in Reihe geschalteten Wicklungen ist.*

*Zum Messen des Erregerstroms bei einer einzelnen Wicklung in einer Dreiecks-Konfiguration kann eine externe Strommessung verwendet werden und bei korrektem Erden kann eine UST-Messung durchgeführt werden.* 

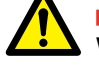

## **Warnung**

Bei Verwendung eines 2,2 kV Ausgangs und einem externen Amperemeter ist es ABSOLUT ZWINGEND NOTWENDIG, den schwarzen Anschluss zu erden und den externen Strommesskanal an die geerdete Seite des Generators / der Wicklung anzuschließen.

#### <span id="page-33-0"></span>**Kurzschluss-/Streureaktanz-Messungen**

- **1]** Wählen Sie 0 10 A Generator.
- **2]** Wählen Sie den Messkanal Gen I, stellen Sie Freq ein, um den Erregerstrom zu erfassen und zu halten; verwenden Sie die Daten für Berechnungen.
- **3]** Wählen Sie Ch 1, stellen Sie Freq ein, für Spannungsmessung. (Gen U kann für die Messung zwar verwendet werden, für eine höhere Präzision wird allerdings eine separate Spannungsmessung mit Hilfe Ch 1 empfohlen.)
- **4]** Drücken Sie  $\frac{f(x)}{x}$  und wählen Sie z.B. Induktivität, Impedanz, Leistungsfaktor oder andere Parameter, um entsprechende Daten für die Prüfung zu erhalten.
- **5]** Schließen Sie Stromkabel und Spannungserfassungskabel an den Ausgang 0 - 10 A bzw. Spannungseingang Kanal 1 an. Am Prüfling platzieren Sie die Spannungserfassungskabel "innerhalb" der Stromanschlüsse.
- **6]** Schließen Sie die entsprechende Niederspannungswicklung kurz (z.B. erste Messung eines YNyn0, 1U-1N messen, kurz geschlossen 2U-2N).
- **7]** Wählen Sie einen entsprechenden Prüfstrom für das Prüfobjekt. Für Leistungstransformatorwicklungen sind 1 bis 5 A typische Prüfströme für Impedanz-/Streureaktanz-Messungen.
- **Anmerkung** *Die max. Bürdenspannung beträgt 250 V. Beim Messen kleiner Transformatoren mit hohem Wicklungswiderstand müssen Sie einen niedrigeren Strom (normalerweise 100 mA oder niedriger) auswählen, um nicht den Generator auszulösen.*
- **8]** Drücken Sie
- **9]** Warten Sie zum Stabilisieren auf die Ergebnisse.
- **10]** Drücken Sie **URIC** und lesen Sie die Ergebnisse ab.
- **11]** Gehen Sie zur nächsten Phase und fahren Sie mit der Prüfung fort.
- **Anmerkung** *Diese Messung kann auch durchgeführt werden, indem Sie einen 250 V Generator verwenden und die Spannung anpassen, bis der bevorzugte Prüfstrom erreicht wird.*

#### **Null-Impedanz-Messungen**

- **1]** Wählen Sie 0 250V A Generator und 55 Hz.
- **2]** Wählen Sie den Messkanal Gen I, stellen Sie Freq ein, um den Erregerstrom zu erfassen und zu halten; verwenden Sie die Daten für Berechnungen.
- **3]** Wählen Sie Ch 1, stellen Sie Freq ein, für Spannungsmessung. (Gen U kann für die Messung zwar verwendet werden, für eine höhere Präzision bei niedrigen Induktivitäten wird allerdings eine separate Spannungsmessung mit Hilfe Ch 1 empfohlen.)
- **4**] Drücken Sie  $\int \hat{f}(\theta)$  und wählen Sie z.B. Induktivität, Impedanz, Leistungsfaktor oder andere Parameter, um entsprechende Daten für die Prüfung zu erhalten.
- **5]** Schließen Sie die Generatorkabel und Spannungserfassungskabel an den Ausgang 0 - 250 A und den Spannungseingang Ch1 an eine Wicklung des Transformators an.
- **6]** Schließen Sie die beiden anderen Wicklungen des Transformators parallel mit der ersten Wicklung (z.B. für einen YNyn Transformator sollte A-B-C parallel geschaltet sein).
- **7]** Zum Starten des Generators drücken Sie **S**; passen Sie die Spannung an, um einen entsprechenden Strom, üblicherweise ein paar Ampere zu erhalten.
- **8]** Warten Sie zum Stabilisieren auf die Ergebnisse.
- **9**] Drücken Sie und lesen Sie die Ergebnisse ab.

#### **Messungen Leistungstransformator-Übersetzungsverhältnis**

- **1]** Wählen Sie 0 250 V AC Generator.
- **2]** Wählen Sie Ch 1 und Ch 2 für AC Spannungsmessungen, die auf Freq eingestellt sind. Wenn Sie eine Aufzeichnung des Erregerstroms benötigen, wählen Sie die Einstellung Freq für den Messkanal Gen I.
- **3]** Drücken Sie  $f^{\omega}$  und wählen Sie die Verhältnisberechnung "/ " (Division) zwischen Ch 1 und Ch 2. Wenn die Phasenabweichung aufgezeichnet werden soll, wählen Sie "Phase" zwischen Ch 1 und Ch 2.
- **4]** Schließen Sie das Generatorkabel an die Hochspannungswicklung an.
- <span id="page-34-0"></span>**5]** Schließen Sie die Spannungsmessung Ch 1 an die Hochspannungswicklung und die Spannungsmessung Ch 2 an die Niederspannung an.
- **Anmerkung** Dies ist eine Vierleiter-Methode und das Spannungsmesskabel Ch 1 darf NICHT "außerhalb" angeschlossen sein oder in Berührung mit dem Spannungsgeneratorkabel kommen.
- **6]** Wählen Sie eine entsprechende Prüfspannung für das Prüfobjekt. Bei Leistungstransformatorwicklungen verwenden Sie für höchste Genauigkeit 250 V.
- **7]** Warten Sie zum Stabilisieren auf die Ergebnisse.
- **8]** Drücken Sie und lesen Sie die Ergebnisse ab.

#### **Stromwandler-Erregerstrom**

- **1]** Wählen Sie 0 250 V oder 0 2200 V Generator vorbehaltlich der erwarteten Sättigungsspannung des Stromwandlers.
- **2]** Wählen Sie Frequenz, üblicherweise 50 oder 60 Hz.
- **3]** Aktivieren Sie Int "Gen U", konfigurieren Sie ihn auf den Effektivwert der Spannung.\*
- **4]** Aktivieren Sie Int "Gen I", konfigurieren Sie ihn auf AC EFF.\*
- \* Entsprechend IEC 61869-2: 2012 und IEEE C57.13
- **5]** Schließen Sie den Stromwandleranschluss S2/ X2 an Erde an. Schließen Sie den schwarzen Generatoranschluss an S2/X2 und den grünen (250V) / roten (2200V) Generatoranschluss an den Stromwandleranschluss S1/X1 an.
- **6]** Vergewissern Sie sich, dass eine Seite der Primärwicklung P1/H1 ODER P2/H2 potentialfrei ist (die andere Seite kann an Erde angeschlossen sein).
- **7]** Stellen Sie den Wert der Startspannung auf mindestens 1 % der max. Generatorspannung, 2,5 V und 22 V für entsprechenden Generator ein.
- **Anmerkung** *Bei sehr kleinen Stromwandlern beginnen Sie bei der Mindestspannung 1V.*
- **8]** Drücken Sie **July 1. um das Erzeugen zu** starten.
- Erhöhen Sie langsam die Spannung bis der Kniepunkt, oder bis ein bestimmter Stromwert, z.B. 500 mA erreicht sind. Drücken Sie die Datenerfassungs-Schaltfläche, um einen Datenpunkt zu speichern. Verringern Sie in Stufen langsam die Spannung und nachdem sich der Strom stabilisiert hat, erfassen Sie die Datenpunkte.
- **9]** Drücken Sie

#### **Stromwandlerverhältnis mit Spannung**

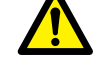

**Vorsicht** Vergewissern Sie sich, dass eine Seite der primärseitigen Wicklung immer an Erde

angeschlossen ist. Andernfalls werden die Messergebnisse beinflusst sein und das Instrument kann beschädigt werden.

- **1]** Wählen Sie 0 250 V oder 0 2200 V Generator vorbehaltlich der erwarteten Sättigungsspannung des Stromwandlers. Wählen Sie Sequenz, wird für höchste Genauigkeit eine Prüffrequenz von 55 Hz empfohlen.
- **2]** Aktivieren Sie Int Gen U, konfigurieren Sie ihn auf Freq. Wenn auch der Erregerstrom von Interesse ist, aktivieren Sie Int Gen I und konfigurieren ihn auf AC EFF.
- **3]** Aktivieren Sie Kanal Ch 1, konfigurieren Sie ihn auf Spannung (V) und Freq.
- **4]** Drücken Sie  $f(x)$ Für die Berechnung 1, wählen Sie Verhältnis "/" (Division) zwischen Gen U und Ch 1. Wenn die Phasenabweichung aufgezeichnet werden soll, für Berechnung 2, wählen Sie "Phase" zwischen Gen U und Ch 1.
- **5]** Schließen Sie den Stromwandleranschluss S2/ X2 an Erde an.
- **6]** Schließen Sie den schwarzen Generatoranschluss an S2/X2 an und den grünen (250V)/ roten (2200V) Generatoranschluss an den Stromwandleranschluss S1/X1.

#### **7] WICHTIG**

Schließen Sie P1/H1 (oder P2/H2) an Erde an. Schließen Sie die Ch1 Anschlüsse an die Primärwicklung, den schwarzen Anschluss an P2/H2 und den roten Anschluss an P1/H1 an.

- <span id="page-35-0"></span>**8]** Wählen Sie eine entsprechende Prüfspannung; die höchste Genauigkeit wird bei ca. 75 % der Sättigungsspannung erreicht.
- **9]** Drücken Sie **b.**, um das Erzeugen zu starten.
- **10]** Warten Sie zum Stabilisieren auf die Ergebnisse.
- **11]** Drücken Sie **und lesen Sie die Ergebnis**se ab.

#### **TIPP**

*Wenn die Sättigungsspannung unbekannt ist: Starten Sie das Einspeisen mit einer niedrigen Spannung, ungefähr 1 % der max. Generatorspannung. Erhöhen Sie die Spannung langsam bis der Erregerstrom beginnt, sich deutlich zu erhöhen (z.B. auf 100 mA) und die niedrigere Spannung von ungefähr 75 % ihres Werts in hohem Strom resultiert. Jetzt ist eine Messung von "Verhältnis mit Spannung" mit hoher Präzision erreicht.*

#### **Stromwandlerverhältnis mit Strom**

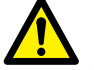

#### **Vorsicht**

Vergewissern Sie sich, dass eine Seite der primärseitigen Wicklung immer an Erde angeschlossen ist. Andernfalls werden die Messergebnisse beinflusst sein und das Instrument kann beschädigt werden.

- **1]** Wählen Sie 0 200 A (oder 0 800 A falls TRAX 280) Generator. Wählen Sie die Frequenz, üblicherweise 50 oder 60 Hz.
- **2]** Aktivieren Sie Int GenI, konfigurieren Sie ihn auf Freq.
- **3]** Aktivieren Sie Kanal Ch 1, konfigurieren Sie ihn auf Strom (A) und Freq.
- **4]** Drücken Sie Für die Berechnung 1, wählen Sie Verhältnis "/" (Division) zwischen Gen I und Ch 1. Wenn die Phasenabweichung aufgezeichnet werden soll, für Berechnung 2, wählen Sie "Phase" zwischen Gen I und Ch 1.
- **5]** Schließen Sie den Stromwandleranschluss S2/ X2 an Erde an.

Schließen Sie den schwarzen Anschluss Ch 1 an den Anschluss S2/X2 an und blauen Ch 1 an den Anschluss S1/X1.

#### **6] WICHTIG**

Schließen Sie P1/H1 (oder P2/H2) an Erde an. Schließen Sie die 200 A / 800 A Stromausgangsanschlüsse an die Primärwicklung an, den schwarzen Anschluss an P2/H2 und den roten Anschluss an P1/H1.

- **7]** Wählen Sie einen entsprechenden Prüfstrom, normalerweise Nenn-Primärstrom oder einen Bruchteil des Nenn-Primärstroms. Vergewissern Sie sich, dass der erwartete, sich ergebende Sekundärstrom niedriger als 1 A (IEC) oder 5 A (IEEE) ist.
- **8]** Drücken Sie **by Alleman**, um den Generator zu starten.
- **9]** Warten Sie zum Stabilisieren auf die Ergebnisse.
- **10]** Drücken Sie **und lesen Sie die Ergebnis**se ab.

#### **Stehspannungs-Messungen bei Strom-/Spannungswandlern**

- **1]** Wählen Sie 2,2 kV Generator und 55 Hz.
- **2]** Wählen Sie die Einstellung Freq für die Messkanäle Gen I und GenU.
- **3]** Wenn die Isolationseigenschaften gemessen werden sollen, drücken Sie  $f_{(x)}$  und wählen z.B. Cp und PF.
- **4]** Schließen Sie den roten Anschluss an das tatsächliche Prüfobjekt und den schwarzen Anschluss an Erde an.

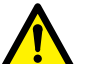

#### **WICHTIG**

Vergewissern Sie sich, dass eine Seite der primär- und sekundärseitigen Wicklungen immer an Erde angeschlossen ist. Andernfalls werden die Messergebnisse beinflusst sein und das Instrument kann beschädigt werden.
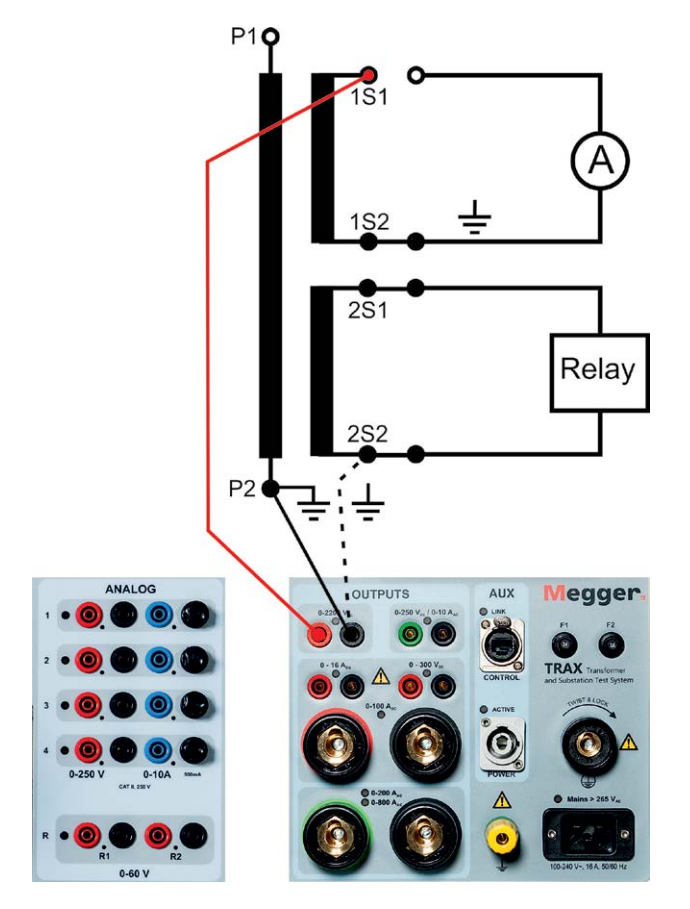

- **5]** Vergewissern Sie sich, dass das Prüfobjekt am einen Ende (Generator schwarz) an Erde angeschlossen ist!
- **6]** Stellen Sie die Prüfspannung so hoch wie möglich hinsichtlich Prüfobjekt ein. In den meisten Fällen wird 2,2 kV verwendet.
- **7]** Drücken Sie **by July 1.** um den Generator zu starten.
- **8]** Warten Sie zum Stabilisieren auf die Ergebnisse.
- **9]** Drücken Sie und lesen Sie die Ergebnisse ab.

**Anmerkung** *Der Prüfmodus ist GST-GND; dies bedeutet, dass der Gesamtstrom zu Erde gemessen wird. Das Prüfergebniss wird durch alle Streukondensatoren, einschließlich z.B. Kabel und Oberflächenstrom beeinflusst. Um den Einfluss der Kabel (normalerweise 50 - 100 pF) zu schätzen, messen Sie die Kabel, wenn sie nicht an den Prüfling angeschlossen sind.*

# 6 S**tandard-Transformator-Apps**

# **6.1 Wicklungswiderstand**

**Wichtig**

Lesen und befolgen Sie die Sicherheitsanweisungen, ["2 Sicherheit" auf Seite 8](#page-7-0). Befolgen Sie immer die örtlichen Sicherheitsbestimmungen.

## **1]** Drücken Sie

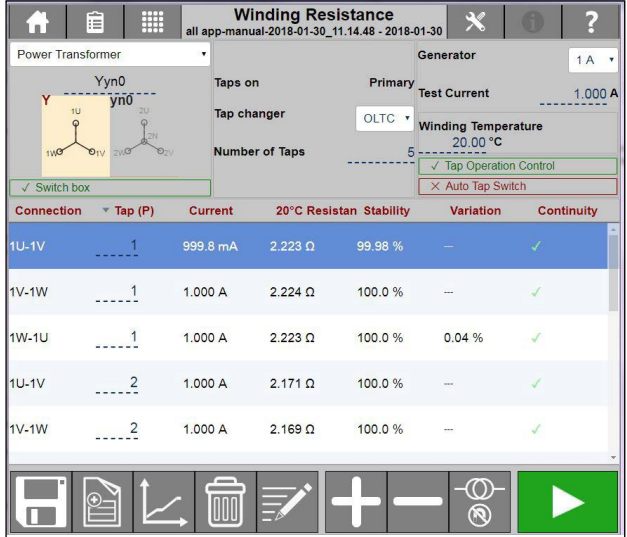

Die App Wicklungswiderstand wird zum Messen des Gleichstromwiderstands in Transformatorwicklungen und anderen Objekten mit hoher Induktivität verwendet. Die App unterstützt Ein-Kanal- und Zwei-Kanal-Messungen (Gleichzeitige Wicklungsmagnetisierung, SWM).

#### **Empfohlene Prüfstrombereiche**

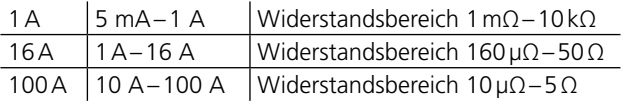

**Anmerkung** *Beim Prüfen von Transformatorwicklungen sollte der Prüfstrom ausreichend sein, um den Kern zu sättigen und somit die Induktivität zu minimieren. Dies geschieht normalerweise bei ungefährt 1 % des Nenn-Wicklungsstroms. Vermeiden Sie das Prüfen bei >15 % des Nennstroms - es kann Erwärmung verursachen, welche die Genauigkeit beeinflusst. Typische Prüfströme sind 1 - 15 %; die Verwendung von 5 - 15 % wird schnelle und stabile Werte ergeben. Da die max. Spannung für Messkanäle 50 V beträgt, wird der gemessene Strom bei höheren Widerständen geringer, U=R Mess\*I Prüfung*

## **Steuerungen für Stufenschalterbetrieb**

Diese werden aktiviert, wenn Sie einen OLTC und "Steuerung Stufenschalterbetrieb" in der TRAX-Software auswählen; haben Sie einen DETC, wird es nicht möglich sein, das automatische Schalten zu verwenden.

Automatische Stufenschalter veranlassen die Software, automatisch zwischen den Stufen zu schalten, wenn die TRAX-Software den Stufenschalter steuern kann.

Wenn Sie darüberhinaus das TSX-Zubehör verwenden, haben Sie die Option, alle Durchführungen gleichzeitig anzuschließen und alle Stufen durchzuprüfen ohne dass der Anwender irgendeine Interaktion tätigt.

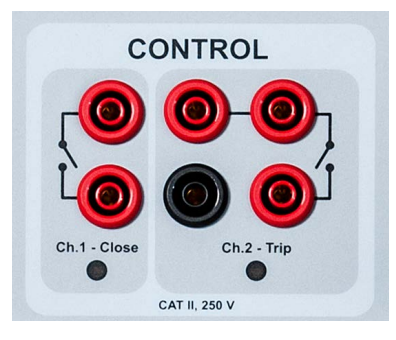

- + / erhöhen: steuert den linken ch 1 Kontakt.
- / verringern: steuert den rechten ch 2 Kontakt.

#### **Schaltflächen zur Verwendung während des Betriebs**

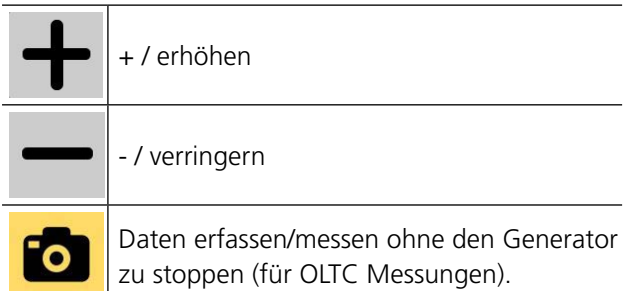

Das Aktivieren der + oder - Schaltflächen schließt den Kontakt für ca. 500 ms. Nach einem Schaltvorgang sind die Kontakte für ungefähr 2 Sekunden blockiert bevor der nächste Vorgang möglich ist.

Verlegen Sie von jedem Kontakt zwei Kabel und schließen Sie diese parallel mit den Kontakten für den manuellen Betrieb an, um die Stufe zu erhöhen/verringern (am Stufenschalter-Schaltschrank). Der max. Durchflussstrom (kurzfristig) beträgt 35 A.

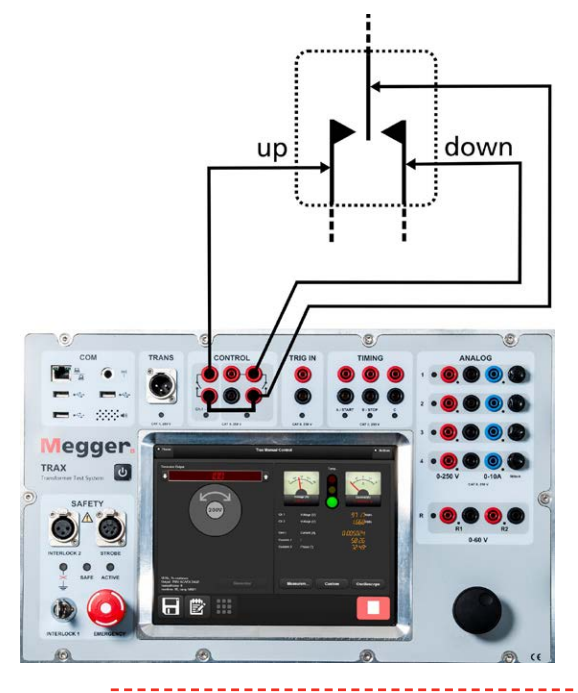

**Anmerkung** *Der Stufenschalter muss separat gespeist werden, normalerweise mit 3-Phasen-Wechselstrom für den Motor und einer DC-Steuerspannung.*

Messungen können an festgelegten/konfigurierten Transformatoren oder in "Keine Konfiguration/Manuelle Prüfung" durchgeführt werden. Entladen erfolgt automatisch über die Stromkabel (Primär) bzw. auch (sekundär) über die Spannungsmesskabel, sobald der Generator gestoppt ist. Das Entladen wird auch durchgeführt, wenn die Spannungsversorgung vom TRAX aus Versehen ausfällt.

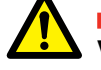

**VORSICHT** Das Notfall-Entladen bei fehlendem Netz kann aufgrund der niedrigeren Entladespannung bedeutend länger dauern. Achten Sie darauf, dass Sie ausreichend lange warten (bei einem großen Transformator > 2 Minuten) bevor Sie irgendwelche Kabel entfernen.

**Anmerkung** *Die Notfallentladung bei fehlendem Netz setzt ein, sobald TRAX von der Netzeinspeisung getrennt wird. Zwei Entladekreise, aktiv und passiv, arbeiten im Fall der Kein-Netz-Situation.* 

## **Transformator-Konfiguration (Vektordiagramm)**

Die Transformator-Konfiguration und Vektorgruppe wird durch Eingabe der Konfiguration über die Tastatur oder durch Auswahl in der Matrix ausgewählt.

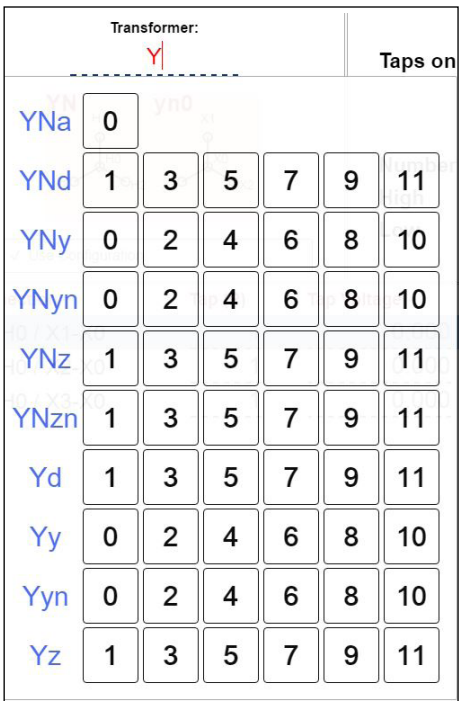

*Wenn keine Konfiguration eingegeben ist, wird die Prüfung automatisch als Manuelle Prüfung festgelegt.* 

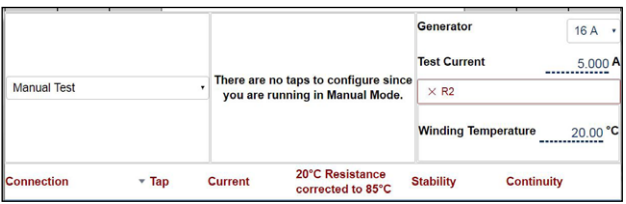

#### **Anmerkung** *Konfigurierte und Manuelle Prüfun-*

*gen können in der gleichen Sitzung gemischt werden, NICHT aber zwei Prüfungen mit unterschiedlichen Konfigurationen.*

Nach der Festlegung der Konfiguration wählen Sie, welche Messung festgelegt und/oder durchgeführt werden soll, indem Sie die jeweilige Wicklung(en) aktivieren. Wicklungen können ein- oder ausgeschaltet werden und wenn zwei Wicklungen aktiv sind, nimmt TRAX an, dass es eine Zwei-Kanal-Prüfung (gleichzeitige Wicklungsmagnetisierung) durchführen soll (empfohlen für Niederspannungs-Dreiecks-Konfigurationen). Falls die aktivierte(n) Wicklung(en) Stufenschalter hat, legen Sie den Typ, die Stelle, die Anzahl der Stufen und welche Stufen in der jeweiligen Prüfung gemessen werden sollen.

#### Beispiel:

2-w Transformator mit DETC (5 Stufen) bei HV und OLTC (19 Stufen) bei LV.

#### **Hochspannungsmessungen**

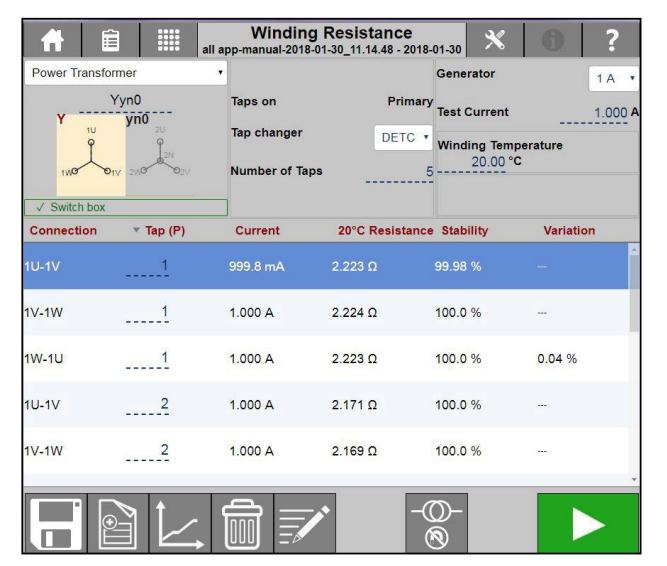

#### **Niederspannungsmessungen**

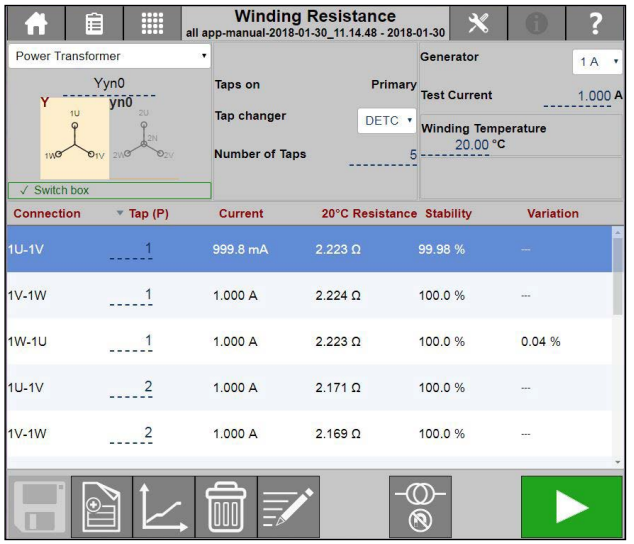

#### **Dual – Stufen bei Niederspannung**

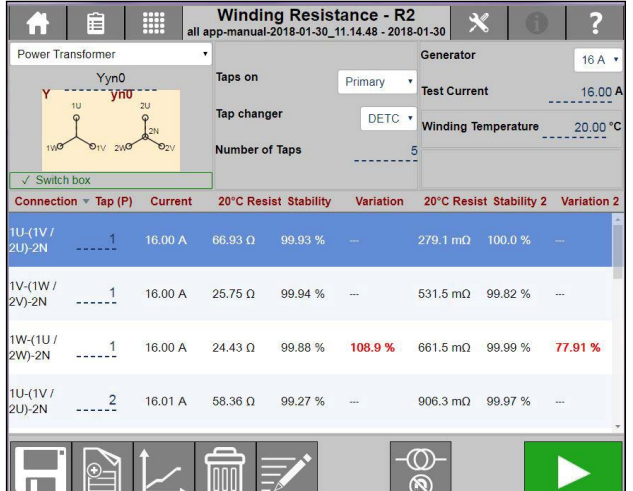

## **Einstellungen**

#### 1] Drücken Sie

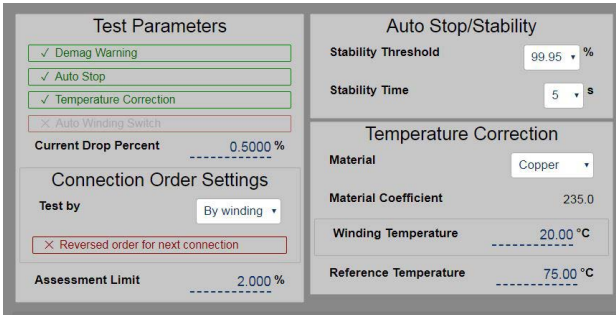

**2]** Wählen Sie Prüfparameter und nehmen Sie die Einstellungen vor.

#### **Prüfparameter Entmagn. Warnung** Bei Aktivierung schlägt TRAX vor, zu entmagnetisieren sobald die WRM-App abgeschlossen ist. **Autostopp** | Autostopp aktivieren **Temperatur-Korrektur** Temperaturkorrektur aktivieren **Auto. Wicklungsschalter** Bei Verwendung des Zubehörs TSX303 wird die TRAX SW automatisch zwischen den verschiedenen Wicklungen schalten. **Prozentualer Stromabfall** Der prozentuale Stromabfall ist der kleinste Stromabfall, der bei einem Stufenschalter entdeckt wird. Ist dieser zu hoch eingestellt, wird der automatische Stufenschalter nicht funktionieren. Ist er zu niedrig eingestellt, wird der Stromabfall nicht korrekt erkannt und dies kann zu seltsamen Messergebnissen führen. Der Standardwert 0,5 % ist in der großen Mehrheit der Fälle ein guter Wert. **Einstellungen Anschlussreihenfolge**

#### **Prüfung durch** Transformator-Prüftabellen sind organisiert durch Stufe oder Wicklung. Anmerkung: Änderungen erfolgen, nachdem sie die betreffende App im App-Menü ausgewählt haben. **Umgekehrte Reihenfolge für die nächste Stufe** Transformator-Prüftabellen sind organisiert mit Mittelphase in umgekehrter Stufenreihenfolge Anmerkung: Es besteht auch die Möglichkeit, die Stufenreihenfolge bei einer bestimmten Prüfung zu ändern; klicken Sie hierzu auf "Stufe" in der Prüftabelle. **Beurteilungsgrenze** Grenze für die Abweichung des Wicklungswiderstands zwischen Wicklungen Standard 2%

#### **Autostopp/Stabilität**

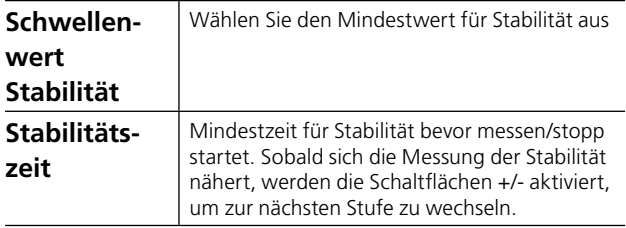

#### **Temperaturkorrektur**

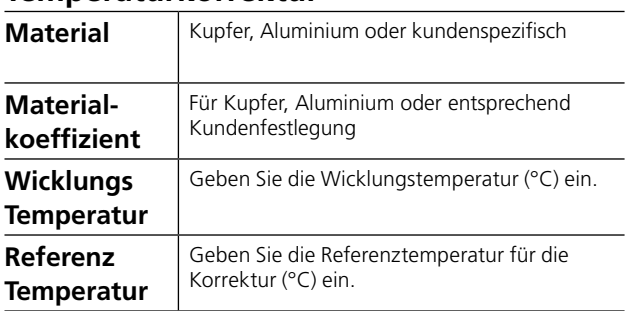

## **Schritt-für-Schritt-Anleitungen**

#### **Messungen ohne Konfiguration**

**1]** Schließen Sie Strom- und Spannungskabel an das Prüfobjekt an.

**Anmerkung** *Dies ist eine 4-Leiter-Methode. Schließen Sie die Spannungsmesskabel "innerhalb" der Stromkabelstecker an. Die Stecker dürfen einander NICHT berühren.* 

- **2]** Wählen Sie den Prüfstrom und starten Sie die Messung.
- **3]** Sobald der Wert stabil ist (manueller Modus), stoppen Sie die Messung und das Ergebnis wird angezeigt. Bei Autostopp wird die Messung automatisch gestoppt.
- **4]** Führen Sie die nächste Messung durch.
- **5]** Entladung erfolgt automatisch.

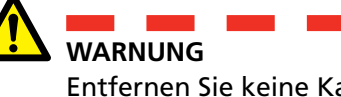

Entfernen Sie keine Kabel solange die Entladung nicht beendet ist.

#### **Wicklungswiderstand mit Transformatorkonfiguration**

- **1]** Geben Sie die Transformatorkonfiguration ein und wählen Sie die Wicklung(en) für die Prüfung.
- **2]** Wählen Sie eine der Wicklungen oder beide aus.

Für gleichzeitige Wicklungsmessung drücken Sie auf die Wicklungsabbildung mit Vektorgruppe.

- **3]** Schließen Sie die Kabel wie gezeigt an, z.B. Strom H1-N mit Überbrückung N-X1, x1-x3.
- **4]** Schließen Sie die Strom- und Spannungskabel an das Prüfobjekt an.

Durch Drücken von ? wird der Anschluss angezeigt.

**Anmerkung** *Dies ist eine 4-Leiter-Methode. Schließen Sie die Spannungsmesskabel "innerhalb" der Stromkabelstecker an. Die Stecker dürfen einander NICHT berühren.*

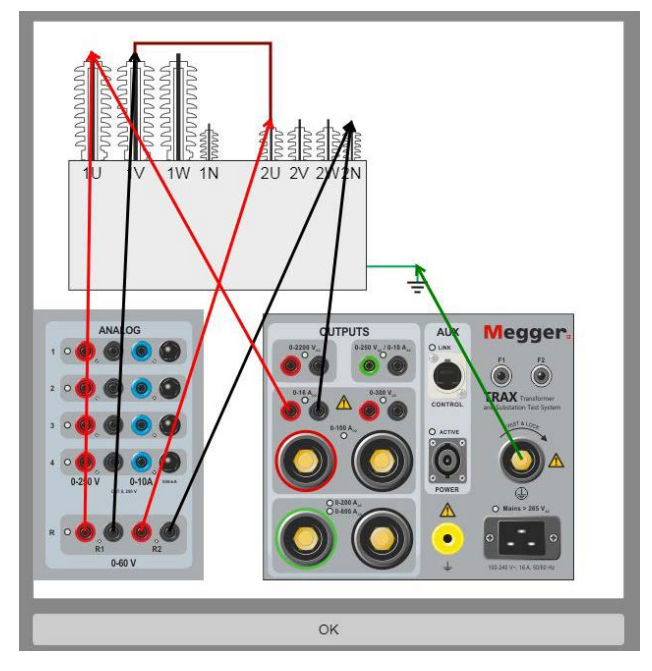

**5]** Wählen Sie den Prüfstrom und starten Sie die Messung.

#### **Ohne Stufenschalter**

- **1]** Sobald der Wert stabil ist, stoppen Sie die Messung und das Ergebnis wird angezeigt.
- **2]** Schließen Sie die Kabel erneut an und führen Sie die Prüfung bei der nächsten Phase durch.

Die Widerstandsabweichung zwischen Wicklungen wird angezeigt, sobald alle Phasen gemessen sind.

#### Berechnung des Widerstands:

(Max. gemessener Widerstand - mind. gemessenem Widerstand/Durchschnittl. gemessener Widerstand)\*100 für Werte zwischen drei Phasen.

#### **Mit Stufen bei DETC**

- **Anmerkung** *Bei Prüfungen vor Ort wird der Transformator oftmals mit der DETC-Position "wie gefunden" geprüft; es kann nicht empfohlen werden, den DETC-Umsteller zu verändern. Vergewissern und lassen Sie sich vom Transformatorbesitzer bestätigen, bevor Sie irgendwelche Änderungen vornehmen. Es wird empfohlen, dass DETC und OLTC-Messungen mit Wicklung geprüft werden (siehe allgemeine Einstellungen).*
- **1]** Sobald der Wert stabil ist, stoppen Sie die Messung und das Ergebnis wird angezeigt.
- **1]** Sobald der Wert stabil ist, stoppen Sie die Messung und das Ergebnis wird angezeigt.
- **2]** Stoppen Sie den Generator.
- **3]** Betätigen Sie den Stufenschalter.
- **4]** Starten Sie die Erzeugung, sobald der Wert stabil ist, stoppen Sie die Messung und das Ergebnis wird angezeigt.
- **5]** Wiederholen Sie ab Schritt 2 bis zur letzten Stufe.
- **6]** Schließen Sie die Kabel erneut an und führen Sie die Prüfung bei der nächsten Phase durch.

Die Wicklungsabweichung wird angezeigt, sobald alle Phasen gemessen sind.

#### **Mit Stufen bei OLTC**

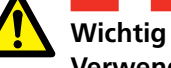

**Verwenden Sie kein Autostopp beim OLTC-Prüfen**.

OLTC-Messungen müssen mit Wicklung durchgeführt werden (siehe allgemeine Einstellungen).

**1]** Die Messung und das Ergebnis werden erfasst und für die aktuelle Zeile/Stufe angezeigt. Die Messung wird auf der nächsten Tabellenzeile (nächste Stufenposition) fortgesetzt.

**Anmerkung** *Erzeugung nicht stoppen, solange die letzte Stufe nicht geprüft ist.* 

- **2]** Stufenschalter betätigen.
	- **A]** Bei Diskontinuität (Öffnen vor Schließen) wird TRAX die Prüfung automatisch stoppen, die Wicklung entladen und den Ausfall in der Kontinuitätsspalte protokollieren.

Die Diskontinuität wird in der Zeile/Stufe protokolliert, zu der der Schalterdurchgang stattfindet, d.h. eine Durchgangsdiskontinuität beim Übergang von Stufe 5 zu 6 wird in der Zeile für den Schalter 6 protokolliert.

- **B]** Wenn die Kontinuität OK ist, wird TRAX die Widerstandsmessung für die jeweilige Stufe starten. Warten Sie auf einen stabilen Wert und drücken Sie TRAX wird mit dem Messen der nächsten Position fortfahren.
- **3]** Ab Schritt 2 wiederholen. Bis zur letzten Stufe fortfahren.

**4]** Messung (Generator) stoppen und Daten erfassen, sobald der Wert stabil ist.

#### **5]** Kabel erneut verbinden und die Prüfung bei der nächsten Phase durchführen.

Die Wicklungsabweichung wird angezeigt, sobald alle Phasen gemessen sind.

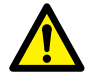

#### **Wichtig**

**Der** Transformator muss nach der WRM-Prüfung entmagnetisiert werden. Beim Verlassen der WRM-App werden Sie darauf hingewiesen, direkt zur Entmagn.-App zu gehen, siehe ["6.2 Entmag](#page-42-0)[netisierung" auf Seite 43](#page-42-0).

# <span id="page-42-0"></span>**6.2 Entmagnetisierung**

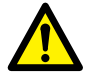

# **Wichtig**

Lesen und befolgen Sie die Sicherheitsanweisungen, ["2 Sicherheit" auf Seite 8](#page-7-0). Befolgen Sie immer die örtlichen Sicherheitsbestimmungen.

## **1]** Drücken Sie

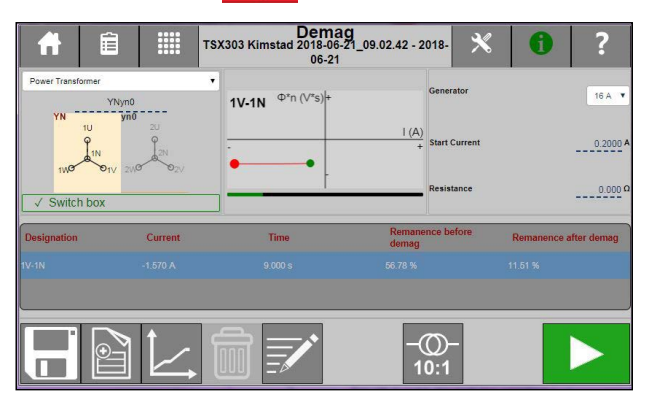

Entmagnetisierung wird vor der Durchführung von irgendwelchen Prüfungen am Transformator empfohlen; ganz besonders auch vor Erregerstrom und/oder SFRA.

Die Entmagnetisierung mit TRAX wird durch Einprägen von wechselnder und abnehmender DC-Spannung/Strom durchgeführt, um den Kern in zwei Richtungen zu magnetisieren. Der Startstrom wird normalerweise ungefähr als der gleiche ausgewählt wie bei der zuletzt durchgeführten Wicklungswiderstandsprüfung; er sollte über dem DC-Sättigungswert der derzeitigen Wicklung (normalerweise 1 % des Nenn-Wicklungsstroms) sein. Die Entmagnetisierung erfolgt normalerweise auf der Hochspannungsseite des Transformators und bei der Verbindung mit dem niedrigsten Erregerstrom (Mittelschenkel für eine YN-Konfiguration). Für Konfigurationen mit keiner N-Entmagnetisierung ist die Verbindung Anschluss-Anschluss.

Der anpassungsfähige Algorithmus für den Entmagnetisierungsprozess basiert auf dem Messen und Verringern von vs (Spannung \* Zeit). Dies besagt,dass die Spannungsmessung R1 während der Entmagnetisierung angeschlossen sein MUSS.

Zur Entmagnetisierung mit einem geringeren Strom als 1A, muss der 1A Generator verwendet werden.

"Widerstand' muss mit dem entsprechenden Wicklungswiderstandswert ausgefüllt sein. Dies ist ganz besonders wichtig für Transformatoren mit hohem Widerstandswert.

## **Einstellungen**

1] Drücken Sie X

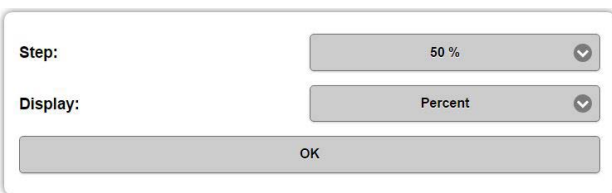

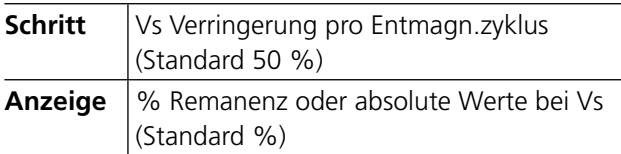

## **Schritt-für-Schritt-Anweisungen**

**1]** Schließen Sie das Generatorkabel und das Messkabel R1 an die Hochspannungsanschlüsse des Transformators an. Wenn YN, schließen Sie H2/V an Nullleiter an, wenn Y oder D schließen Sie H1/U an H2/V.

**Anmerkung** *Bei Verwendung von TSX Zubehör im konfigurierten Modus erhalten Sie die empfohlene Wicklung automatisch.* 

- **2]** Wählen Sie den Generator.
- **3]** Wählen Sie den Entmagnetisierungsstrom, normalerweise den gleichen wie der Prüfstrom, ungefähr 1 % des Nenn-Wicklungsstroms.
- **4]** Drücken Sie **by Allen, um die Prüfung zu star**ten.
- **5]** Die Entmagnetisierung startet und stoppt automatisch sobald sie abgeschlossen ist.

# **6.3 Übersetzungssverhältnis**

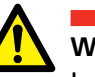

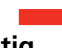

## **Wichtig**

Lesen und befolgen Sie die Sicherheitsanweisungen, ["2 Sicherheit" auf Seite 8.](#page-7-0) Befolgen Sie immer die örtlichen Sicherheitsbestimmungen.

## **1]** Drücken Sie

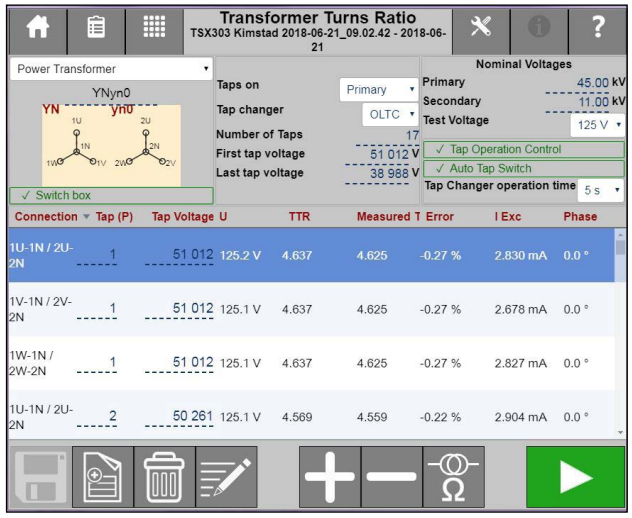

Die TRAX-App Übersetzungssverhältnis legt das Transformator-Übersetzungssverhältnis entsprechend internationaler Normen fest. Das Instrument liefert eine Erreger-Prüfspannung für die Primärwicklungen des Transformators und misst gleichzeitig die Spannung an der entsprechenden Sekundärwicklung. Das Spannungsverhältnis wird angezeigt und mit dem erwarteten Typenschildverhältnis verglichen.

TRAX misst Verhältnis, Phasenabweichung und Erregerstrom gleichzeitig. Das Prüfen kann bei Netzfrequenz erfolgen oder vorzugsweise bei einer Frequenz, die von der Leistungsfrequenz abweicht, um Störung zu vermeiden. Die Standard-Prüffrequenz beträgt 55 Hz.

## **Transformator-Konfiguration**

Die Transformator-Konfiguration und Vektorgruppe wird durch Eingabe der Konfiguration über Tastatur oder Auswahl in der Matrix ausgewählt.

Wenn keine Konfiguration eingegeben ist, wird die Prüfung automatisch als Manuelle TTR-Prüfung an einem 2-Wicklungs-Transformator festgelegt.

---------------------**Anmerkung** *Konfigurierte und Manuelle Prüfungen können in der gleichen Sitzung gemischt werden, NICHT aber zwei Prüfungen mit verschiedenen Konfigurationen.*

Wählen Sie das für die Prüfung gewünschte Wicklungspaar fest, wenn es sich bei der Konfiguration um einen Drei-Wicklungs-Transformator (Typenschild-Spannungen) handelt. Wenn es sich bei der Konfiguration um einen Drei-Wicklungs-Transformator handelt, wählen Sie aus, welches Wicklungspaar festzulegen und/oder zu prüfen ist.

Wenn das aktivierte Wicklungspaar Stufenschalter hat, legen Sie Typ, Stelle, Anzahl der Stufen und Stufenspannungen sowie die Stufen fest, die in der aktuellen Prüfung gemessen werden sollen.

#### Beispiel:

3-w Transformator mit DETC (5 Stufen) bei HV, OLTC (19 Stufen) bei LV, keine Stufen bei Tertiär

#### **HV-LV, Stufen bei Primär**

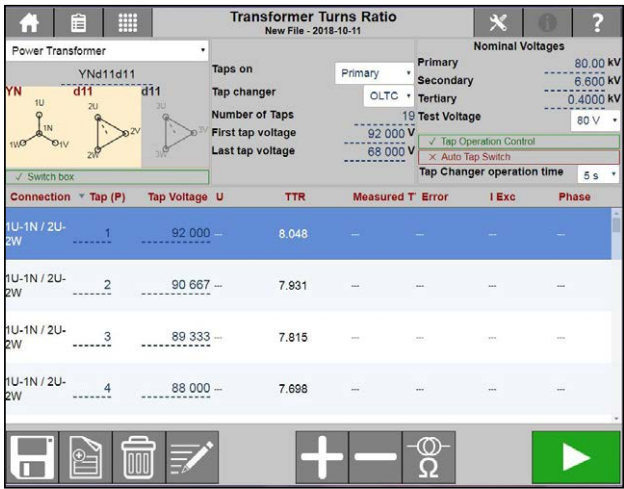

**Anmerkung** *Wenn der Transformator zwei Stufenschalter hat, wird standardmäßig davon ausgegangen, dass die nicht geprüfte Stufe die Nennstufe ist. Andernfalls kann die aktuelle Stufe manuell geändert werden.* 

#### **HV-LV, Stufen bei Sekundär**

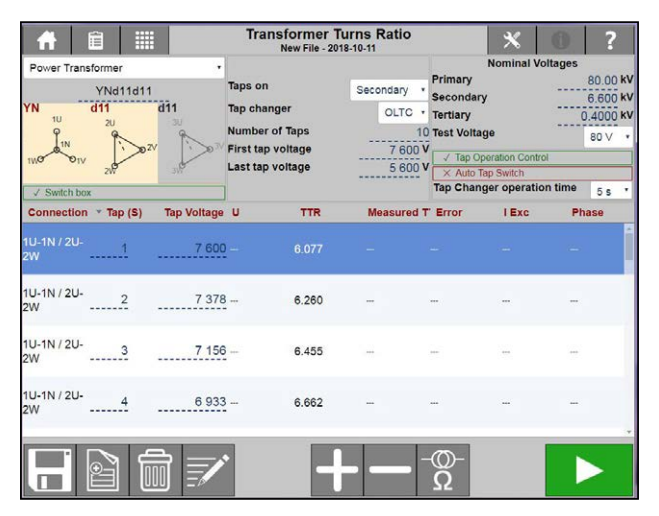

#### **HV-Tertiär**

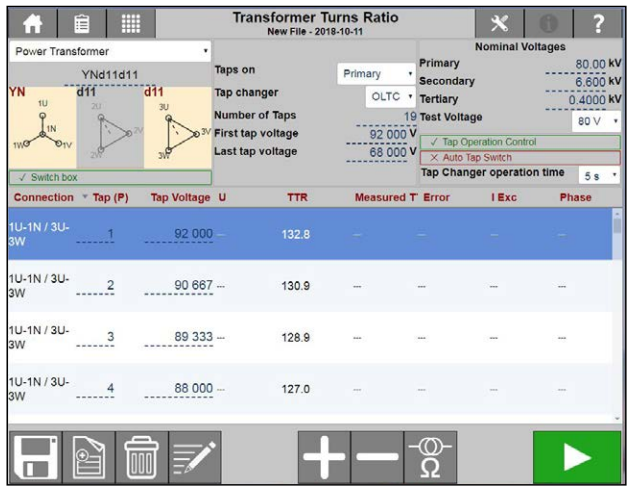

## **Einstellungen**

1] Drücken Sie X

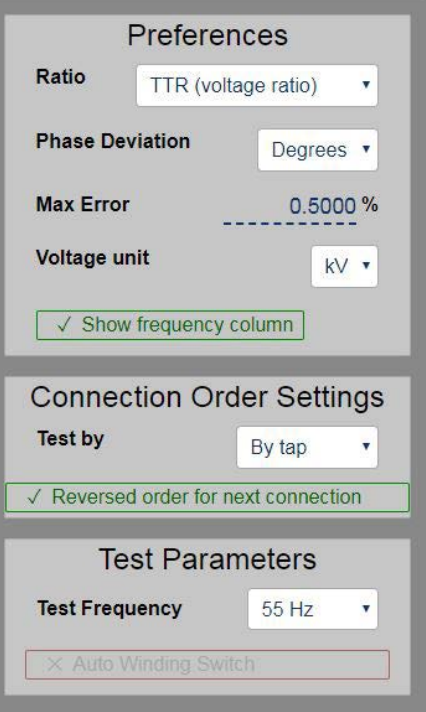

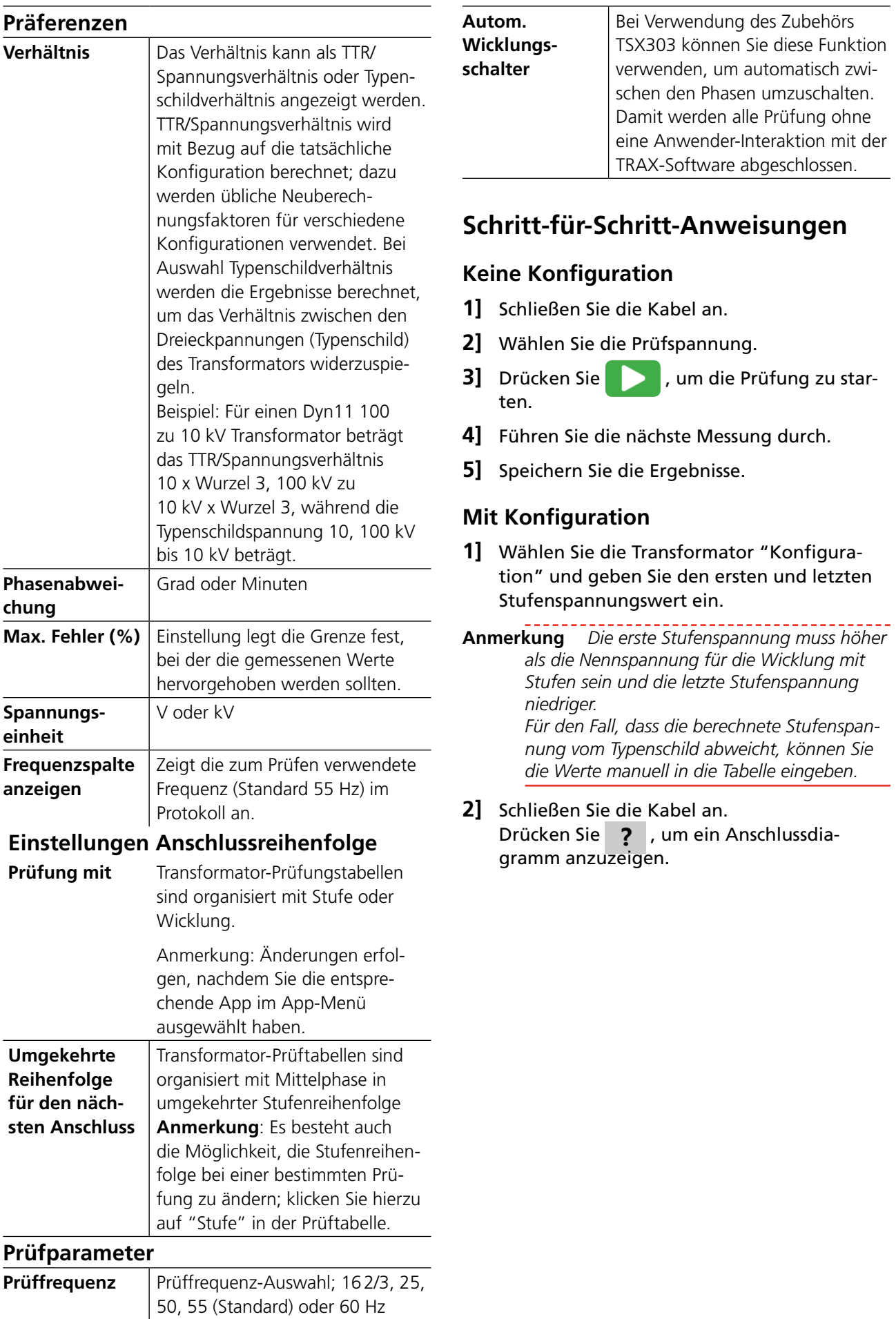

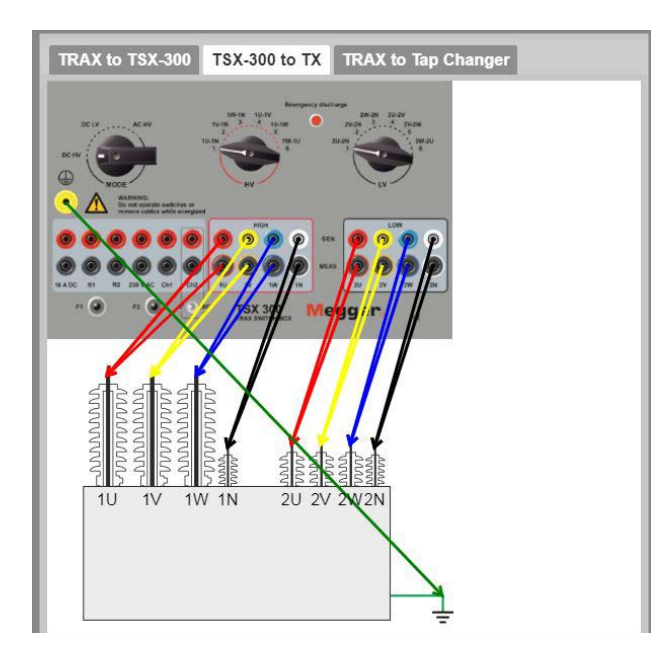

*Die Abbildung zeigt den Anschluss an Hoch- und Niederspannung.*

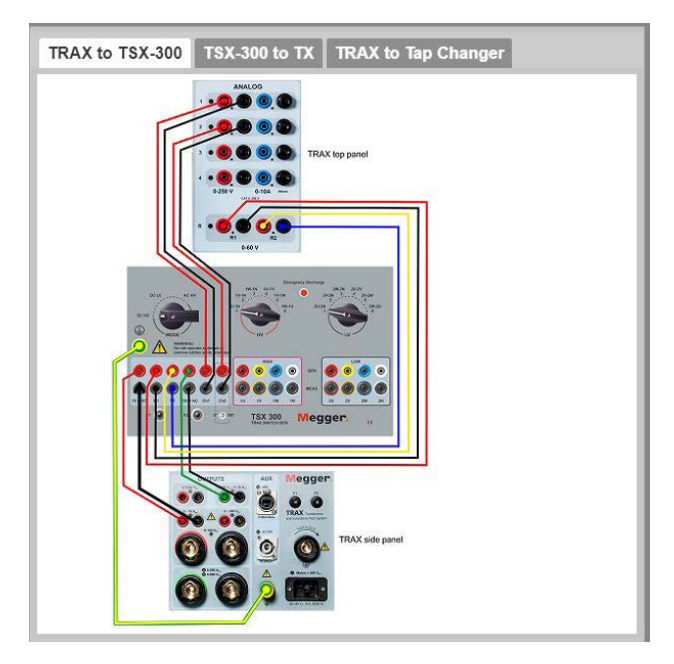

*Oben wird ein Beispiel für das Anschließen gezeigt, wenn das Zubehör TSX 300 angeschlossen ist.*

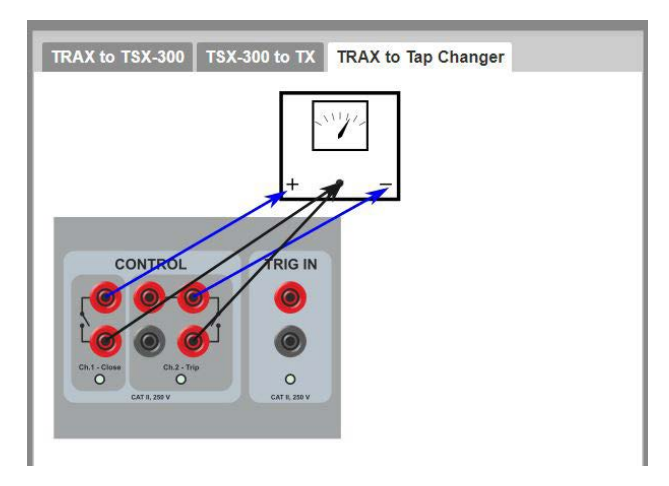

*Die Abbildung zeigt, wie STEUERUNG an den Stufenwechsler anzuschließen ist.*

- **3]** Wählen Sie die Prüfspannung.
- **4]** Drücken Sie **deutsche Australien und Prüfung zu star**ten.

Am Ende stoppt die Prüfung automatisch.

- **5]** Wählen Sie die nächste Stufe, betätigen Sie den Stufenschalter und fahren Sie fort, bis alle Stufen gemessen sind.
- **6]** Schließen Sie die Kabel wieder an die nächste Phase an. Drücken Sie ?, um das Anschlussdiagramm zu sehen.
- **7]** Messen Sie alle Stufen.
- **8]** Fahren Sie mit der nächsten Phase fort.
- **9]** Speichern Sie die Ergebnisse.
- **Anmerkung** *Wenn Sie die Stufenschaltersteuerung an die obere Bedienfläche des TRAX anschließen, können Sie alle Stufen und Wicklungen automatisch prüfen, wenn Sie das Zubehört TSX303 haben.*

# **6.4 Erregerstrom**

**Wichtig**

Lesen und befolgen Sie die Sicherheitsanweisungen, ["2 Sicherheit" auf Seite 8](#page-7-0). Befolgen Sie immer die örtlichen Sicherheitsbestimmungen.

#### **1]** Drücken Sie

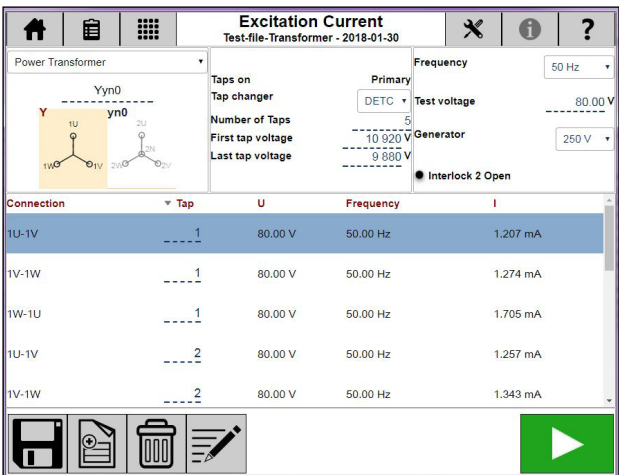

Die TRAX-App Erregerstrom ist zum Messen von Strom und Impedanz an einer Seite des Transformators vorgesehen, wobei die gegenüberliegende Wicklung offen ist.

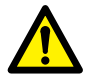

## **WARNUNG**

Es ist üblich, den Erregerstrom an der Hochspannungswicklung zu messen. Wenn Erregerstrom auf der Niederspannungsseite bei einem Transformator gemessen werden soll, beachten Sie bitte, dass die Hochspannungsseite bei einer höheren Spannung spannungsführend sein wird und das kann sehr gefährlich sein.

## **Einstellungen**

1] Drücken Sie

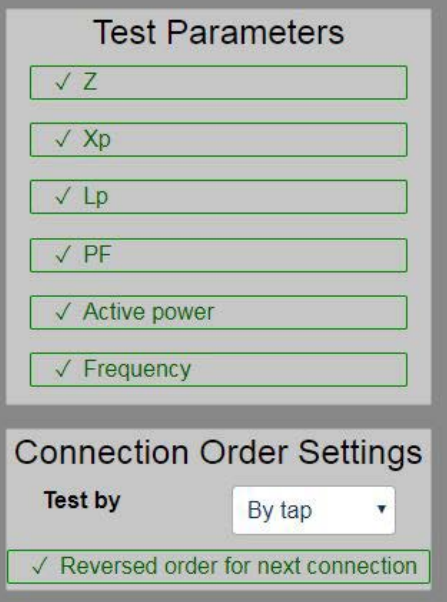

Wählen Sie die berechneten Parameter aus, die in der Ergebnistabelle angezeigt werden sollen. Die Beschreibung der Parameter finden Sie unter ["Berechnete Parameter" auf Seite 30.](#page-29-0) Frequenz zeigt die Prüffrequenz im Protokoll an, die Standard-Prüffrequenz wird den allgemeinen Einstellungen entnommen.

## **Schritt-für-Schritt-Anweisungen**

#### **Keine Konfiguration**

- **1]** Wählen Sie, welcher Generator verwendet werden soll, 250 V AC oder 2200 V AC.
- **2]** Schließen Sie die Generatokabel an die HV-Wicklung an.
- **3]** Drücken Sie **by Allen**, um die erste Prüfung zu starten.
- **4]** Die Werte werden automatisch, sobald sie stabil sind, angezeigt und der Generator wird stoppen.
- **5]** Fahren Sie mit der nächsten Prüfung fort. Neue Prüfungen werden der Tabelle hinzugefügt. Es besteht die Möglichkeit, eine Zeile in der Tabelle erneut zu messen, indem die jeweilige Zeile aktiviert und eine neue Messung gestartet wird.
- **6]** Sobald die Prüfung beendet ist, können die Ergebnisse in einer Datei / einem Protokoll gespeichert werden.

#### **Mit Transformatorkonfiguration**

- **1]** Wählen Sie die Transformatorkonfiguration und die Anzahl der Stufen.
- **2]** Wählen Sie, welcher Generator verwendet werden soll, 250 V AC oder 2200 V AC.
- **3]** Schließen Sie die Kabel, wie in der Tabelle und dem Anschlussdiagramm beschrieben, an das Prüfobjekt an.
- **4** Drücken Sie **Drücken Sigmus**, um die erste Prüfung zu starten.
- **5]** Die Werte werden automatisch, sobald sie stabil sind, angezeigt und der Generator wird stoppen.
- **6]** Fahren Sie mit der nächsten Prüfung fort. Neue Prüfungen werden der Tabelle hinzugefügt. Es besteht die Möglichkeit, eine Zeile in der Tabelle erneut zu messen, indem die jeweilige Zeile aktiviert und eine neue Messung gestartet wird.
- **7]** Sobald die Prüfung beendet ist, können die Ergebnisse in einer Datei/einem Protokoll gespeichert werden.

#### **Anmerkung** *Die App verwendet einen internen*

*Strommesskanal und misst den Gesamtstrom, der in das Prüfobjekt erzeugt wird. Wenn das Prüfobjekt zwei parallele Teile hat, z.B. eine Wicklung in einer Dreiecks-Konfiguration, dann ist der gemessene Wert der Strom, der durch eine Wicklung geht, die parallel zu zwei in Reihe geschalteten Wicklungen ist.*

*Zum Messen des Erregerstroms bei einer einzelnen Wicklung in einer Dreiecks-Konfiguration kann die Manuelle Steuerung mit einer externen Strommessung verwendet werden und bei korrektem Erden können Messungen bei einzelnen Wicklungen durchgeführt werden.*

# **6.5 TDX Tan Delta/ Leistungsfaktor**

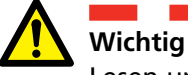

Lesen und befolgen Sie die Sicherheitsanweisungen, ["2 Sicherheit" auf Seite 8](#page-7-0). Befolgen Sie immer die örtlichen Sicherheitsbestimmungen.

**Anmerkung** *Diese App funktioniert nur zusammen mit dem optionalen Zubehör TDX120. Vollständige Informationen zur Verwendung von TDX120 finden Sie im TDX120 Handbuch.*

#### **1]** Drücken Sie  $\Lambda$

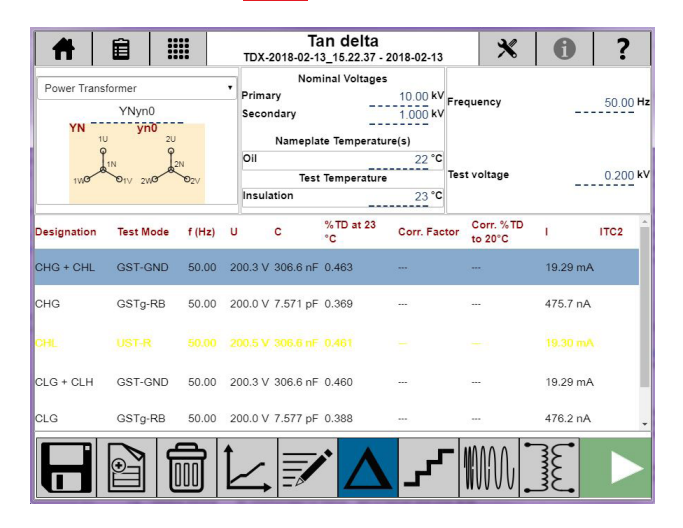

# **Einstellungen**

1] Drücken Sie

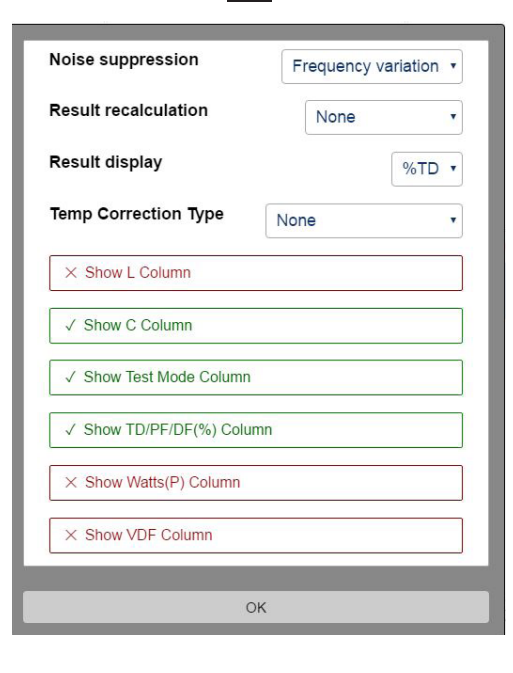

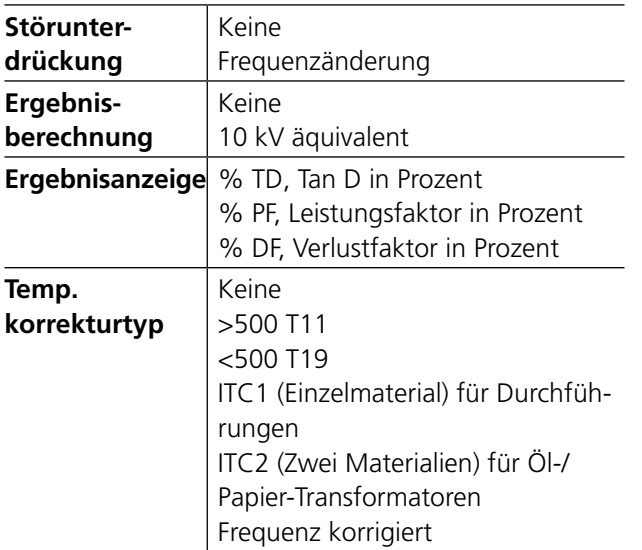

**2]** Wählen Sie die berechneten Parameter aus, die in der Ergebnistabelle angezeigt werden sollen.

Für die Beschreibung der Parameter, schauen Sie bitte im separaten TDX-Handbuch nach.

## **Schritt-für-Schritt-Anweisungen**

**Anmerkung** *Für die vollständigen Anweisungen schauen Sie bitte im Handbuch für den "TDX120" nach. Art. Nr. ZP-AJ02E*

#### **Manuelle Prüfung**

- **1]** Bei den unteren Tasten wählen Sie zwischen Leistungsfaktor, Tip-Up, Frequenz oder Erregung aus.
- **2]** Wählen Sie die Isolationstemperatur.
- **3]** Wählen Sie die Prüfspannung und die Frequenz aus.
	- Für Tip-Up muss die Anzahl der Stufen ausgewählt werden.
	- Für Frequenzgang, muss die DFR Prüfspannung ausgewählt werden.
- **4]** Wählen Sie den Prüfmodus.
- **5]** Schließen Sie die Kabel an.
- **6]** Drücken Sie **by Drume Allen and Prüfung zu star**ten.
- **7]** Führen Sie die nächste Messung durch.

#### **Prüfung mit Konfiguration**

**1]** Wählen Sie den Leistungstransformator, die Durchführungen C1, Durchführungen C2 oder Durchführungsmanschetten aus.

Für jede Komponente wird der Prüfmodus und die Anzahl der Prüfungen in der Tabelle gezeigt.

Bei Leistungstransformator ist die Temperaturkorrektur (ITC 2) für die CHL-Messung aktiv.

Bei der Durchführung C1 ist die Temperaturkorrektur (ITC 1) für die Messung aller Phasen aktiv.

- **2]** Bei den unteren Tasten wählen Sie zwischen Leistungsfaktor, Tip-Up, Frequenz oder Erregung (für Leistungstransformator) aus.
- **3]** Wählen Sie die Isolationstemperatur. Die Isolationstemperatur ist die Temperatur, die vom Wicklungs-Temperaturmessgerät gezeigt wird. Falls dieses Messgerät fehlt, kann auch die Öltemperatur als Isolationstemperatur verwendet werden.
- **4]** Wählen Sie die Prüfspannung und die Frequenz.
	- Für Tip-Up muss die Anzahl der Stufen ausgewählt werden.
- Für Frequenzgang, muss die DFR Prüfspannung ausgewählt werden.
- **5]** Drücken Sie ?, um den Anschluss zu zeigen.

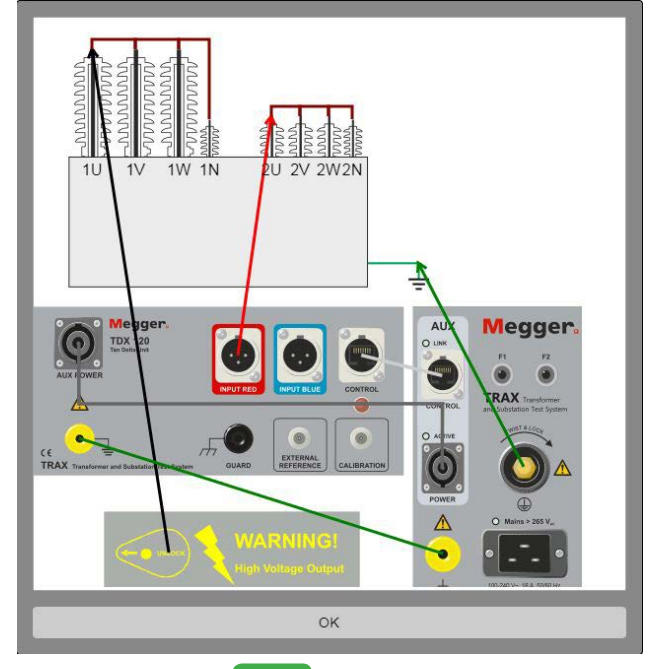

- **6]** Drücken Sie **July 1. um die Prüfung zu** starten.
- **7]** Führen Sie die nächste Messung durch.
- **8]** Speichern Sie die Ergebnisse.

# **6.6 Kurzschluss-Impedanz / Streureaktanz**

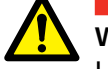

**Wichtig**

Lesen und befolgen Sie die Sicherheitsanweisungen, ["2 Sicherheit" auf Seite 8.](#page-7-0) Befolgen Sie immer die örtlichen Sicherheitsbestimmungen.

#### **1]** Drücken Sie

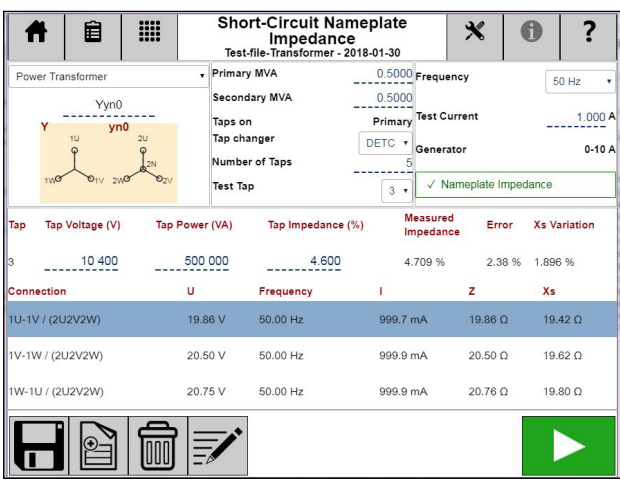

Die TRAX-App Kurzschluss-Impedanz/Streureaktanz ist für Impedanzmessungen auf der Hochspannungsseite des Transformators vorgesehen, wobei die Niederspannungsseite kurzgeschlossen ist.

Ohne Konfiguration müssen Sie bestimmen, wie Sie anschließen und was Sie messen möchten. Mit Konfiguration unterstützt die App die phasenweise Messung oder mit Hilfe des Dreiphasen-Äquivalenz-Modells von Kurzschlussimpedanz/Streureaktanz.

**Anmerkung** *Nicht alle Transformator-Konfigurationen werden in dieser App unterstützt. Die Dreiphasen-Äquivalenz-Impedanz-Analyse wird nicht für Zickzack-Konfigurationen unterstützt. Messungen pro Phase werden nicht für Konfigurationen ohne Hochspannungs-Nullleiter (Dx, Yx und Zx) unterstützt. Zum Messen dieser Konfigurationen auf einer einzelnen Basis mit kundenspezifischen Anschlüssen und Kurzschlüssen, verwenden Sie Manuelle Steuerung.*

## **Einstellungen**

1] Drücken Sie X

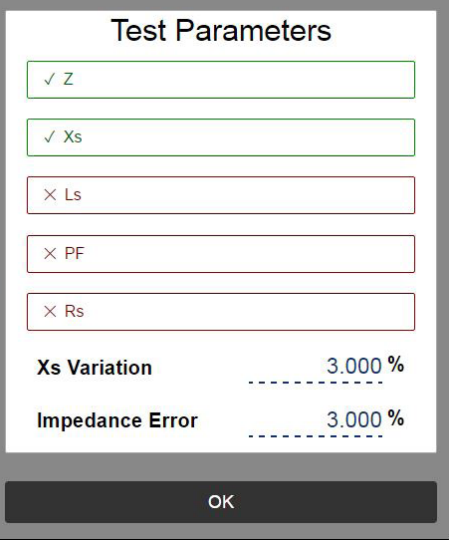

Wählen Sie die berechneten Parameter aus, die in der Ergebnistabelle angezeigt werden sollen. Die Beschreibung der Parameter finden Sie unter ["Berechnete Parameter" auf Seite 30](#page-29-0).

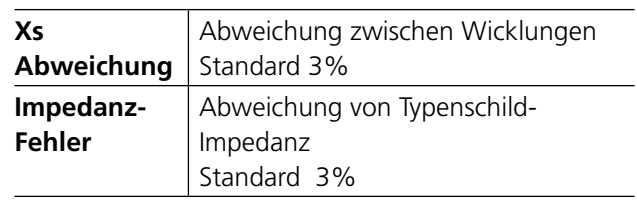

## **Transformatorkonfiguration**

**1]** Die Konfiguration wird durch Eingabe des entsprechenden Transformator-Vektordiagramms über die Tastatur oder Auswahl in der Matrix ausgewählt (siehe Wicklungswiderstands-App).

Wenn keine Konfiguration eingegeben ist, wird die Prüfung automatisch als Manuelle Prüfung bei einem 2-Wicklungs-Transformator festgelegt.

**Anmerkung** *Konfigurierte und Manuelle Prüfun-*

*gen können in der gleichen Sitzung gemischt werden, NICHT aber zwei Prüfungen mit verschiedenen Konfigurationen.*

**2]** Legen Sie das zu prüfende Wicklungspaar fest.

Wenn die Impedanz berechnet werden soll (3-phasig äquivalent), geben Sie MVA, Spannung und Impedanz für die jeweils zu prüfende Stufe ein. Wenn die Konfiguration ein Drei-Wicklungs-Transformator ist, dann wählen Sie aus, welches Wicklungspaar festgelegt und/oder geprüft werden soll.

- **A]** Wenn "Typenschild-Impedanz" ausgewählt ist, wird eine Prüfung "pro Phase" sein. Beachten Sie bitte, dass die Anschlüsse und Kurzschlüsse bei "pro Phase" und "Impedanz" unterschiedlich sind.
- **B]** Wenn das aktivierte Wicklungspaar Stufenschalter hat, legen Sie Typ, Stelle Anzahl der Stufen, Stufenspannungen und die Stufen fest, die in der jeweiligen Prüfung gemessen werden sollen.
- **C]** Wenn die Konfiguration für Streureaktanz-Prüfungen überhaupt nicht unterstützt wird, ist es dennoch auf der Grundlage von früheren Erfahrungen mit dem jeweiligen Transformator und/oder der Konfiguration möglich, Manuell ablaufen zu lassen und entsprechend an- und kurzzuschließen.

#### **Beispiel**:

3-w Transformator mit DETC (5 Stufen) bei HV, OLTC (19 stufen) bei LV, keine Stufen bei Tertiär

#### **HV-LV Impedanz**

#### **Messungen Pro-Phase**

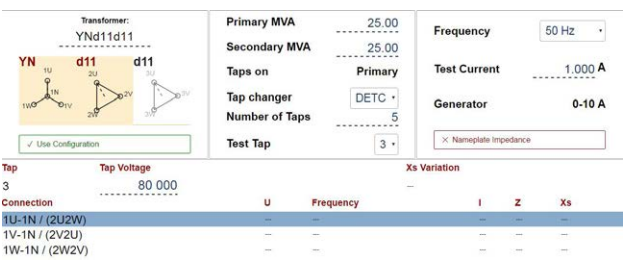

Bei Auswahl von Konfiguration schlägt TRAX Messungen pro Phase vor und die Abweichung bei Streureaktanz, Xs, wird berechnet und angezeigt.

## **Drei-Phasen-Äquivalenz**

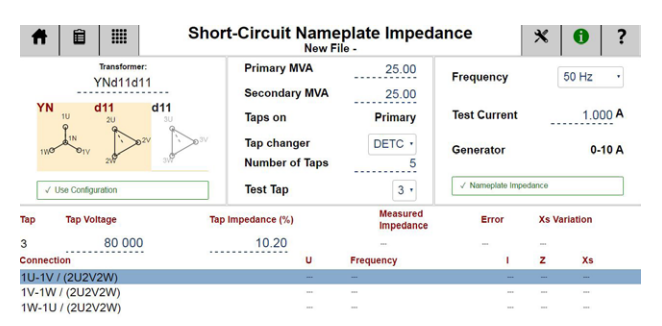

Durch Auswahl von Typenschild-Impedanz wählt die App automatisch das Drei-Phasen-Äquivalenz-Modell und die Ergebnisse können mit dem Transformator-Typenschild verglichen werden.

Drei-Phasen-Äquivalenz funktioniert für Y- (Stern-) und Delta- (Dreiecks-) Konfigurationen, bei denen

die drei Niederspannungsanschlüsse (aber NICHT der Nullleiter) kurzgeschlossen sind.

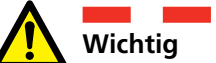

Vergewissern Sie sich, dass die Kurzschlüsse mit niedrigem Widerstand, großen Kontaktflächen und festen Anschlüssen gebildet werden, da der Niederspannungsstrom der Prüfstrom multipliziert mit dem Transformatorverhältnis ist.

Das Drei-Phasen-Äquivalenz-Modell funktioniert nicht bei Zickzack-Konfigurationen und die sich ergebende Impedanz kann nicht mit dem Typenschild verglichen werden.

## **Schritt-für-Schritt-Anweisungen**

- **1]** Wählen Sie die Transformatorkonfiguration (und die Anzahl der Stufen; allerdings wird diese Prüfung normalerweise nur bei der Nennstufe durchgeführt).
- **2]** Geben Sie die Transformator-Typenschilddaten ein, einschließlich: "Impedanz", Nenn-Hochspannung (kV), Leistung (MVA) und die Impedanz (%).
- **3]** Bestätigen Sie die Kabelanschlüsse/Zusammenschaltung.
- **4]** Wählen Sie die Prüffrequenz: Standard- und empfohlene Frequenz für Kurzschlussmessungen ist die Netzfrequenz und die Wicklungsabweichung wird für Xs (Streureaktanz) berechnet. Für höhere Frequenzvergleiche von Rs und LS wählen Sie 500 Hz. Beachten Sie bitte, dass die Wicklungsabweichung noch für Xs berechnet wird.
- **5]** Wählen Sie den Prüfstrom (Standard 1 A). Kurzschluss-Impedanz ist nicht abhängig vom Prüfstrom. Ein typischer Prüfstrom ist 1 - 5 A. Beachten Sie bitte, dass die maximale Ausgangsspannung 250 V beträgt, was den maximalen Prüfstrom für kleine Transformatoren mit hohem HV-Wicklungswiderstand begrenzen kann.
- **6]** Drücken Sie **by July 1.** um den Generator zu starten und zu messen.
- **7]** Schließen Sie die Kabel erneut an die nächste Phase an.
- **8]** Speichern Sie die Ergebnisse

# **7 Erweiterte Transformator-<br>Apps (optionale Software Apps (optionale Software)**

# **7.1 Frequenzgang-Messung der Streuverluste - FRSL**

# **Wichtig**

Lesen und befolgen Sie die Sicherheitsanweisungen, ["2 Sicherheit" auf Seite 8](#page-7-0). Befolgen Sie immer die örtlichen Sicherheitsbestimmungen.

## **1]** Drücken Sie

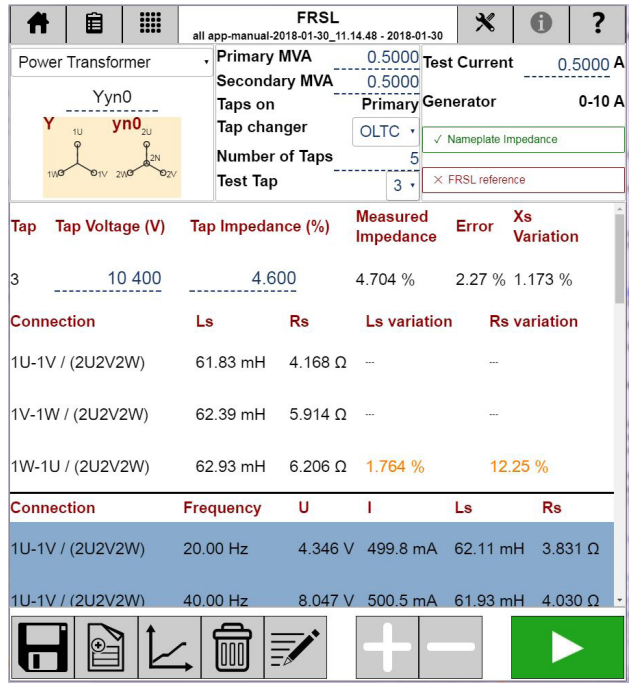

FRSL (Frequency Response of Stray Losses/ Frequenzgang der Streuverluste) ist eine Technik zur Zustandsbeurteilung von Transformatorwicklungen; dazu wird die Kurzschlussprüfung in einem großen Bereich von Frequenzen durchgeführt. Die Diagnostik auf der Basis von FRSL erfolgt durch Vergleich der Ergebnisse mit früheren Messungen, identischen Transformatoren oder zwischen Phasen. Die Messungen werden auf der Hochspannungsseite durchgeführt, während die Niederspannungsseite kurzgeschlossen wird.

## **Einstellungen**

1] Drücken Sie

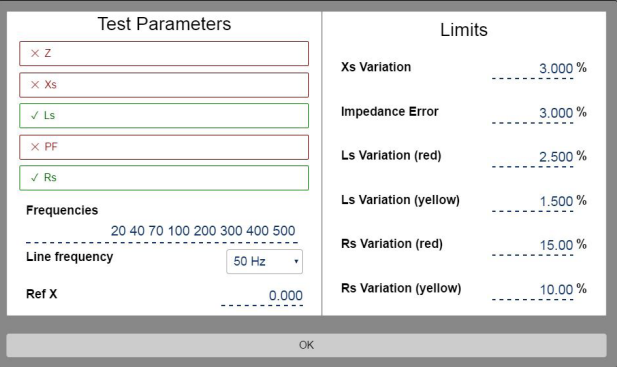

Wählen Sie die berechneten Parameter aus, die in der Ergebnistabelle angezeigt werden sollen.

Zur Beschreibung der Parameter schauen Sie bitte bei ["Berechnete Parameter" auf Seite 30](#page-29-0) nach.

## **Prüfparameter**

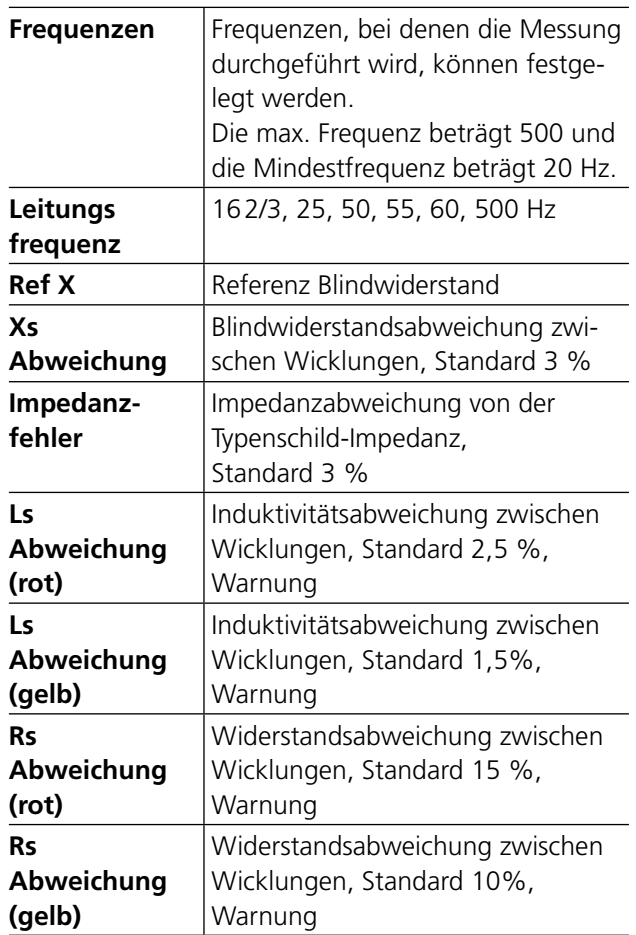

## **Transformator-Konfiguration**

- **1]** Die Konfiguration wird ausgewählt, indem Sie das entsprechende Vektordiagramm des Transformators über die Tastatur eingeben oder in der Matrix (siehe Wicklungswiderstands-App) auswählen. Wenn keine Konfiguration eingegeben ist, wird die Prüfung automatisch als eine manuelle Prüfung bei einem 2-Wicklungs-Transformator festgelegt.
- **2]** Wenn die Konfiguration überhaupt nicht für FRSL-Prüfungen unterstützt wird, ist es dennoch auf der Grundlage von früheren Erfahrungen mit dem jeweiligen Transformator und/oder der Konfiguration möglich, die "Manuelle Prüfung" ablaufen zu lassen und den Transformator entsprechend an- und kurzzuschließen.

#### **HV-LV Impedanz**

#### **Drei-Phasen-Äquivalenz**

Der Typenschildwert der Impedanz kann als zusätzliche Referenz für FRSL (Impedanz bei Nennfrequenz) verwendet werden.

- Durch Auswahl der "Typenschild-Impedanz" kann die Stufen-Impedanz festgelegt werden und die Gemessene Impedanz der Fehler wird nach der Messung angezeigt.
- Durch Bereitstellen eines Wertes für "Impedanz" entsprechend dem Typenschild, wählt die App automatisch das Drei-Phasen-Äquivalenz-Modell und die Ergebnisse können mit dem Transformator-Typenschild verglichen werden. Drei-Phasen-Äquivalenz funktioniert für Y- (Stern-) und Delta- (Dreiecks-) Konfigurationen, bei denen die drei Niederspannungsanschlüsse (aber NICHT der Nullleiter) kurzgeschlossen sind. Stellen Sie sicher, dass die Kurzschlüsse gut sind und niedrigen Widerstand haben, da der Strom bei Niederspannung der Prüfstrom multipliziert mit dem Transformator-Verhältnis sein wird. Das Drei-Phasen-Äquivalenz-Modell funktioniert nicht bei Zickzack-Konfigurationen und die sich ergebende Impedanz kann nicht mit dem Typenschild verglichen werden.
- Durch Auswahl von "FRSL-Referenz" können die Referenzwerte der Induktivität von jeder Phase und der Widerstand festgelegt werden; die gemessenen Werte Ls und Rs sowie ihr entsprechender Fehler werden nach der Messung gezeigt.

#### **Messungen Pro-Phase**

▪ Wenn die "Typenschild-Impedanz" nicht ausgewählt ist, schlägt TRAX Messungen Pro-Phase vor und die Abweichung bei Streureaktanz, Xs, wird berechnet und angezeigt. Rs und Ls-Werte jeder Phase werden berechnet und ihre Abweichungen nach der Messung gezeigt.

## **Schritt-für-Schritt-Anweisungen**

- **1]** Wählen Sie die Transformatorkonfiguration (und die Anzahl der Stufen; allerdings wird diese Prüfung normalerweise nur bei der Nennstufe durchgeführt).
- **2]** Geben Sie die Transformator-Typenschilddaten ein, einschließlich: "Impedanz", Nennleistung (MVA) und die Impedanz (%) ein, falls "Typenschild-Impedanz" ausgewählt ist.
- **3]** Wählen Sie den Stufenschaltertyp, die Anzahl der Stufen und Prüfungsstufenanzahl
- **4]** Bestätigen Sie die Kabelanschlüsse/Zusammenschaltung.
- **5]** Wählen Sie den Prüfstrom (Standard 1 A). Die Kurzschlussimpedanz ist unabhängig vom Prüfstrom.. Der typische Prüfstrom beträgt  $1 - 5A$ .
- **Anmerkung** *Die maximale Ausgangsspannung beträgt 250 V; diese kann den maximalen Prüfstrom für kleine Transformatoren mit hohem Hochspannungs-Wicklungswiderstand begrenzen und die Prüfspannung steigt, sobald die Frequenz steigt.*
- **6]** Drücken Sie **by July 1. um den Generator zu** starten und zu messen.
- **7]** Spannung U, Strom I, Impedanz Z und Reaktanz Xs werden für jede Frequenz angezeigt.
- **8]** Schließen Sie die Kabel erneut an die nächste Phase an.
- **9]** Speichern Sie die Ergebnisse.

## **Interpretation der Ergebnisse**

Die empfohlenen Bereiche für die Ls- und Rs-Abweichungen1) zum Vergleich mit den Referenzergebnissen oder zum Vergleich zwischen Phasen werden in der nachfolgenden Tabelle gezeigt.

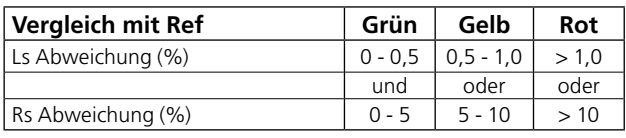

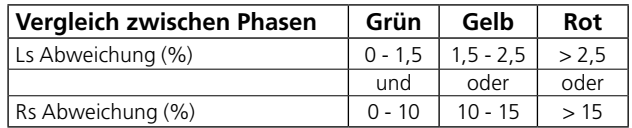

1) P. Picher and C. Rajotte, "Comparison of FRA and FRSL Measurements for the Detection of Transformer Winding Displacement," CIGRE 2003 Transformers Colloquium Paper, Merida, Mexico, 2-4 June 2003.

# **7.2 Magnetisches Gleichgewicht**

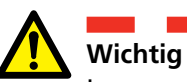

Lesen und befolgen Sie die Sicherheitsanweisungen, ["2 Sicherheit" auf Seite 8.](#page-7-0) Befolgen Sie immer die örtlichen Sicherheitsbestimmungen.

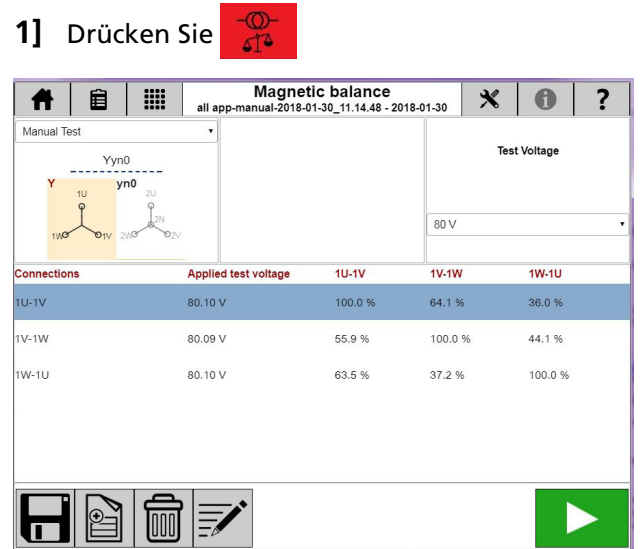

Die App Magnetisches Gleichgewicht wird für die Zustandsbeurteilung von Magnetkern, Wicklung und anderer dazugehöriger Teile des Magnetkreises verwendet. Die Prüfung Magnetisches Gleichgewicht wird bei dreiphasigen Transformatoren verwendet, um zu überprüfen, ob der Transformatorkern ordnungsgemäß entmagnetisiert wurde oder um den Magnetisierungszustand des Kerns herauszufinden.

## **Einstellungen**

1] Drücken Sie

Bei ''Anzeigentyp'' können Sie wählen, ob die Spannungen in Prozent oder als gemessene Spannungswerte angegeben werden sollen. 'Prüf-Frequenz'' kann für 50/60 Hz gewählt werden.

## **Schritt-für-Schritt-Anweisungen**

#### **Messungen ohne Konfiguration**

- **1]** Wählen Sie "Manuelle Prüfung"
- **2]** Schließen Sie die Strom- und Spannungskabel an das Prüfobjekt an.
- **3]** Schließen Sie die Kabel an die TRAX-Kanäle an.

Wenn Sie, z.B. Spannung zwischen Phase H3 (rot) und H1 (schwarz) angelegt haben, müssen die Kabelanschlüsse folgendermaßen sein:

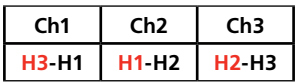

Ch1 (rot) ist die Phase, an die wir Spannung anlegen und

Ch2 (rot) ist die Phase, von der wir die Spannung erhalten und

Ch3 (rot) die andere Phase.

**4]** Wählen Sie die Prüfspannung, 1,5 / 8 / 40 / 80 / 125 / 250 V

Es wird empfohlen, für die Magnetisierung des Kerns ausreichend Spannung (in Abhängigkeit vom Transformator) zu verwenden, um ein korrektes Ergebis für die Beurteilung zu erhalten.

- **5]** Drücken Sie **by July 1.** um die Prüfung zu starten.
- **6]** Führen Sie die nächste Messung an einem weiteren Wicklungssatz durch.
- **7]** Speichern Sie die Ergebnisse.

## **Magnetisches Gleichgewicht mit Transformator-Konfiguration**

- **1]** Wählen Sie den Leistungstransformator
- **2]** Geben Sie die Transformatorkonfiguration ein und wählen Sie die Wicklung(en) für die Prüfung.
- **3]** Wählen Sie den Stufenschaltertyp, die Anzahl der Stufen, Hoch- und Niederspannung-Nennspannung.
- **4]** Schließen Sie die Kabel wie beschrieben an, legen Sie z.B. Spannung über H1- H3 und messen Sie die Spannung zwischen zwei Phasen.
- **5]** Schließen Sie die Strom- und Spannungskabel an das Prüfobjekt an. Durch Drücken von  $\overline{\phantom{a}7}$  wird der Anschluss gezeigt.
- **6]** Wählen Sie die Prüfspannung, 1,5 / 8 / 40 / 80 / 125 / 250 V

Es wird empfohlen, für die Magnetisierung des Kerns ausreichend Spannung (in Abhängigkeit vom Transformator) zu verwenden, um ein korrektes Ergebis für die Beurteilung zu erhalten.

**7]** Drücken Sie **by July 1.** um die Prüfung zu starten.

**8]** Führen Sie die nächste Messung durch.

**9]** Speichern Sie die Ergebnisse.

## **Interpretation der Ergebnisse**

Die Summe der induzierten Spannungen sollte sich zur angelegten Spannung aufaddieren. Wird der Mittelschenkel erregt, werden die äußersten Schenkel 40 bis 60 % der induzierten Spannung haben. Werden die äußersten Schenkel erregt, wird der Mittelschenkel 60 bis 90 % der induzierten Spannung haben und der andere äußere Schenkel wird 10 bis 40 % der induzierten Spannung haben. Deshalb müssen die Ergebnisse in den Bereichen sein, die in der Tabelle<sup>1)</sup> gezeigt werden.

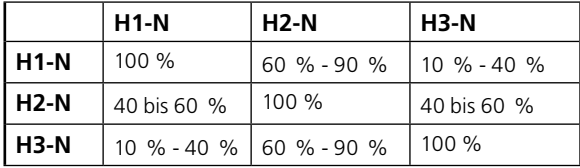

Wenn auf der Primärseite keine geerdete Wicklung zur Verfügung steht, können wir Spannung anlegen und die Spannung zwischen den Phasen messen. In diesem Fall muss die Spannung, die wir zwischen zwei Phasen anlegen gleich sein mit der Summe der Spannungen zwischen zwei anderen Phasen, z.B. Spannung (H1-H2) = Spannung (H2-H3) + Spannung (H3-H1).

**Anmerkung** *Diese Ergebnisse gelten für Dreischenkel-Transformatoren und können nicht für Fünfschenkel-Transformatoren gelten.*

1) ''Core balance test of transformers and to evolve minimum acceptable value for various voltages range of power transformers'', technical report no. 125, central board of irrigation and power, New Delhi, June 2000.

# **7.3 Laststufenschalter - OLTC**

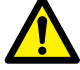

#### **Wichtig**

Lesen und befolgen Sie die Sicherheitsanweisungen ["2 Sicherheit" auf Seite 8.](#page-7-0) Befolgen Sie immer die örtlichen Sicherheitsbestimmungen.

#### **1]** Drücken Sie

OLTC wird verwendet, um statische/dynamische Widerstandsmessungen bei Widerständen vom Typ Laststufenschalter durchzuführen.

Mit dieser App speist das Instrument dauernd Prüfstrom in den Transformator ein und die Widerstände für jede Stufeneinstellung werden nacheinander so gemessen, wie der Stufenschalter seine Positionen durchläuft. Die Ergebnisse werden üblicherweise als Grafik oder Tabelle mit Widerstandswerten für jede Stufe dargestellt. Widerstandsänderungen zwischen den Stufen sollten einheitlich mit nur geringen Abweichungen zwischen den verschiedenen Stufenpositionen sein.

OLTC kann für die Durchgangsüberprüfung durch dynamische Widerstandsmessungen (Zeitmessung und Widerstand) verwendet werden. Die LTC-Steuerung kann auch über die OLTC-App erfolgen.

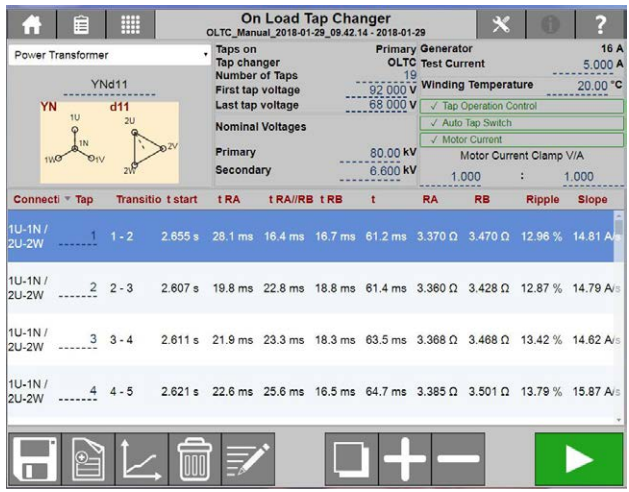

Die für die LTC-Prüfung verfügbare Generator-Stromquelle hat den max. Wert von 16 A.

## **Einstellung**

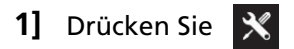

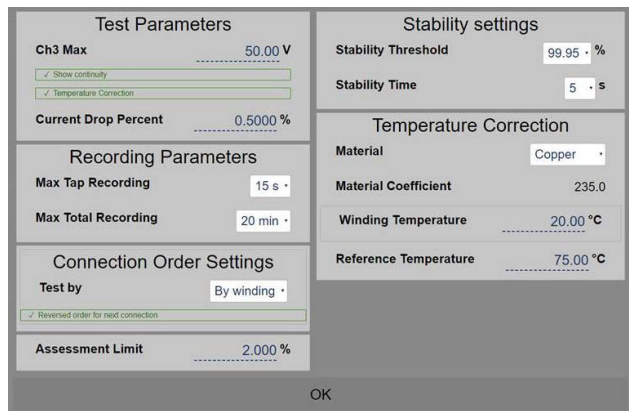

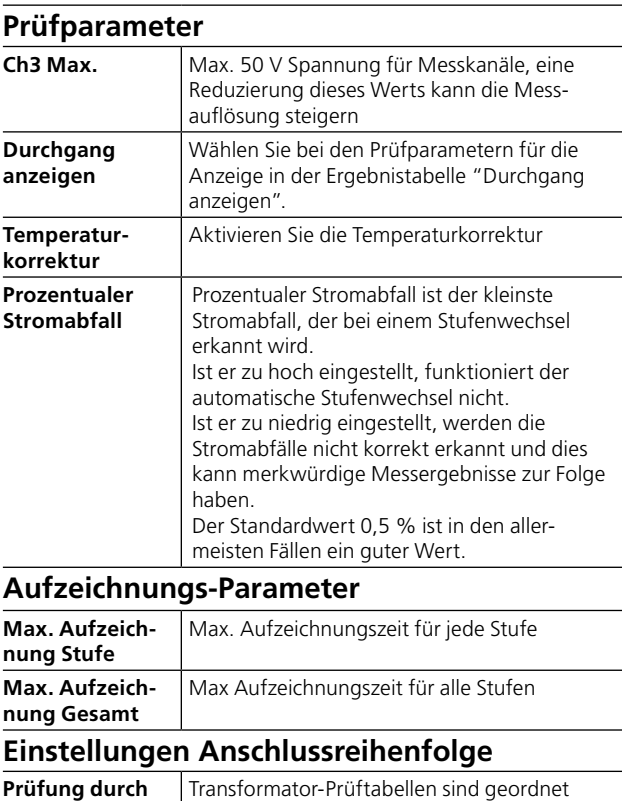

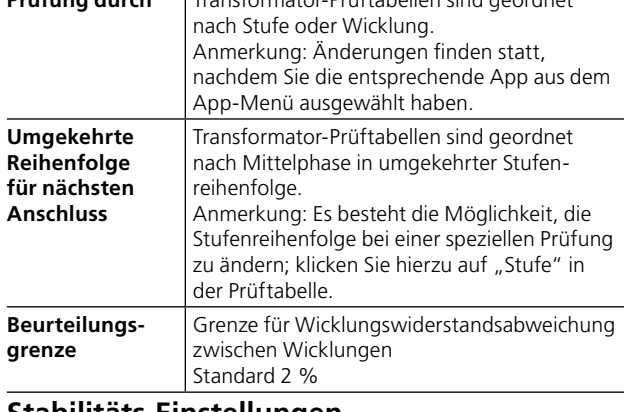

#### **Stabilitäts-Einstellungen**

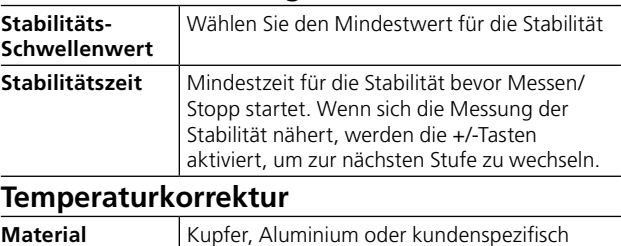

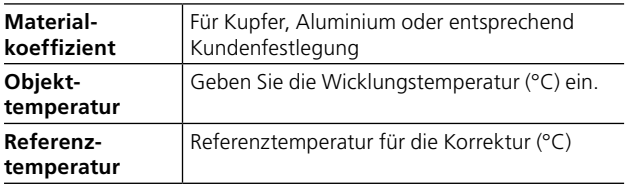

## **Transformatorkonfiguration (Vektordiagramm)**

- **1]** Die Transformator-Konfiguration und Vektorgruppe werden ausgewählt, indem Sie Konfiguration über die Tastatur eingeben oder in der Matrix auswählen.
- **2]** Die Entladung erfolgt automatisch, sobald der Generator gestoppt wird; sie wird über die Stromkabel (primär) durchgeführt. Die Entladung wird auch durchgeführt, wenn die Netzspannung für TRAX zufällig verloren geht.
- **3]** Die Entmagnetisierung wird nach der OLTC-Messung empfohlen; sie kann mit Hilfe

der Entmagnetisierungs-App werden.

## **Steuerungen für Stufenschalterbetrieb**

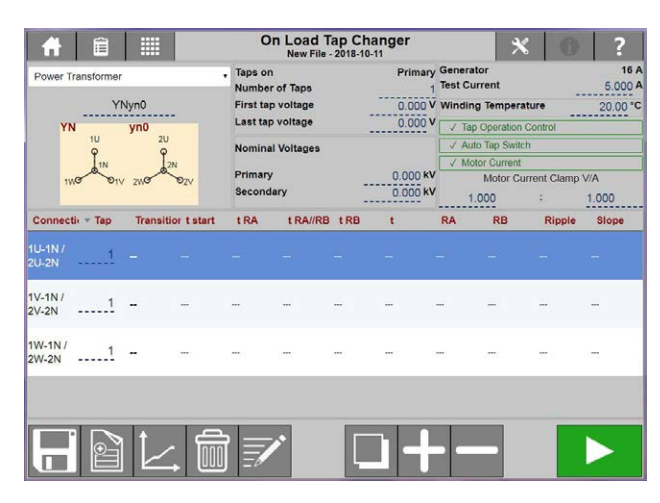

## **Steuerung des Stufenbetriebs**

Wenn Sie die Option "Steuerung Stufenbetrieb" auswählen, müssen Sie den Stufenschalter an die Bedienfläche des TRAX anschließen.

## **Automatisches Schalten der Stufen**

Durchläuft und speichert die Stufen automatisch ohne jegliche Anwenderinteraktion mit der TRAX-Software.

## **Motorstrom**

Option, um ebenfalls den Motorstrom des Stufenschalters aufzuzeichnen.

Schließen Sie eine Stromzange an den Motor an und geben Sie der TRAX-Software die Einstellungen für die Stromzange, d.h. wie dier Werte Volt/Ampere der Stromzange sind.

## **Steuerungen für Stufenschalterbetrieb**

Die Kontakte CONTROL (Steuerung) werden verwendet, um den Stufenschalter ferngesteuert zu verwenden.

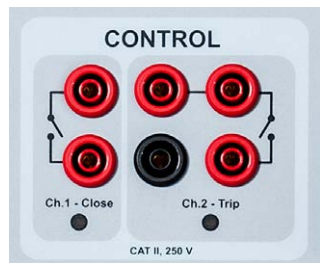

- + / erhöhen steuert den linken ch 1 Kontakt.
- / verringern steuert den rechten ch 2 Kontakt.

#### **Schaltflächen zur Verwendung während des Betriebs**

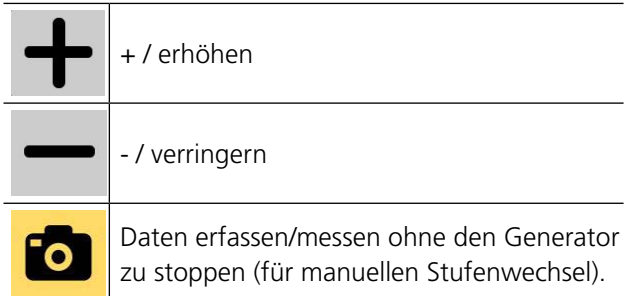

Das Aktivieren der + oder - Schaltflächen schließt den Kontakt für ca. 500 ms. Nach einem Schaltvorgang sind die Kontakte für ungefähr 2 Sekunden blockiert bevor der nächste Vorgang möglich ist.

Verlegen Sie von jedem Ausgangskontakt zwei Kabel und schließen Sie diese parallel mit den Kontakten für den manuellen Betrieb an, um die Stufe zu erhöhen/ verringern (am Stufenschalter-Schaltschrank). Der max. Durchflussstrom (kurzfristig) beträgt 35 A.

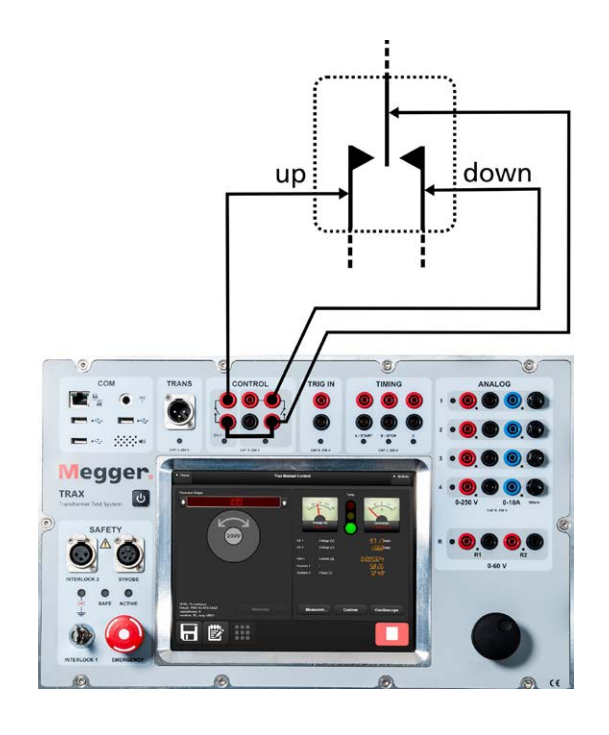

## **Schritt-für-Schritt-Anweisungen**

- **1]** Wählen Sie den Leistungstransformator.
- **2]** Geben Sie die Transformatorkonfiguration ein und wählen Sie die Wicklung(en) für die Prüfung.
- **3]** Geben Sie die 'Anzahl Stufen'' und das Spannungsverhältnis für die Stufen 'Hoch'' and 'Niedrig'' ein. Die "Stufenspannung" wird auf der Grundlage der festgelegten "Hoch" und "Niedrig-"Spannungen sowie der Anzahl der Stufen berechnet.
- **4]** Geben Sie die Nennspannungen für ''Primär'' und ''Sekundär'' ein.
- **5]** Wählen Sie den Prüfstrom.
- **6]** Falls Stufenbetriebsteuerung ausgewählt ist, müssen die Anschlüsse entsprechend der Steuerungen für den Stufenschalterbetrieb erfolgen.

Wenn "Automatischer Stufenwechsel" nicht ausgewählt ist, gibt es eine Schaltfläche um jede Stufe manuell aufzuzeichnen. In diesem Fall müssen Sie zuerst die Aufzeichnungsschaltfläche drücken und dann sofort (in weniger als 15 Sekunden) die Stufe manuell wechseln.

- **7]** Drücken Sie **by derivative Prüfung zu star**ten.
- **8]** Sobald der Wert stabil ist, wird die Messung und das Ergebnis für die aktuelle Zeile/Stufe erfasst und aufgezeichnet. Sobald sich die Messung der Stabilität nähert, werden die +/- Schaltflächen zum Wechseln zur nächsten Stufe aktiviert. Die Messung wird für die nächste Tabellenzeile (nächste Stufenposition) fortaesetzt.
- **Anmerkung** *Wenn Sie Automatischen Stufenwechsel ausgewählt haben, wird der Stufenschalter automatisch schalten. Stoppen Sie die Erzeugung nicht eher als auch die letzte Stufe geprüft ist.*
- **9]** Bedienen Sie den Stufenschalter mit Fahren Sie bis zur letzten Stufe fort.
- **10]** Schließen Sie die Kabel erneut an und führen Sie die Prüfung bei der nächsten Phase durch. Die Wicklungsabweichung wird angezeigt, sobald alle Phasen gemessen sind.

## **Ergebnistabelle**

Die OLTC-App misst die **RA** und **RB** Übergangswiderstandswerte pro Stufe, die RA Schaltzeit (**tRA**), die RB Schaltzeit (**tRB**) sowie die Schaltzeit, in der beide R1 und R2 parallel sind (**t RA⁄⁄RB**). Die gesamte Schaltzeit / Übergang wird als **t** angezeigt.

**Ripple** (Welligkeit) und **Slope** (Neigung) zeigen die dynamischen Stromparameter. Um wieviel fällt der Strom ab, in Prozent, wenn der Stufenwechsel erfolgt. Wie schnell, in A/s, fällt er ab. Beide werden für jede Stufe angezeigt.

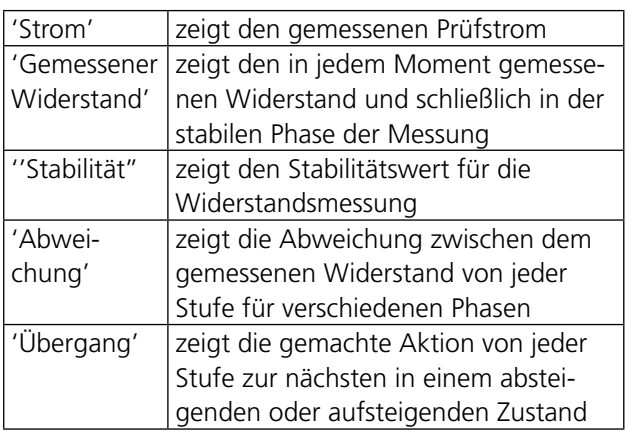

#### **Grafiken anschauen**

- **1]** Klicken Sie die Zeile für die gewünschte Stufe in der Ergebnistabelle an.
- **2]** Klicken Sie auf die Grafik-Schaltfläche Die dynamische Widerstandskurve wird gezeigt.
- **3]** Zum Aktivieren anderer relevanter Grafiken klicken Sie auf deren Bezeichnungsschild in der linken Spalte und halten es gedrückt.

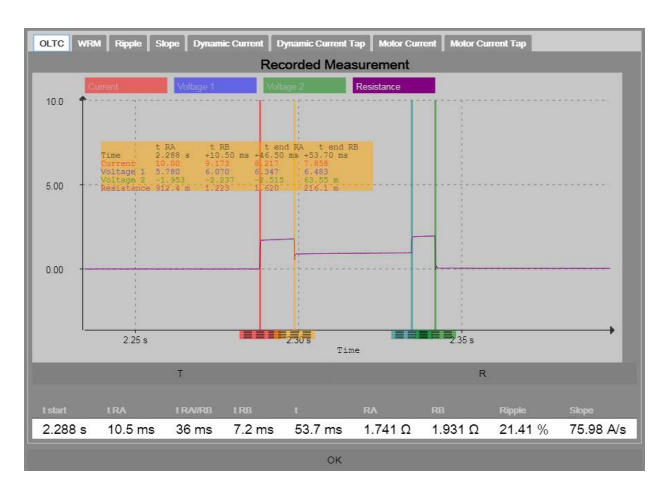

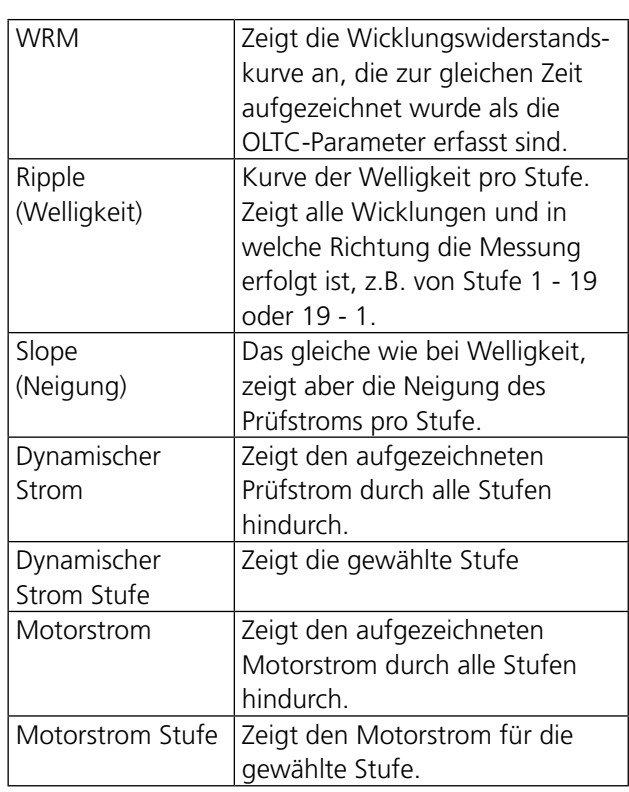

# **7.4 Erregerstrom(GOST)**

Die TRAX-App Erregerstrom (GOST) ist zum Messen von Strom und Impedanz auf der Niederspannungsseite eines Transformators entsprechend der russischen Norm "GOST" vorgesehen, wobei die Hochspannungswicklung offen ist.

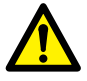

#### **Wichtig**

Lesen und befolgen Sie die Sicherheitsan-weisungen ["2 Sicherheit" auf Seite 8.](#page-7-0) Befolgen Sie immer die örtlichen Sicherheitsbestimmungen.

#### **1]** Drücken Sie

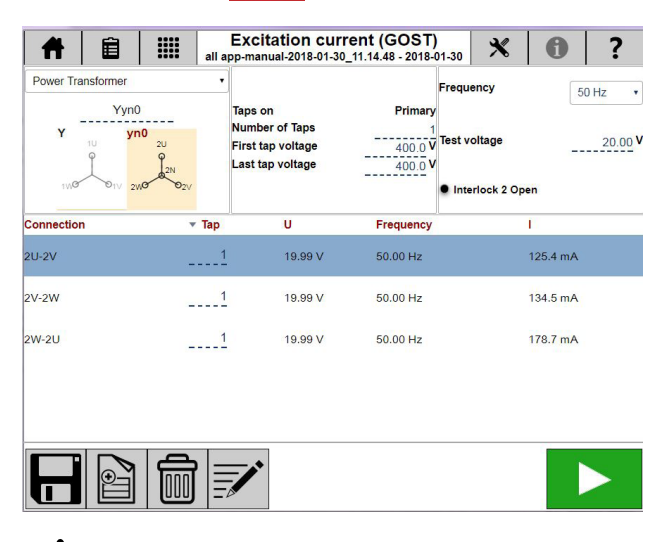

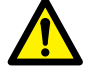

#### **Warnung**

Wenn Erregerstrom auf der Niederspannungsseite eines Transformators gemessen werden soll, beachten Sie bitte, dass die Hochspannungsseite eine höhere Spannung führt, die sehr gefährlich sein kann.

## **Einstellungen**

- 1] Drücken Sie<sup>X</sup>
- **2]** Wählen Sie die berechneten Parameter aus, die in der Ergebnistabelle angezeigt werden sollen.

## **Schritt-für-Schritt-Anweisungen**

#### **Keine Konfiguration**

**1]** Wählen Sie die Prüfspannung. Für diese Prüfung wird ein 250 V Generator verwendet. Wählen Sie auch die Frequenz (Standard-Frequenz ist die Netzfrequenz).

- **2]** Schließen Sie die Generatorkabel an die Hochspannungswicklung an.
- **3]** Drücken Sie **by Allen**, um die erste Prüfung zu starten.
- **4]** Die Werte werden automatisch angezeigt, sobald sie stabil sind und der Generator stoppt.
- **5]** Fahren Sie mit der nächsten Prüfung fort. Neue Prüfungen werden zur Tabelle hinzugefügt. Es besteht die Möglichkeit, eine Zeile in der Tabelle erneut zu messen; aktivieren Sie hierzu die aktuelle Zeile und starten Sie eine neue Messung.
- **6]** Sobald die Prüfung beendet ist, können die Ergebnisse in einer Datei/einem Protokoll gespeichert werden.

## **Mit Transformatorkonfiguration**

- **1]** Wählen Sie die Transformatorkonfiguration.
- **2]** Geben Sie die Stufenanzahl und Spannungen für die erste und die letzte Stufe ein.
- **3]** Wählen Sie die Wicklung, welche die Stufen eingeschaltet hat.
- **4]** Wählen Sie die Prüfspannung.
- **5]** Wählen Sie die Frequenz (Standardwert ist die Netzfrequenz).
- **6]** Schließen Sie die Kabel gemäß der Tabelle und dem Anschlussdiagramm an das Prüfobjekt an.

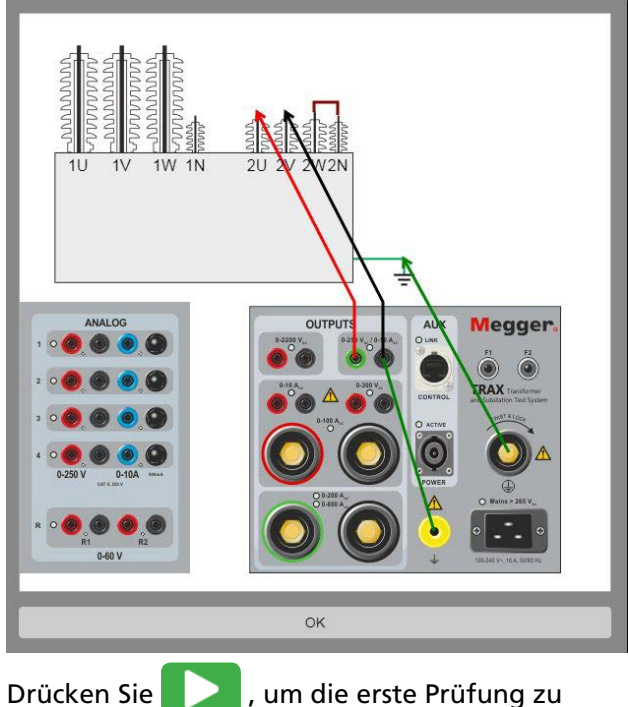

Die Werte werden automatisch, sobald sie stabil sind, angezeigt und der Generator stoppt.

- **7]** Fahren Sie mit der nächsten Prüfung fort. Es besteht die Möglichkeit, eine Zeile in der Tabelle erneut zu messen; aktivieren Sie hierzu die aktuelle Zeile und starten Sie eine neue Messung.
- **8]** Sobald die Prüfung beendet ist, können die Ergebnisse in einer Datei/einem Protokoll gespeichert werden.

# **8 Messwandler-Apps<br>6 (optionale Software (optionale Software)**

# **8.1 Stromwandler-Wicklungswiderstand**

Die App Stromwandler-Wicklungswiderstand wird zum Messen von DC-Widerstand in Sekundärwicklungen von Stromwandlern verwendet.

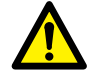

## **Wichtig**

Lesen und befolgen Sie die Sicherheitsanweisungen, ["2 Sicherheit" auf Seite 8](#page-7-0). Befolgen Sie immer die örtlichen Sicherheitsbestimmungen.

## **1]** Drücken Sie

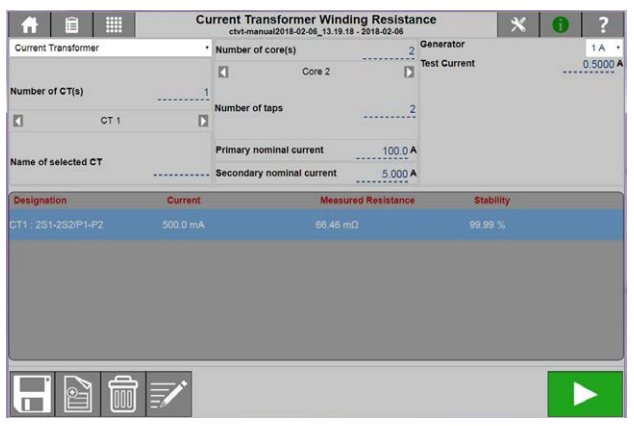

## **Einstellungen**

1] Drücken Sie

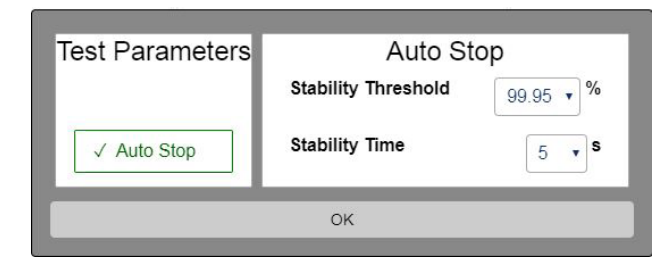

**2]** Wählen Sie die Prüfparameter und nehmen Sie die Einstellungen vor.

#### **Prüfparameter**

**Autostopp Autostopp aktivieren**

#### **Autostopp**

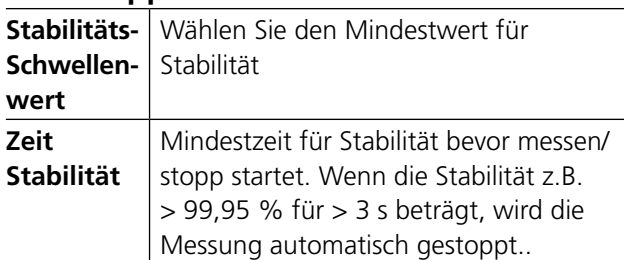

## **Schritt-für-Schritt-Anweisungen**

## **Manuelle Prüfung**

- **1]** Wählen Sie "Manuelle Prüfung".
- **2]** Schließen Sie die Strom- und Spannungskabel an das Prüfobjekt an.
- **3]** Schließen Sie die Kabel an die TRAX-Kanäle an.
- **4]** Wählen Sie einen Generator.
- **5]** Wählen Sie Prüfstrom und drücken Sie um die Prüfung zu starten.
- **6]** Im manuellen Modus stoppen Sie die Messung, wenn der Wert stabil ist; das Ergebnis wird angezeigt.

Bei Autostopp wird die Messung automatisch gestoppt, sobald die Stabilitätskriterien erreicht sind.

- **7]** Führen Sie die nächste Messung durch.
- **8]** Die Entladung erfolgt automatisch, sobald die Messung gestoppt wird.

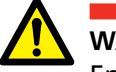

#### **WARNUNG**

Entfernen Sie solange keine Kabel bis die Entladung beendet ist. Warten Sie bis die Anzeigeleuchte ACTIVE an der TRAX Bedienfläche ausgeht.

Es gibt auch eine Entlade-Einblendung auf dem Bildschirm und einen Ton (falls der Signaltongeber eingeschaltet ist).

#### **Prüfung mit Transformatorkonfiguration**

- **1]** Wählen Sie den Stromwandler.
- **2]** Wählen Sie die Stromwandleranzahl und geben Sie den Namen eines jeden Stromwandlers ein.
- **3]** Wählen Sie die Anzahl Kerne.
- **4]** Wählen Sie die Stufenanzahl für jeden Kern.
- **5]** Geben Sie die Isolationstemperatur ein.
- **6]** Schließen Sie die Kabel an. Durch Drücken von **?** wird der Anschluss gezeigt.

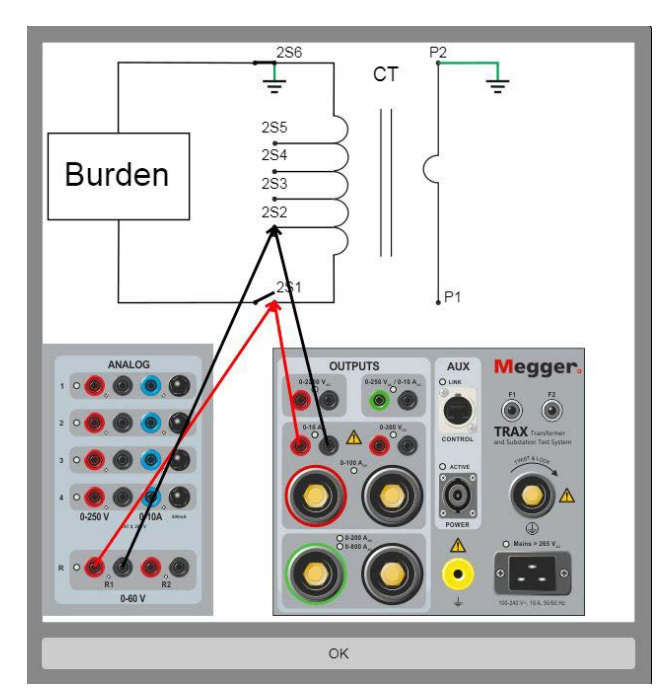

- **7]** Wählen Sie den Generator und stellen Sie den Prüfstrom ein.
- 8] Drücken Sie **Zum Starten der Prüfung.** Der Strom wird eingespeist und der Wicklungswiderstand gemessen.
- . . . . . . . . . . . . . . . . . . **Anmerkung** *Normalerweise wird der Wicklungswiderstand nur bei der Stufe gemessen, die verwendet wird. Es besteht jedoch die Möglichkeit, den Wicklungswiderstand für alle Stufen zu messen.*
- **9]** Im manuellen Modus stoppen Sie die Messung, wenn der Wert stabil ist; das Ergebnis wird angezeigt. Bei Autostopp wird die Messung automa-

tisch gestoppt, sobald die Stabilitätskriterien erreicht sind.

- **10]** Wiederholen Sie die Prüfung für alle Stufen und Kerne.
- **11]** Speichern Sie die Ergebnisse.

# **8.2 Stromwandler-Sättigung und Entmagnetisierung**

Die Sättigungsprüfung wird verwendet, um den Nenn-Kniepunkt des Stromwandlers entsprechend der Normen zu erkennen. Die Erregung des Stromwandlers geschieht durch Anlegen von Spannung an die Sekundärseite und allmählicher Steigerung der Spannung bis der Stromwandler in Sättigung ist. Der Kniepunkt kann als Punkt festgelegt werden, an dem der Strom durch geringfügiges Erhöhen der Spannung beträchtlich zunimmt. Danach wird die Prüfspannung allmählich auf Null verringert, um den Stromwandler zu entmagnetisieren.

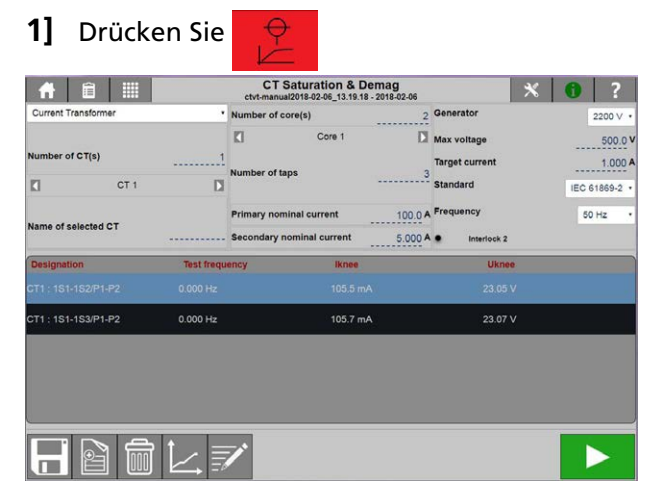

## **Einstellungen**

1] Drücken Sie

## **Prüfparameter**

■ Unter " Frequenz", kann Leistungsfrequenz (50 / 60 Hz) oderr 162/3, 25 und 55 gewählt werden. Standard ist die Frequenz, die bei den allgemeinen Einstellungen gewählt wurde.

## **Schritt-für-Schritt-Anweisungen**

## **Manuelle Prüfung**

- **1]** Wählen Sie "Manuelle Prüfung"
- **2]** Schließen Sie die Strom- und Spannungskabel an das Prüfobjekt an.
- **3]** Schließen Sie die Kabel an die TRAX-Kanäle an.
- **4]** Wählen Sie einen Generator.
- **5]** Wählen Sie Max. Prüfspannung und Strom.

**Anmerkung** *Es wird empfohlen, die Prüfspannung auf ungefähr 75 % der Kniepunktspannung einzustellen. Falls diese nicht bekannt ist, siehe Kniepunkt-Berechnung unten.* 

- **6]** Drücken Sie zum Starten der Prüfung. Die Spannung wird eingespeist und das Verhältnis gemessen. Die Prüfung wird automatisch gestoppt, sobald ein Ergebnis erreicht ist.
- **7]** Führen Sie die nächste Messung durch.
- **8]** Speichern Sie die Ergebnisse.

#### **Mit Konfiguration**

- **1]** Wählen Sie den Stromwandler.
- **2]** Wählen Sie die Stromwandleranzahl und geben Sie den Namen für jeden Stromwandler ein.
- **3]** Wählen Sie die Anzahl der Kerne.
- **4]** Wählen Sie die Stufenanzahl für jeden Kern.
- **5]** Schließen Sie die Kabel an.
- **6]** Durch Drücken von **?** wird der Anschluss gezeigt.

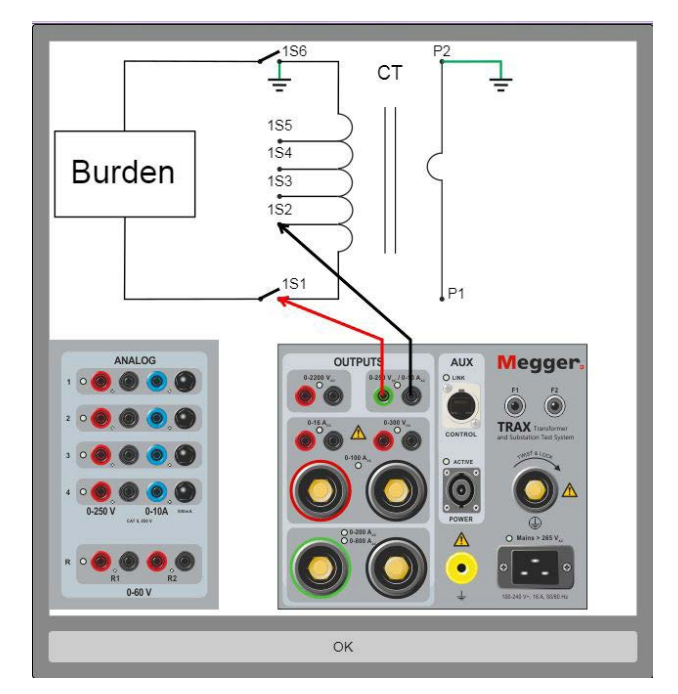

- **7]** Wählen Sie die Prüfspannung
- **8]** Drücken Sie zum Starten der Prüfung. Die Spannung wird eingespeist und das Verhältnis gemessen. Die Prüfung wird automatisch gestoppt, sobald ein Ergebnis erreicht ist.
- **9]** Wiederholen Sie die Prüfung für alle Stufen und Kerne.
- **10]** Speichern Sie die Ergebnisse.

# **8.3 Stromwandlerverhältnis U**

Die TRAX-App Stromwandlerverhältnis bestimmt das Stromwandlerverhältnis, wie es durch internationale Normen festgelegt ist. Die App stellt eine Erregerprüfspannung für die Sekundärwicklung des Stromwandlers zur Verfügung und misst gleichzeitig die Spannung an der Primärwicklung. Das Spannungsverhältnis wird gemessen und das äquivalente Typenschildverhältnis wird angezeigt und mit dem erwarteten Typenschildverhältnis verglichen.

TRAX misst gleichzeitig Verhältnis, Phasenabweichung und Polarität. Das Prüfen kann bei Netzfrequenz oder vorzugsweise bei einer von der Netzfrequenz abweichenden Frequenz durchgeführt werden, um Störungen (Überlagerung) zu vermeiden.

> **Wichtig** Lesen und befolgen Sie die Sicherheitsanweisungen, ["2 Sicherheit" auf Seite 8](#page-7-0). Befolgen Sie immer die örtlichen Sicherheitsbestimmungen.

#### **1]** Drücken Sie

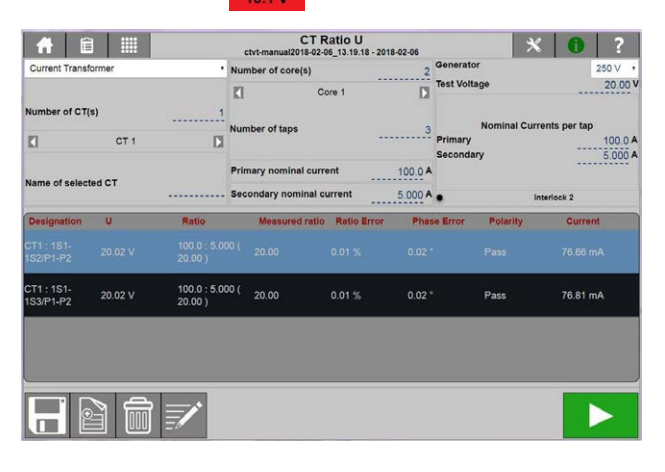

## **Einstellungen**

1] Drücken Sie

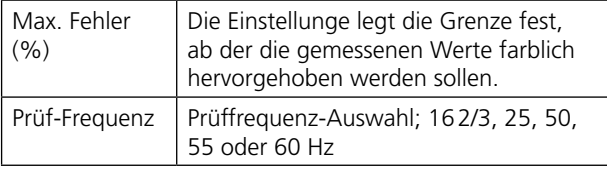

## **Schritt-für-Schritt-Anweisungen**

## **Manuelle Prüfung**

**1]** Wählen Sie "Manuelle Prüfung"

- **2]** Schließen Sie die Strom- und Spannungskabel an das Prüfobjekt an.
- **3]** Schließen Sie die Kabel an die TRAX-Kanäle an.
- **4]** Wählen Sie einen Generator.
- **5]** Wählen Sie die Prüfspannung.
- **Anmerkung** *Es wird empfohlen, die Prüfspannung auf ungefähr 75 % der Kniepunktspannung einzustellen. Falls diese nicht bekannt ist, siehe Kniepunkt-Berechnung unten.*
- **6]** Drücken Sie **zum Starten der Prüfung.** Die Spannung wird eingespeist und das Verhältnis gemessen. Die Prüfung wird automatisch gestoppt, sobald ein Ergebnis erreicht ist.
- **7]** Führen Sie die nächste Messung durch.
- **8]** Speichern Sie die Ergebnisse.

#### **Mit Konfiguration**

- **1]** Wählen Sie den Stromwandler.
- **2]** Wählen Sie die Stromwandleranzahl und geben Sie den Namen für jeden Stromwandler ein.
- **3]** Wählen Sie die Anzahl der Kerne.
- **4]** Wählen Sie die Stufenanzahl für jeden Kern.
- **5]** Schließen Sie die Kabel an. Durch Drücken von **?** wird der Anschluss gezeigt.

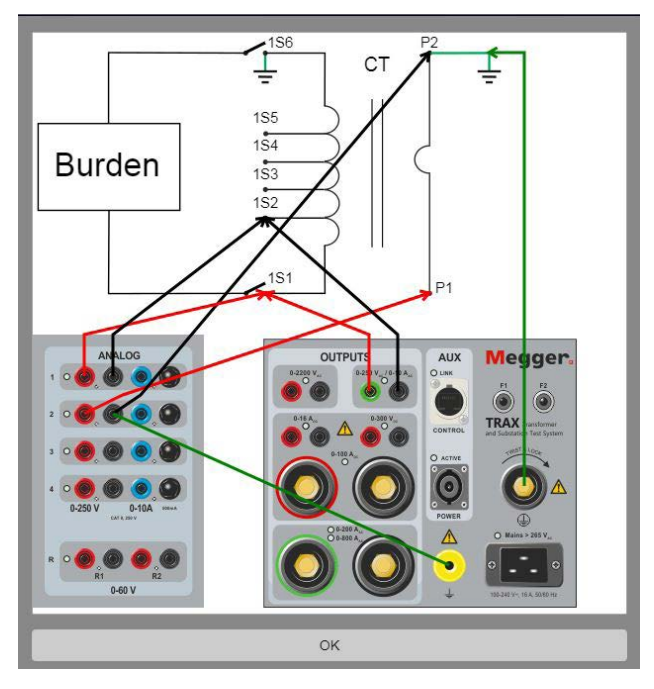

**6]** Wählen Sie die Prüfspannung.

- **7]** Drücken Sie zum Starten der Prüfung. Die Spannung wird eingespeist und das Verhältnis gemessen. Die Prüfung wird automatisch gestoppt, sobald ein Ergebnis erreicht ist.
- **8]** Wiederholen Sie die Prüfung für alle Stufen und Kerne.
- **9]** Speichern Sie die Ergebnisse.

#### **TIPP**

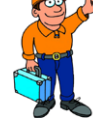

*Die ungefähre Kniepunktspannung kann mit folgenden Formeln berechnet werden: Polarität:Gut, Phase nahe zu 0 Grad. Schlecht, Phase nahe zu 180 Grad.*

Schutzkern VsIv=Is\*ALF (Rct + (VA/Is2))

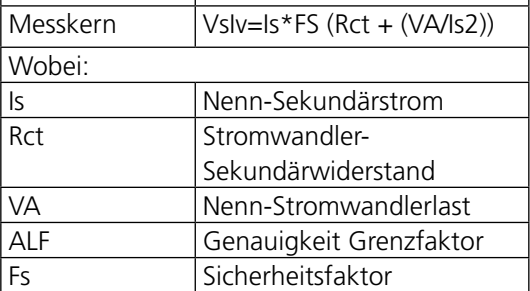

*Die Formeln erlauben nur eine grobe Schätzung. Die Theorie hinter den Formeln sind nur Quellspannung, Quellimpedanz und Last. Sie basiert nicht auf irgendwelchen Verhaltensweisen des Magnetkerns.* 

# **8.4 Stromwandler-Verhältnis I**

Beim Stromwandler-Verhältnis wird der Strom auf der Primärseite des Stromwandlers eingespeist; der Sekundärstrom und die Spannung werden gemessen und aufgezeichnet. Die Bürde kann auch in dieser App gemessen werden. Sie misst Amplitude und Phasenwinkel von Strom und Spannung auf der Stromwandler-Sekundärseite und mit dem gemessenen Primärstrom wird das tatsächliche Verhältnis und die Abweichung vom Nennverhältnis berechnet.

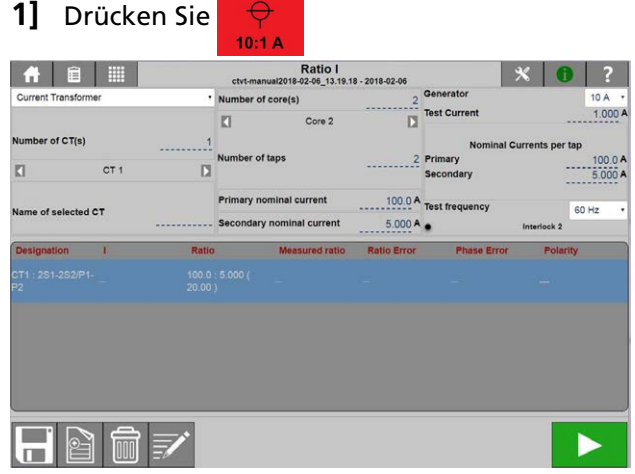

**2]** Wählen Sie "Stromwandler"

## **Einstellungen**

- 1] Drücken Sie X
- **2]** Stellen Sie Max. Fehler ein und wählen Sie Frequenz.

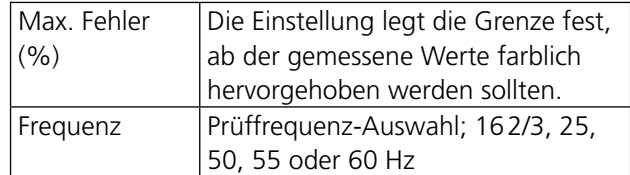

## **Schritt-für-Schritt-Anweisungen**

#### **Manuelle Prüfung**

**Wichtig**

Vergewissern Sie sich, dass eine Seite der primär- und sekundärseitigen Wicklung immer an Erde angeschlossen ist. Andernfalls werden die Messergebnisse beinflusst sein und das Instrument kann beschädigt werden.

**1]** Wählen Sie "Manuelle Prüfung".

- **2]** Schließen Sie die Strom- und Spannungskabel an das Prüfobjekt an.
- **3]** Schließen Sie die Kabel an die TRAX-Kanäle an.
- **4]** Schließen Sie die Sekundärkerne, die nicht gemessen werden, kurz.
- **5]** Legen Sie die Nennströme für Primär/Sekundär fest.
- **6]** Wählen Sie einen Generator 10/200/800A, abhängig vom Typ des TRAX-Geräts.
- **7]** Wählen Sie den Prüfstrom.
- **Anmerkung** *Wählen Sie einen geeigneten Prüfstrom; größte Genauigkeit wird bei ca. 75 % des Nennstroms erreicht, aber jeder Wert zwischen 10 % - 100 % vom Nennwert werden als OK betrachtet.*
- **8]** Drücken Sie **zum Starten der Prüfung.** Der Strom wird eingespeist und das Verhältnis gemessen. Die Prüfung wird automatisch gestoppt, sobald ein Ergebnis erreicht ist.
- **9]** Führen Sie die nächste Messung durch.
- **10]** Wiederholen Sie die Prüfung für alle Phasen und Kerne.
- **11]** Speichern Sie die Ergebnisse.

#### **Mit Konfiguration**

- **1]** Wählen Sie den Stromwandler.
- **2]** Wählen Sie die Stromwandleranzahl und geben Sie den Namen für jeden Stomwandler ein.
- **3]** Wählen Sie die Anzahl der Kerne.
- **4]** Wählen Sie die Stufenanzahl für jeden Kern.
- **5]** Schließen Sie alle Sekundärkerne, die nicht gemessen werden, kurz.
- **6]** Legen Sie die Nennströme für Primär/Sekundär fest.
- **7]** Wählen Sie einen Generator 10/200/800A.
- **8]** Wählen Sie den Prüfstrom.
- **Anmerkung** *Wählen Sie einen geeigneten Prüfstrom; größte Genauigkeit wird bei ca. 75 % des Nennstroms erreicht, aber jeder Wert zwischen 10 % - 100 % vom Nennwert werden als OK betrachtet.*
- **9]** Schließen Sie die Kabel gemäß der Abbildung an.

Durch Drücken von ? wird der Anschluss gezeigt.

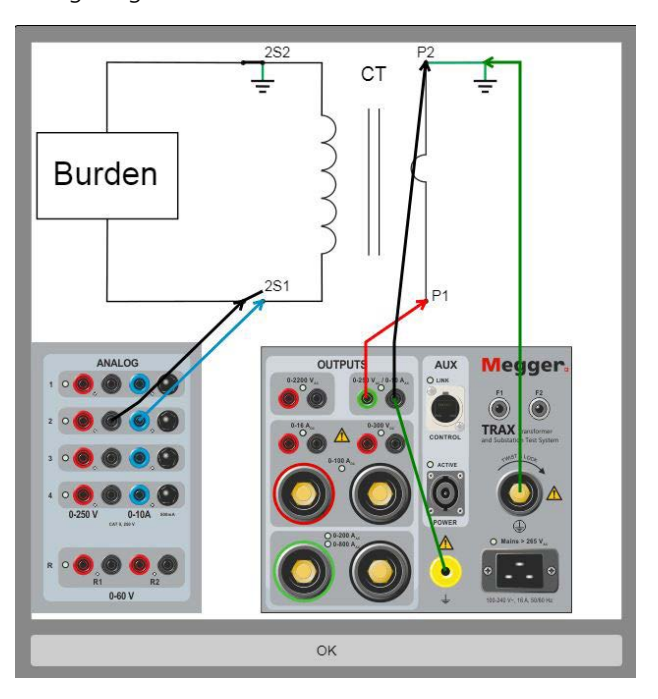

**10]** Drücken Sie **zum Starten der Prüfung.** Der Strom wird eingespeist und das Verhältnis gemessen.

Die Prüfung wird automatisch gestoppt, sobald ein Ergebnis erreicht ist.

**11]** Wiederholen Sie die Prüfung für alle Stufen und Kerne.

#### **12]** Speichern Sie die Ergebnisse.

Das erhaltene Wicklungsverhältnis sollte mit dem Nennverhältnis auf dem Typenschild übereinstimmen und die Polarität sollte Gut anzeigen.

#### **Ergebnistabelle**

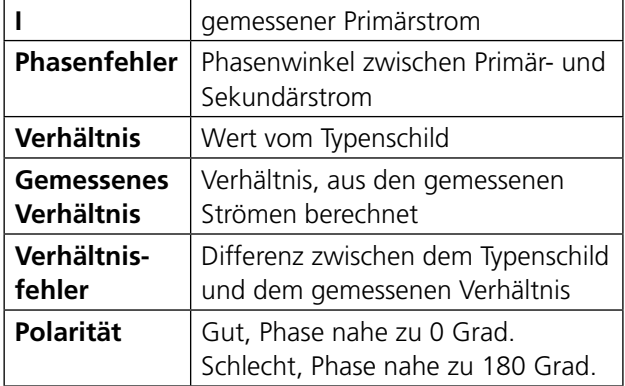

# **8.5 Spannungswandler-Verhältnis**

Die TRAX-App Stromwandlerverhältnis bestimmt das Spannungswandlerverhältnis, wie es durch internationale Normen festgelegt ist. Die App stellt eine Erregerprüfspannung für die Primärwicklung des Spannungswandlers zur Verfügung und misst gleichzeitig die Spannung an der Sekundärwicklung. Das Spannungsverhältnis wird angezeigt und mit dem erwarteten Typenschildverhältnis verglichen.

TRAX misst gleichzeitig Verhältnis, Phasenabweichung und Polarität. Das Prüfen kann bei Netzfrequenz oder vorzugsweise bei einer von der Netzfrequenz abweichenden Frequenz durchgeführt werden, um Störungen (Überlagerung) zu vermeiden.

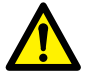

#### **Wichtig**

Lesen und befolgen Sie die Sicherheitsanweisungen, ["2 Sicherheit" auf Seite 8](#page-7-0). Befolgen Sie immer die örtlichen Sicherheitsbestimmungen.

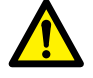

#### **Vorsicht**

**1]** Drücken Sie

Erzeugen Sie NIEMALS Spannung auf der Sekundärseite des Spannungswandlers.

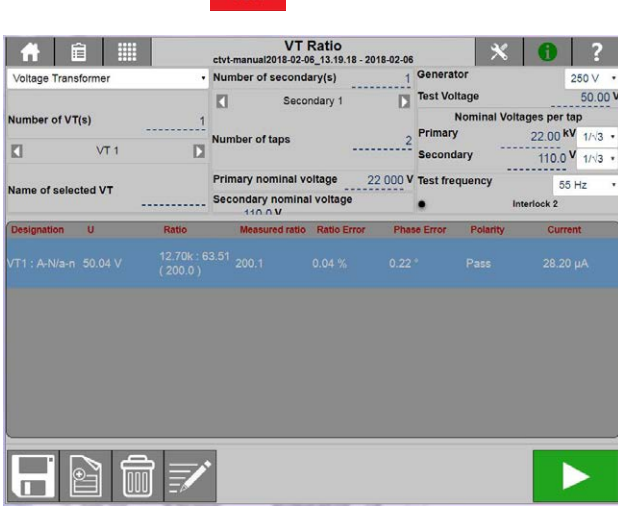

## **Einstellungen**

1] Drücken Sie X

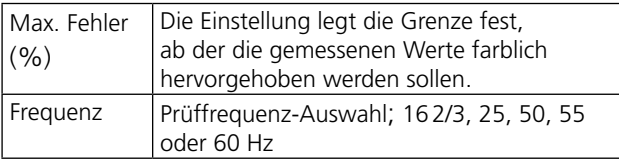

## **Schritt-für-Schritt-Anweisungen**

## **Manuelle Prüfung**

- **1]** Wählen Sie "Manuelle Prüfung"
- **2]** Schließen Sie die Strom- und Spannungskabel an das Prüfobjekt an.
- **3]** Schließen Sie die Kabel an die TRAX-Kanäle an.
- **4]** Wählen Sie einen Generator.
- **5]** Wählen Sie die Prüfspannung.
- **6]** Drücken Sie zum Starten der Prüfung. Die Spannung wird eingespeist und das Verhältnis gemessen. Die Prüfung wird automatisch gestoppt, sobald ein Ergebnis erreicht ist.
- **7]** Führen Sie die nächste Messung durch.
- **8]** Speichern Sie die Ergebnisse.

## **Mit Konfiguration**

- **1]** Wählen Sie den Spannungswandler.
- **2]** Geben Sie die Nenn-Primär- und Sekundärspannungen ein.

```
Anmerkung Die Primär- und Sekundär-Typen-
schildspannungen werden oftmals als Pha-
```
*se-Phase-Spannung dividiert durch √3 auf dem Typenschild angezeigt. Der Einfachheit halber kann dies eingestellt sein, wenn die Primär- und Sekundärwerte auf Phase-Phase oder Phase-Neutral eingestellt sind, siehe Einstellungen (noch nicht freigegeben).*

- **3]** Wählen Sie die Spannungswandleranzahl und geben Sie den Namen für jeden Spannungswandler ein.
- **4]** Wählen Sie die Anzahl der Kerne.
- **5]** Wählen Sie die Stufenanzahl für jeden Kern.
- **6]** Schließen Sie die Kabel an. Durch Drücken von **?** wird der Anschluss gezeigt.

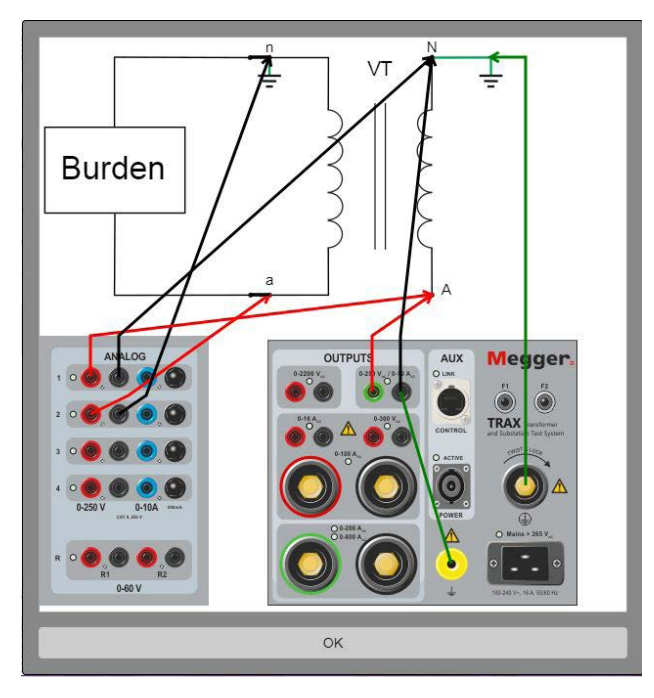

- **7]** Wählen Sie die Prüfspannung
- **8]** Drücken Sie zum Starten der Prüfung. Die Spannung wird eingespeist und das Verhältnis gemessen. Die Prüfung wird automatisch gestoppt, sobald ein Ergebnis erreicht ist.
- **9]** Führen Sie die nächste Messung durch.
- **10]** Speichern Sie die Ergebnisse.
- **Polarität**: Gut, Phase nahe zu 0 Grad. Schlecht, Phase nahe zu 180 Grad.

# 9 S**chaltanlagen-Apps (optionale Software)**

# **9.1 Kontaktwiderstand**

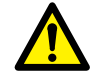

#### **Wichtig**

Lesen und befolgen Sie die Sicherheitsanweisungen, ["2 Sicherheit" auf Seite 8](#page-7-0). Befolgen Sie immer die örtlichen Sicherheitsbestimmungen.

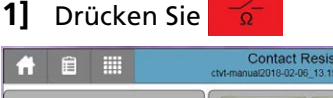

## **Test current 50A** Generato Current Measured resistance m  $\mathbb{P}$

## **Einstellungen**

1] Drücken Sie X

Nehmen Sie die gewünschten Einstellungen für Folgendes vor: Rampen, Temperaturkorrektur DualGround und Integration.

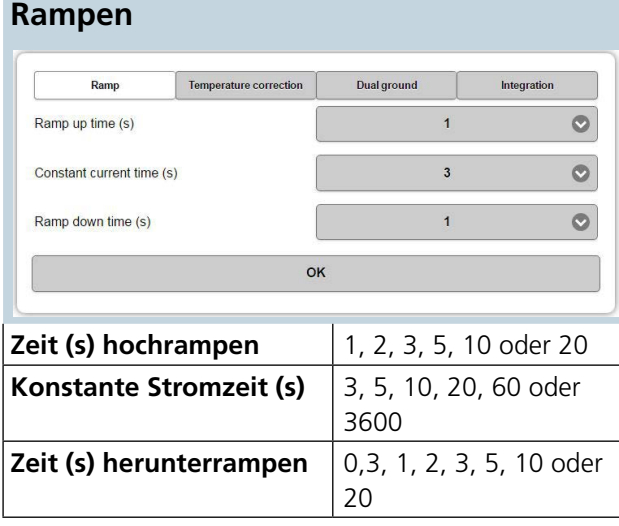

#### **Temperaturkorrektur**

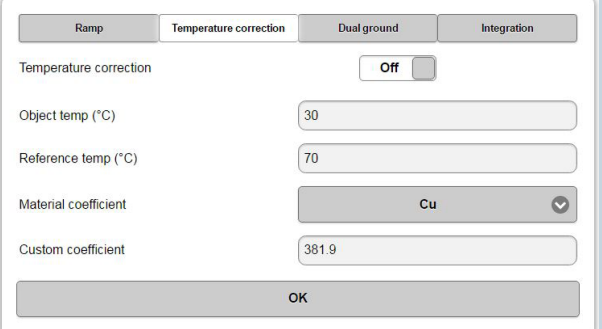

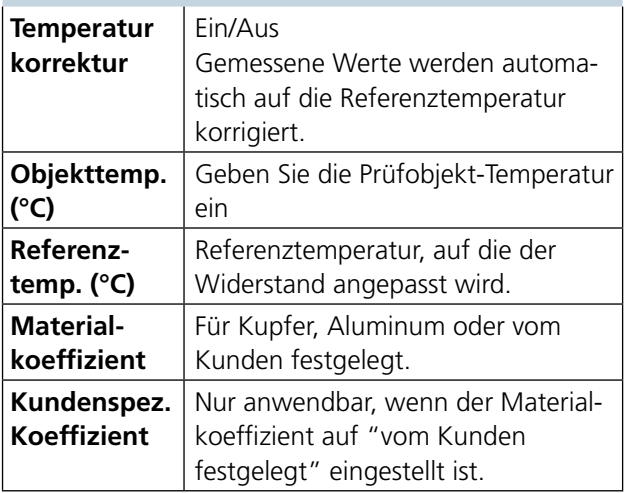

## **DualGround**

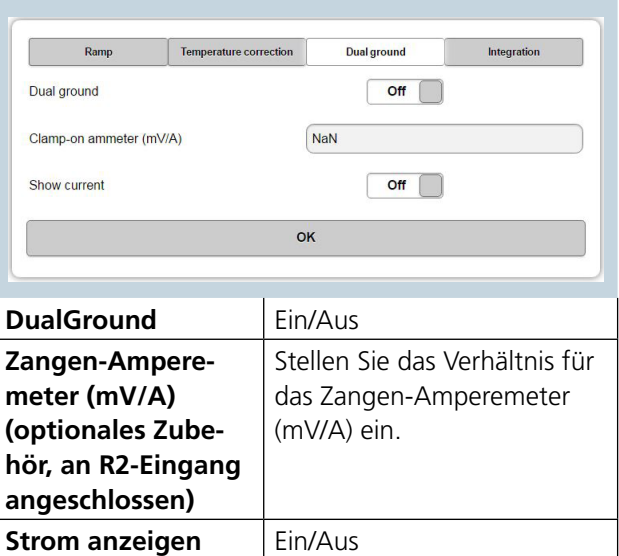
## <span id="page-72-0"></span>**Integration** (Nur für fortlaufende Betriebsweise)

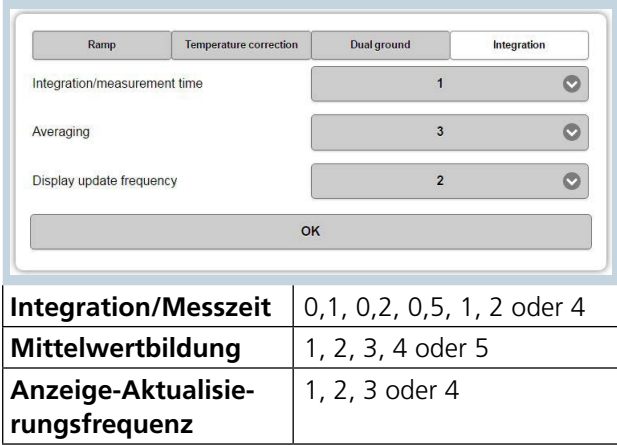

## **Anschluss für Messung**

- **1]** Schließen Sie an das Prüfobjekt an und erden Sie eine Seite.
- **2]** Wählen Sie den gewünschten "Generator" und danach "Prüfstrom". Nach der Auswahl kann der Prüfstrom innerhalb des aktuellen Strombereichs angepasst werden.
- **3]** Wählen Sie "Fortlaufend" falls gewünscht. Einzelprüfung ist Standard.
- 4] Drücken Sie **by Allen Stromeins peisung** zu starten.

**A) Bei der Einzelprüfung wird die Messung automatisch durchgeführt und das Ergebnis wird angezeigt**.

**B) Im fortlaufenden Modus, drücken Sie O**, um jede Prüfung aufzuzeichnen; drücken Sie **in Taueral**, um den Generator zu stoppen.

## **DualGround-Messungen**

Das Leistungsmerkmal DualGround wird in Situationen verwendet, bei denen der Strom durch das Prüfobjekt nicht der gleiche ist wie der erzeugte Strom. Ein typisches Beispiel ist das Messen von Leistungsschalterkontakten während der Leistungsschalter auf beiden Seiten geerdet ist.

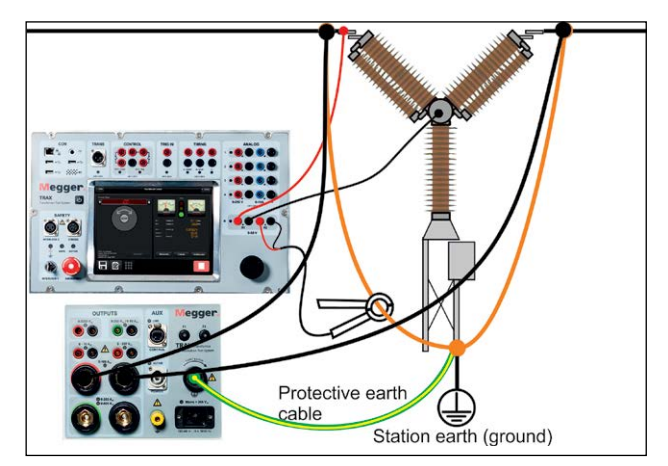

Der Parallelstrom wird mit einem externen Zangen-Stromwandler, der an Kanal R2 angeschlossen ist, gemessen; ein Wert für das Zangenamperemeter in mV/A wird benötigt (Einstellungsseite). Dieser wird verwendet, um den Strom, der im Parallelpfad fließt zu berechnen.

Die Messungen werden wie oben dargestellt durchgeführt und der gemessene Wert wird automatisch für den Parallelstrom angepasst.

## <span id="page-73-0"></span>**9.2 Leistungsschalter**

Die App Leistungsschalter wird für Zeitmessung und Spulenstrommessung des Leistungsschalters mit Betätigungsspulen, normalerweise 1 kV Leistungsschalter oder höhere Spannungen verwendet. Die App ist zum Messen eines dreiphasigen Leistungsschalters mit einem Unterbrechunger pro Phase geeignet, d.h. ein gewöhnlicher Leistungsschalter in einem Verteilnetzwerk.

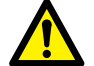

**Wichtig**

Lesen und befolgen Sie die Sicherheitsanweisungen, ["2 Sicherheit" auf Seite 8](#page-7-0). Befolgen Sie immer die örtlichen Sicherheitsbestimmungen.

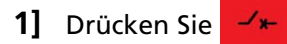

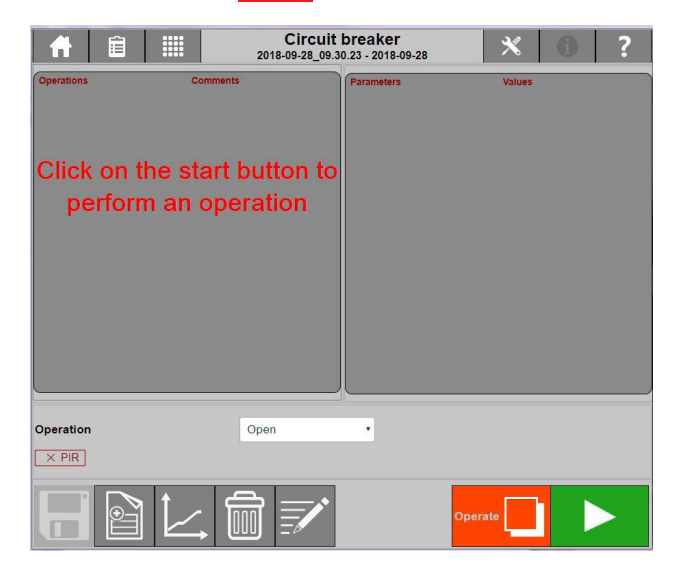

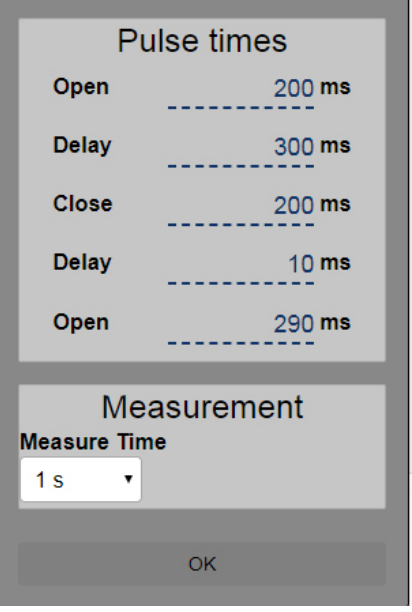

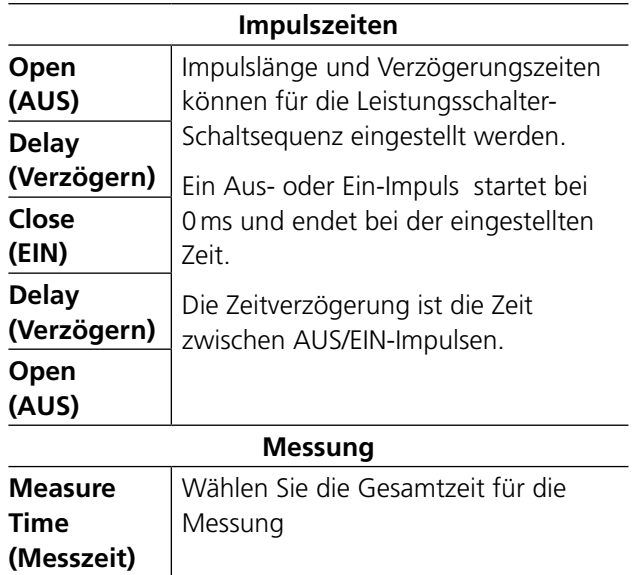

## **Einstellungen**

1] Drücken Sie X

## **Beispiel für EIN-AUS-Vorgang**

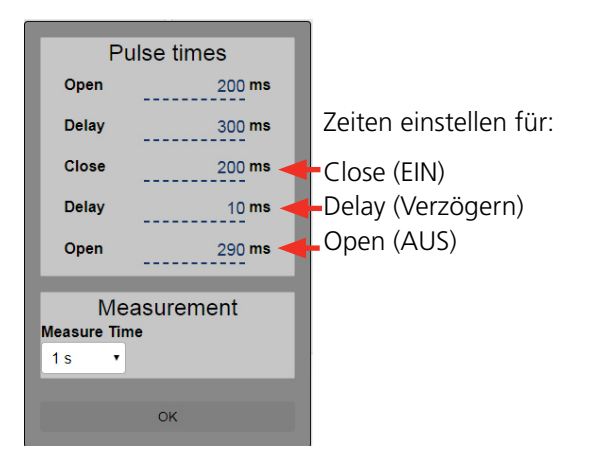

## **Schritt-für-Schritt-Anweisungen**

## **Bedienknöpfe**

Betätigen, wenn Sie nur die Stellung des Leistungsschalters wechseln und nicht den Schaltvorgang messen möchten.

 Ablaufen lassen und Messen, wenn Sie eine Messung des Leistungsschalter-Schaltvorgangs durchführen möchten.

Der normale Prüfablauf besteht darin, eine Reihe von Einzelschaltvorgängen zu machen. Starten mit einem AUS-, dann einerm EIN-Vorgang und dies für jeden Typ dreimal wiederholen. Danach fahren Sie mit ein paar Mehrfach-Schaltvorgängen fort.

- **1]** Öffnen Sie den Leistungsschalter.
- **2]** Trennen und erden Sie auf beiden Seiten des Leistungsschalters, bevor Sie Anschlüsse vornehmen.

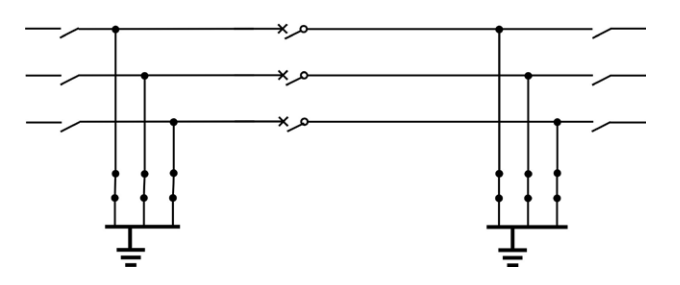

**3]** Schließen Sie die CONTROL (Steuerungs-) Ausgänge an EIN- und AUS-Kreise im Steuergehäuse des Leistungsschalters an. Die CONTROL (Steuerungs-) Kontakte beim TRAX werden verwendet, um den Leistungsschalter abgesetzt zu schalten. CONTROL misst auch den Strom und die Spannung, die für den Schaltvorgang bereitgestellt werden. Die Steuerungsspannung kann von der Schaltanlagenbatterie oder einem Spannungsversorgungsgerät,

z.B. einem Megger B10E bereitgestellt werden. Die Spannung wird bei AUS aufgezeichnet.

**Anmerkung** *Wenn auf DC-Minus nicht zugegriffen werden kann, können die Messungen noch durchgeführt werden, aber der Parameter "Open Control V" kann nicht gemessen werden.* 

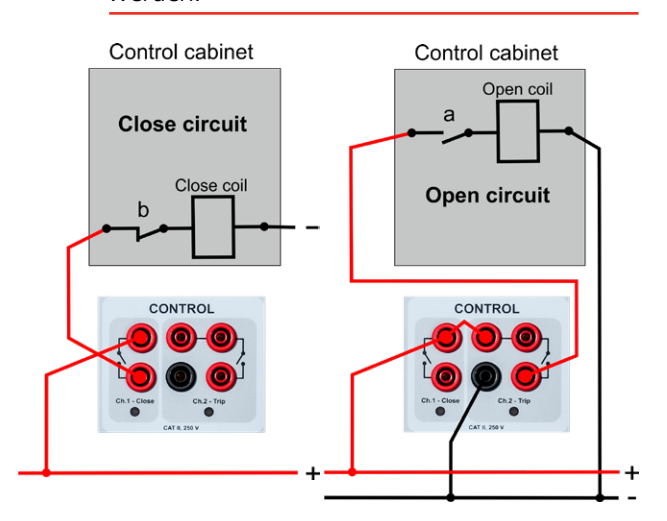

**4]** Schließen Sie die TIMING (Zeitmess-) Eingänge an die entsprechenden Phasen über den Unterbrechungspunkt des Leistungsschalters an.

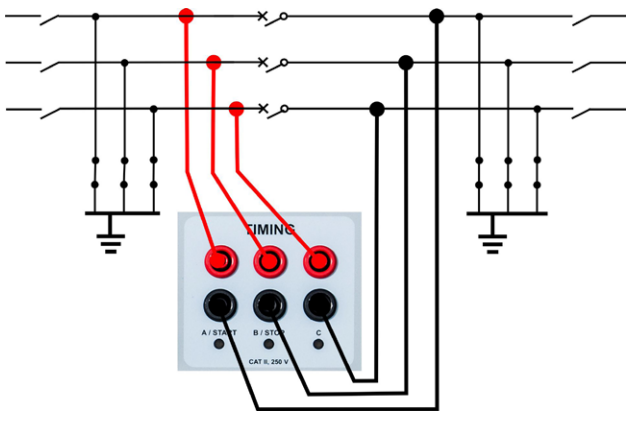

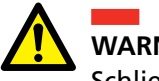

**WARNUNG**

Schließen Sie den Leistungsschalter bevor Sie die Erdungsanschlüsse auf einer Seite des Leistungsschalters trennen. Vor dem Prüfen muss die Erde auf einer Seite entfernt werden.

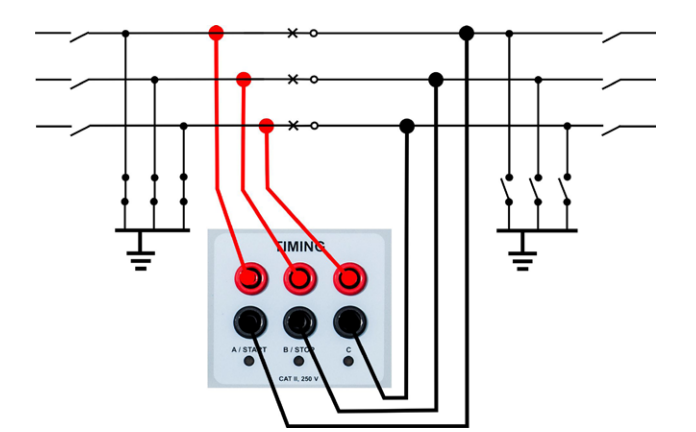

**5]** Stellen Sie "Messzeit" und "Impulszeiten" ein. Empfohlene Werte für einen AUS-Schaltvor-

gang beträgt 1 s für Messzeit und 200 ms für Impulszeit.

- **6]** Wählen Sie "Schaltvorgang" in der Drop-Down-Liste.
- **7]** Schließen Sie das Fernverriegelungsgerät an "Interlock 2" vom TRAX an.
- **8]** Drücken Sie die Verriegelungs-Schalttaste und halten Sie diese gedrückt; drücken Sie , um den Leistungsschalter zu betätigen.
- **9]** Lesen Sie die Ergebnisse ab.
- **10]** Wählen Sie den nächsten Schaltvorgang und betätigen Sie den Leistungsschalter erneut.
- **Anmerkung** *Bei ausfahrbaren oder Einsteck-Leistungsschaltern trennen Sie den Leistungsschalter vom Schaltgerät und schließen die Zeitmesskabel bei den Phasenkennzeichnungen ohne Erdungsanschlüsse an.*

## **Mehrere Schaltvorgänge**

## **Impulszeiten (ms)**

Empfohlene Impulslänge für einen Schaltvorgang (Schließen oder Öffnen) beträgt 200ms. Verzögerung 300ms vor EIN-Schaltvorgang während mehrerer Schaltvorgänge.

## **EIN - AUS Schaltvorgang (Freiauslösung)**

Ein Schaltvorgang, um den Anschluss zu einem Fehler zu simulieren und der Leistungsschalter sollte direkt auslösen (öffnen). Normalerweise wird bei diesem Schaltvorgang Keine Verzögerung oder 10ms verwendet.

## **AUS - EIN Schaltvorgang (Autom. Wiedereinschaltung)**

Simulation eines Wiedereinschaltvorgangs bei einem Zuleitungsstromkreis.

Zur Simulation eines Netzleistungsschalters, der den Befehl von einer Wiedereinschaltvorrichtung nach einem Fehler erhält. IEC entsprechend sollte der Schließvorgang bei einem mehrfachen Schaltvorgang immer mit 300ms Verzögerung stattfinden.

## **AUS - EIN – AUS**

Simulation eines Wiedereinschaltvorgangs während dessen der Fehler nicht weggeschaltet wurde.

IEC entsprechend sollte der EIN-Vorgang bei einem mehrfachen Schaltvorgang immer mit 300ms Verzögerung stattfinden.

## **Prüfergebnis-Parameter**

## **Zeitmessung**

## **AUS-Zeit A/B/C**

Zeitablauf von der Systemzeit Null (wenn der AUS-Impuls an den Leistungsschalter geschickt wird) bis zur letzten Kontakttrennung beim Öffnungsvorgang für diese Phase.

## **AUS-Zeit RA/RB/RC**

Zeitablauf von der Systemzeit Null (wenn der AUS-Impuls an den Leistungsschalter geschickt wird) bis zur letzten Kontakttrennung für PIR (Einschaltwiderstandskontakt) der langsamsten Phase.

## **AUS-Zeit**

Zeitablauf von der Systemzeit Null (wenn der AUS-Impuls an den Leistungsschalter geschickt wird) bis zur letzten Kontakttrennung der langsamsten Phase.

## **PK Strom (Spitzenstrom)**

Spitzenstrom beim Öffnungsvorgang. Max. Strom durch die Spule während des Schaltvorgangs.

## **O contr. V (Open control = AUS-Steuerung V)**

Spannungsversorgung AUS [V] Mindest-Spannung, die während des Öffnungsvorgangs verfügbar ist. Automatisch im Instrument innen gemessen.

## **EIN-Zeit A/B/C**

Zeitablauf von der Systemzeit Null (wenn der EIN-Impuls an den Leistungsschalter geschickt wird) bis zur ersten Kontaktberührung beim Schließvorgang für diese Phase.

## **EIN-Zeit RA/RB/RC**

Zeitablauf von der Systemzeit Null (wenn der EIN-Impuls an den Leistungsschalter geschickt wird) bis zur ersten Kontaktberührung beim Schließen in der langsamsten Phase.

## **EIN-Zeit**

Zeitablauf von der Systemzeit Null (wenn der EIN-Impuls an den Leistungsschalter geschickt wird) bis zur ersten Kontaktberührung beim Schließen in der langsamsten Phase.

## **Pk Strom (Spitzenstrom)**

Spitzenstrom beim Schließen.

Sollte sich nach den Werten des max. Spulenstroms während des Schaltvorgangs im Leistungsschalter-Handbuch richten.

#### **EIN df ABC (Zeitmessung Leistungsschalter Schließen)**

Synchronisation der Phasen bei Zeitmessung im Schließvorgang. Die Zeitdifferenz (df) zwischen der langsamsten Phase und der schnellsten Phase beim Schließvorgang.

## **AUS df ABC (Zeitmessung Leistungsschalter Öffnen)**

Synchronisation der Phasen bei Zeitmessung im Öffnungsvorgang. Die Zeitdifferenz (df) zwischen der langsamsten Phase und der schnellsten Phase beim Öffnungsvorgang.

## **EIN df M-R RA/RB/RC**

Differenz zwischen Haupt- und Widerstandskontakt beim Schließen. Zeitdifferenz (df) zwischen der ersten Berührung des Widerstandskontakts und der ersten Berührung des Hauptkontakts beim Schließvorgang.

## **AUS df M-R RA/RB/RC**

Differenz zwischen Haupt- und Widerstandskontakt beim Öffnen. Zeitdifferenz (df) zwischen der letzten Trennung des Hauptkontakts und der letzten Trennung des Widerstandskontakts beim Öffnungsvorgang.

## **Diff A-B-C**

Differenz zwischen Phasen-Differenz in Zeit zwischen der langsamsten und der schnellsten Phase bei einem Schaltvorgang.

## **EIN-AUS Zeit A/B/C**

Zeitablauf von der ersten Kontaktberührung bis zur letzten Trennung für einen einzelnen Kontakt bei einem CO (EIN-AUS)-Vorgang.

#### **EIN-AUS Zeit RA/RB/RC**

Zeitablauf von der ersten Kontaktberührung des Widerstandskontakts bis zur letzten Trennung für einen einzelnen Widerstandskontakt bei einem CO-Schaltvorgang.

## **AUS-EIN Zeit A/B/C**

Zeitablauf von der letzten Kontakttrennung bis zur ersten Kontaktberührung für einen einzelnen Kontakt bei einem OC-(AUS-EIN) Schaltvorgang.

## **AUS-EIN Zeit RA/RB/RC**

Zeitablauf von der letzten Widerstandskontakttrennung bis zur ersten Widerstandskontaktberührung für einen einzelnen Widerstandskontakt bei einem OC-(AUS-EIN) Schaltvorgang.

## **AUS Zeit 2**

Zeitablauf von der Systemzeit Null bis zur letzten Kontakttrennung für einen einzelnen Kontakt bei einem OCO-(AUS-EIN-AUS) Schaltvorgang.

## **Interpretationen der Ergebnisse**

Werte stehen im Leistungsschalter-Handbuch oder einem Protokoll vom Hersteller des Leistungsschalters zur Verfügung.

**Anmerkung** *Es ist üblich, dass die Daten für einen Leistungsschalter nicht verfügbar sind. Sie können neue und alte Messungen vergleichen und auch zwischen Leistungsschaltern des gleichen Typs.* 

## **Zeitmessung**

Schaltersynchronisation (Phase vs. Phase) Diff A-B-C

- <1/4 Zyklus bei Schließvorgang (IEC62271-100) (5ms)
- <1/6 Zyklus bei Öffnungsvorgang (IEC62271-100) (3,33ms)

## **Ergebnisbeispiele**

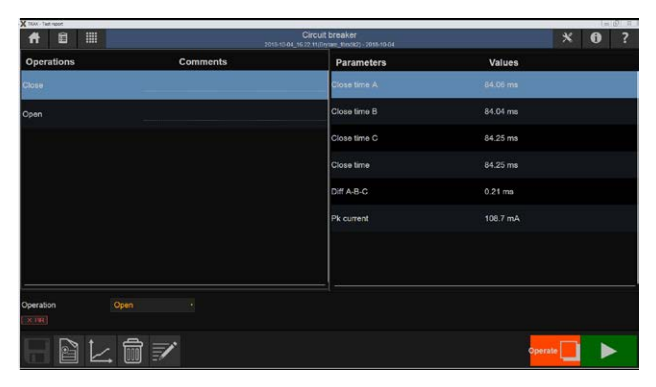

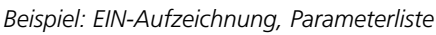

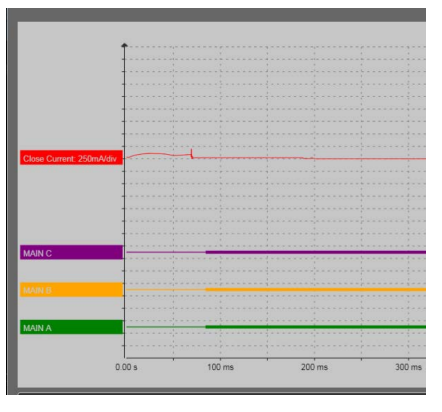

*Beispiel: EIN-Kurve*

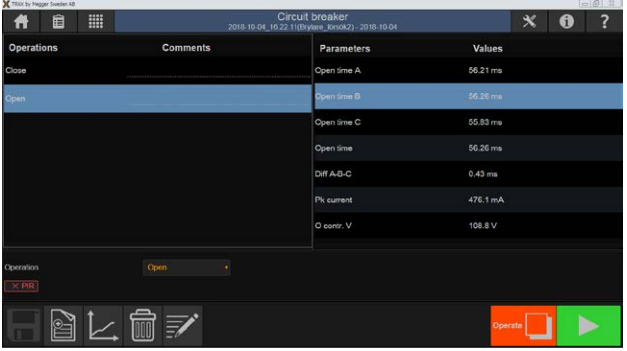

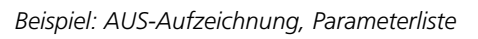

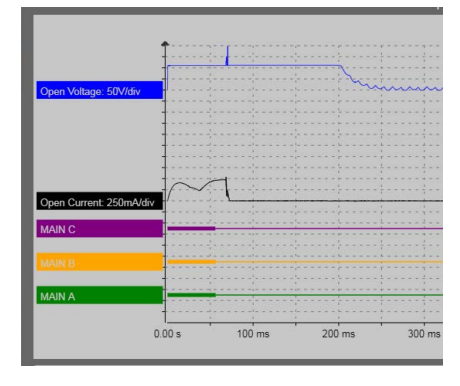

*Beispiel: AUS-Kurve zeigt Versorgungsspannung (blau), Spulenstrom (schwarz) und Zeitmessung; C (rot), B (gelb), A (grün).*

|                               |                 |                                         |                    | (0.001, 0.001) |
|-------------------------------|-----------------|-----------------------------------------|--------------------|----------------|
|                               |                 | <b>Circuit Insular</b><br>день кад-день |                    | $X$ 0 7        |
| <b>Operations</b>             | <b>Comments</b> | <b>Parameters</b>                       | Values             |                |
| Close - Open                  |                 | CO time A                               | 46.9 ms            |                |
| Close - Open                  |                 | CO time B                               | 47.32 ms           |                |
|                               |                 | CO time C                               | 46.64 ms           |                |
|                               |                 | CO time                                 | 47.32 ms           |                |
|                               |                 | Cia df ABC                              | 0.25 <sub>mn</sub> |                |
|                               |                 | Opn df ABC                              | 0.52 ms            |                |
|                               |                 | Close time A                            | 84.16 ms           |                |
|                               |                 | Close time B                            | 83.91 ms           |                |
|                               |                 | Close time C                            | 84.07 ms           |                |
| Operation                     |                 |                                         |                    |                |
| Close - Open                  |                 |                                         |                    |                |
| $\exists$ B $\sqcup$ 6 $\neq$ |                 |                                         |                    | Operate<br>ь   |

*Beispiel: EIN-AUS-Aufzeichnung, Parameterliste*

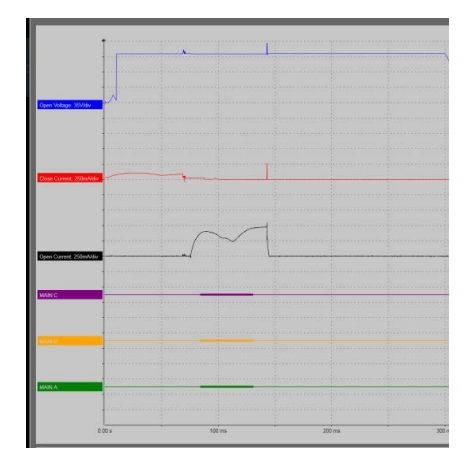

*Beispiel: EIN-AUS-Kurve*

## <span id="page-78-0"></span>**9.3 Leitungsimpedanz (k-Faktor)**

Die App Leitungsimpedanz kann im Schaltanlagenabschnitt gefunden werden.

## **1]** Drücken Sie

Zweck der Leitungsimpedanz-Messung ist es, die Parameter des Leitungsmodells zu bestimmen. Im Leitungsmodell mit symmetrischen Komponenten werden diese Parameter durch Null-Sequenz-Impedanzen Z1 und Z0 festgelegt; sie werden zur Berechnung des k-Faktors verwendet.

Sieben verschiedene Prüfanordnungen müssen gemessen werden. Bei jeder Anordnung erfolgt die Prüfung bei zwei anderen Frequenzen als die Netzfrequenz, da eine Messung bei Netzfrequenz aufgrund der hohen Störungen nicht möglich ist. Die Ergebnisse werden bei Netzfrequenz durch Interpolation der Messpunkte gezeigt.

**Anmerkung** *Für die vollständigen Anweisungen schauen Sie bitte im Handbuch des "Leitungsimpedanz-Sets" nach. Art. Nr. ZP-AJ06E*

# <span id="page-79-0"></span>10 Datenhandhabung und<br>Protokollierung **Protokollierung**

## **10.1 Allgemein**

- Die Datenarchitektur in TRAX basiert auf Prüfungen, die mit einer speziellen App durchgeführt wurden; dabei kann jede Prüfung eine oder mehrere Messungen enthalten.
- Prüfungen können in einer Prüfsitzung, die mehrere Prüfungen z.B. eines Leistungstransformators enthält, zusammen gesammelt werden.
- Prüfungen können in Dateien als separate Prüfungen oder als eine Datei gespeichert werden, die eine vollständige Sitzung mit mehreren Prüfungen enthält.
- **Eine Prüfsitzung kann nur Messungen für eine Kon**figuration und zusätzliche manuelle Prüfungen enthalten. Wenn eine Prüfung mit Konfiguration z.B. eines Zwei-Wicklungs-Delta-Wye-Transformators mit 17 Stufen begonnen wird, dann haben die folgenden Prüfungen automatisch die gleiche Konfiguration.
- Eine Prüfsitzung wird begonnen, sobald TRAX gestartet wird und beendet, sobald TRAX geschlossen wird oder wenn der Anwender in der Start-Ansicht "Neu" auswählt.
- Jede Prüfsitzung kann während der Sitzung, nach der Sitzung oder beim Beenden der Sitzung in der Protokolldatei gespeichert werden. Dies wird als "aktives Speichern" definiert, d.h. Daten werden mit einer Aktion z.B. mit der Schaltfläche "speichern" gespeichert bzw. beim Wechsel von einer App zur anderen.
- Bei Auswahl des automatischen Speichermodus wird TRAX eine Datei erstellen, sobald die erste (neue) App geöffnet wird; sie enthält eine erste Messung und frägt nach Name und Ort. Danach wird jede Messung und/oder jeder Wechsel in der App automatisch gespeichert.
- Im Manuellen Modus ("nie"/"Multimeter") wird TRAX keine Speicher-Erinnerungsmeldung ausgeben; der Anwender kann die Ergebnisse bei Bedarf aber noch manuell speichern.
- Außer dem Speichern der Mess- und Prüfergebnisse speichert TRAX automatisch jede einzelne Messung in Logdateien für jedes Instrument. Dies soll als Backup betrachtet werden und ist nicht für die Protokollierung gedacht.

## **10.2 Prüfobjekt-Konfiguration**

## **Keine Konfiguration – "Manuelle Prüfung"**

Mehrere TRAX-Apps werden als werksseitiger Standard ohne jegliche Prüfobjektkonfiguration geöffnet. Dies ist ein Manueller Prüfmodus, der eine direkte Messung ohne Eingabe von speziellen Informationen ermöglicht. Sie legen die Anschlüsse fest (und können sie in den Anmerkungsfeldern eingeben); die App zeigt die Prüfergebnisse in der Tabelle an. Es kann jede Anzahl von Messungen durchgeführt werden und falls bzw. wenn die Prüfung gespeichert wird, wird die Datei keine Prüfobjektinformation enthalten außer jenen, die direkt in die Protokolldatei eingegeben wurden.

## **Prüfkonfiguration**

In vielen Situationen ist es ratsam und manchmal zwingend notwendig, die Prüfobjektkonfiguration einzugeben, z.B. beim Messen des Transformator-Übersetzungsverhältnisses und Vergleich mit dem Typenschild.

Bei Auswahl "Konfiguration" wird TRAX nach Informationen fragen, z.B. Vektorgruppe, HV und LV Spannung usw. Diese Informationen werden bei den nachfolgenden Prüfungen verwendet und in der Protokolldatei abgespeichert.

## <span id="page-80-1"></span>**10.3 Speichern und protokollieren**

Eine Messung oder eine Prüfsitzung kann während der Sitzung oder nach Beendigung der Sitzung in der Datei/im Protokoll gespeichert werden. Die Protokolldateien können jederzeit durch Laden einer Protokolldatei angesehen werden; drücken Sie hierzu das Protokollsymbol 自

## **Menü-Schaltflächen bei Protokoll- und Speicher-Ansichten**

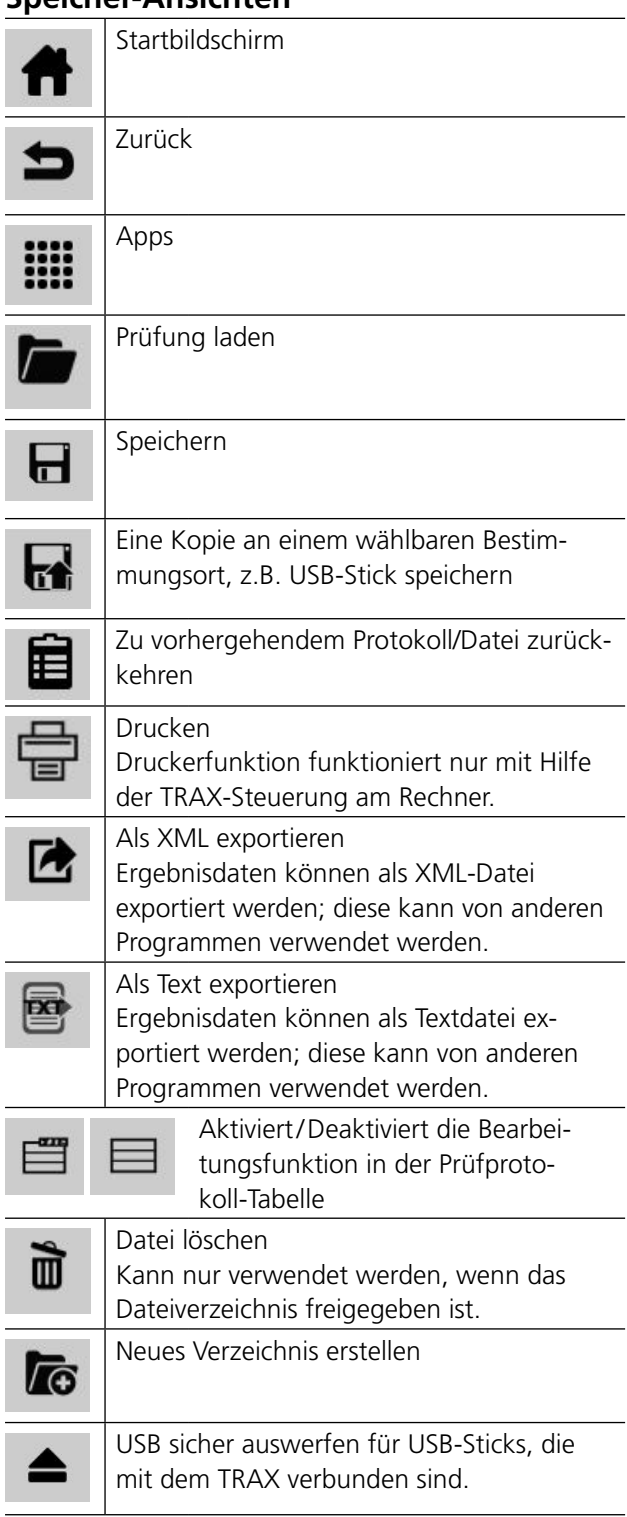

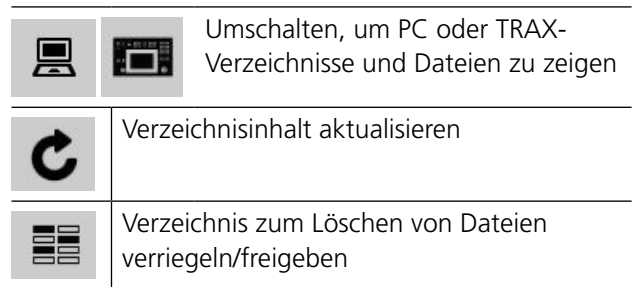

## <span id="page-80-0"></span>**Aktionsschaltflächen**

Das Protokoll kann mehrere Prüfungen auf mehreren Seiten enthalten. Die Aktions-Schaltflächen, die nachfolgend beschrieben werden, werden mit der Schaltfläche  $\Box$  aktiviert; sie befindet sich oben rechts im Fenster "Prüfprotokoll"

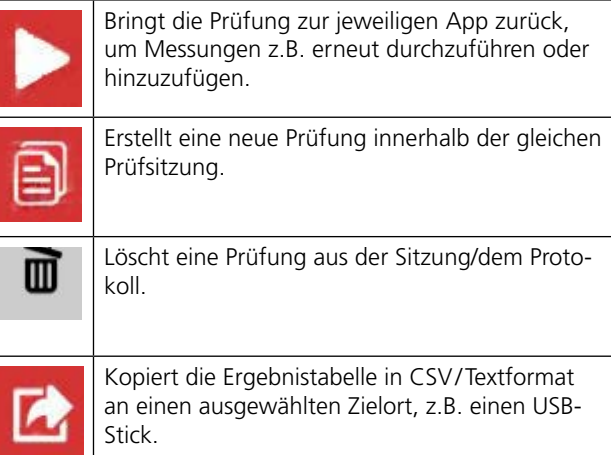

## **Eine Prüfung in einer Protokolldatei speichern**

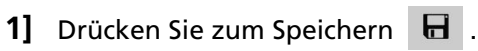

Falls automatisches Speichern ausgewählt ist, wird TRAX automatisch nach dem Speichern fragen, sobald die erste App in der Prüfsitzung geöffnet ist.

Sie können auf einem PC, TRAX oder einem USB-Stick speichern.

Zum Umschalten für den anderen Speicherort (TRAX / PC), drücken Sie

AJ033554ED ZP-AJ01D TRAX **81**

<span id="page-81-0"></span>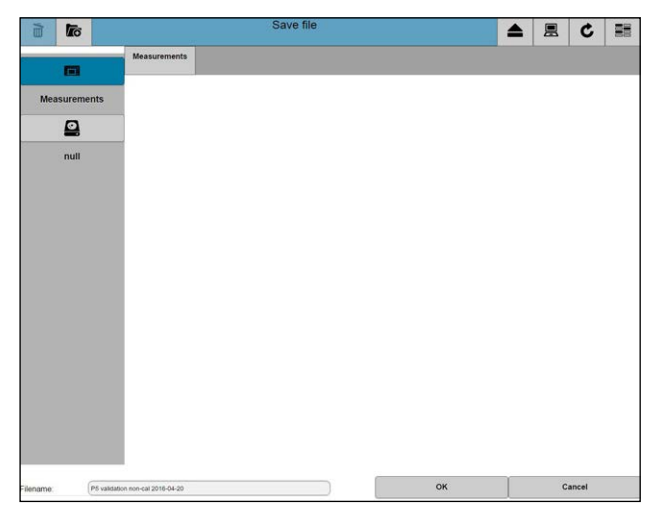

- **2]** Ändern/bearbeiten Sie den Dateinamen und drücken Sie "OK".
- **3]** Drücken Sie die Protokoll-Schaltfläche **.**
- **4]** Drücken Sie zum Speichern **a**.
- **5]** Zum Speichern einer Kopie in einem neuen Verzeichnis drücken Sie
- **6]** Wählen Sie den Ort für die Kopie aus.
- **7]** Drücken Sie **16**, um ein neues Verzeichnis zu erstellen.

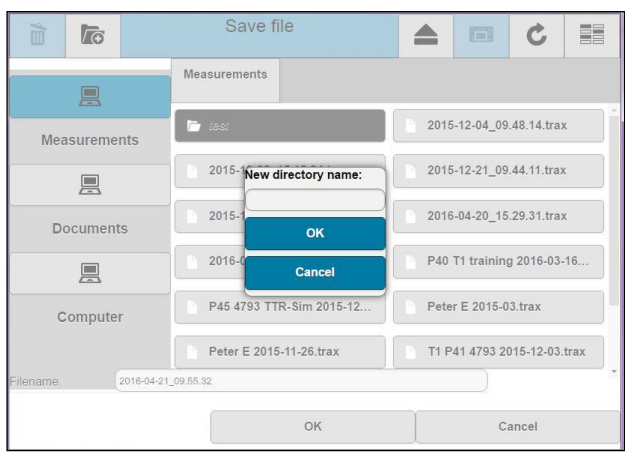

- **8]** Geben Sie einen neuen Verzeichnisnamen ein und drücken Sie OK.
- **9]** Drücken Sie "Dateiname" zur Eingabe des Namens.
- **10]** Drücken Sie die Schaltfläche "OK", um die Datei zu speichern.

## **10.4 Datei laden**

**1]** Drücken Sie Das Fenster "Datei laden" wird sich öffnen.

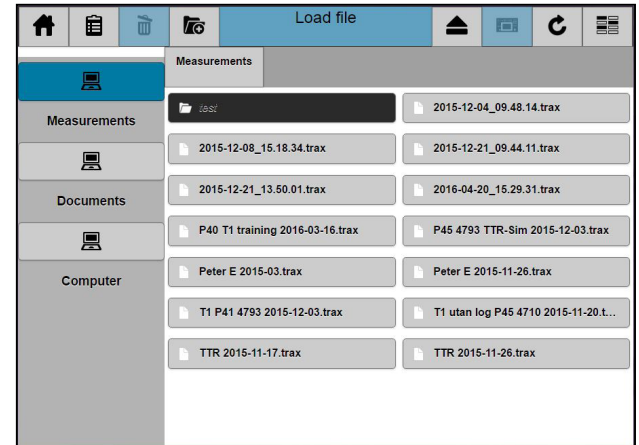

**2]** Wählen Sie das Prüfprotokoll aus, das geöffnet werden soll.

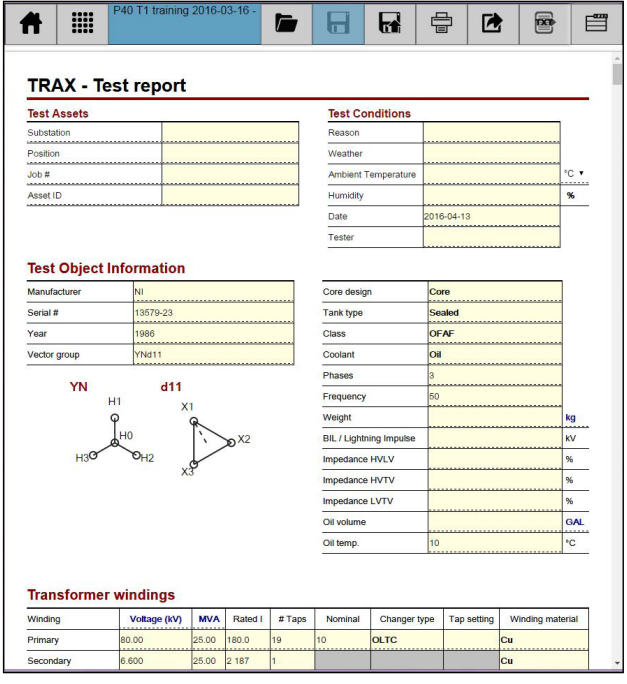

- **3]** Zum Auswählen eines anderen Protokolls drücken Sie **bei die um das Protokoll/die Datei** auszuwählen.
- **4]** Drücken Sie **der Late Lum die Aktions-Schalt-**flächen zu aktivieren, siehe ["Aktionsschalt](#page-80-0)[flächen" auf Seite 81.](#page-80-0)

<span id="page-82-0"></span>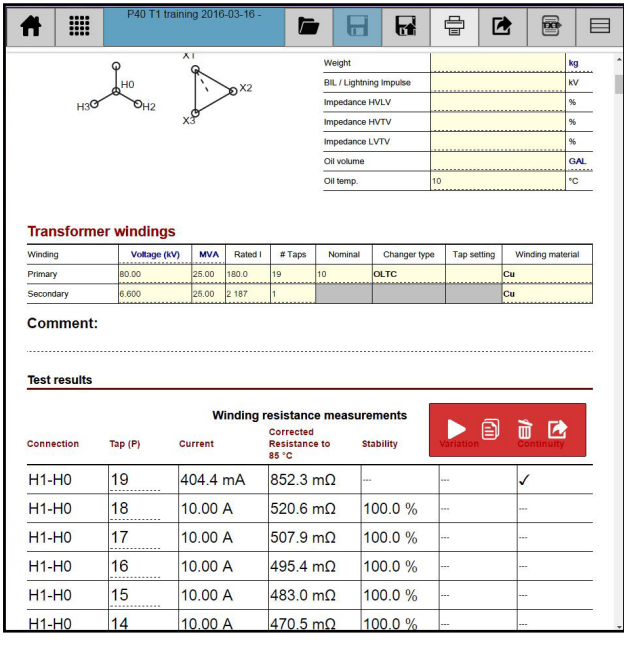

#### **5]** Blättern, um gewünschte Messungen zu finden.

Mit Hilfe der Aktions-Schaltflächen können Sie

- die Prüfung zur jeweiligen App zurückverschieben, um z.B. Prüfungen erneut durchzuführen oder hinzuzufügen;
- eine neue Prüfung innerhalb der gleichen Prüfsitzung starten;
- eine Prüfung aus der Sitzung/dem Protokoll löschen;
- die Tabelle im CSV/Textdatei-Format (Tab-Trennzeichen und Dezimalpunkt) an einen gewählten Zielort, z.B. USB-Stick kopieren.
- **Anmerkung** *Das Löschen von Daten in der Datei wird nicht durchgeführt, bis die Frage "Änderungen speichern?" beantwortet wird. Bei versehentlichem Löschen Schließen/Verlassen Sie die Protokollansicht mit der Antwort "Nein" auf die Frage, ob die Änderungen gespeichert werden sollen. Das Original-Protokoll ohne irgendwelche Änderungen wird gespeichert. Laden Sie das Protokoll erneut.*

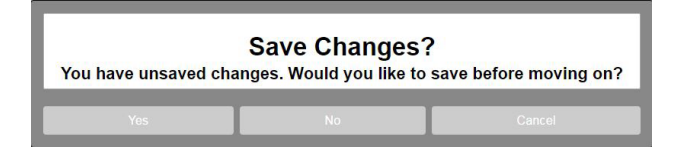

## **Dateien löschen**

Im Fenster "Datei laden" können Sie Dateien auch zum Löschen auswählen.

1] Drücken Sie **EE**, zum Aktivieren von Löschen

- **2]** Eine oder mehrere Dateien zum Löschen auswählen.
- **3]** Drücken Sie

## <span id="page-83-0"></span>**10.5 Vorlage laden**

**1]** Drücken Sie **11** um ein bereits vorhandenes Protokoll als Vorlage für eine neue Prüfsitzung zu laden, z.B. wenn ein ähnlicher Transformator gemessen werden soll. TRAX Datei/Protokoll werden wie sie sind mit den Transformatordaten und Prüfungstabellen geöffnet, aber ohne irgendwelche Messungen.

## <span id="page-84-0"></span>**10.6 TRAX Logdatei**

Auf die Logdateien haben Sie über "Logging" im Start-Menü Zugriff. Die Dateien sind nach Apps organisiert.

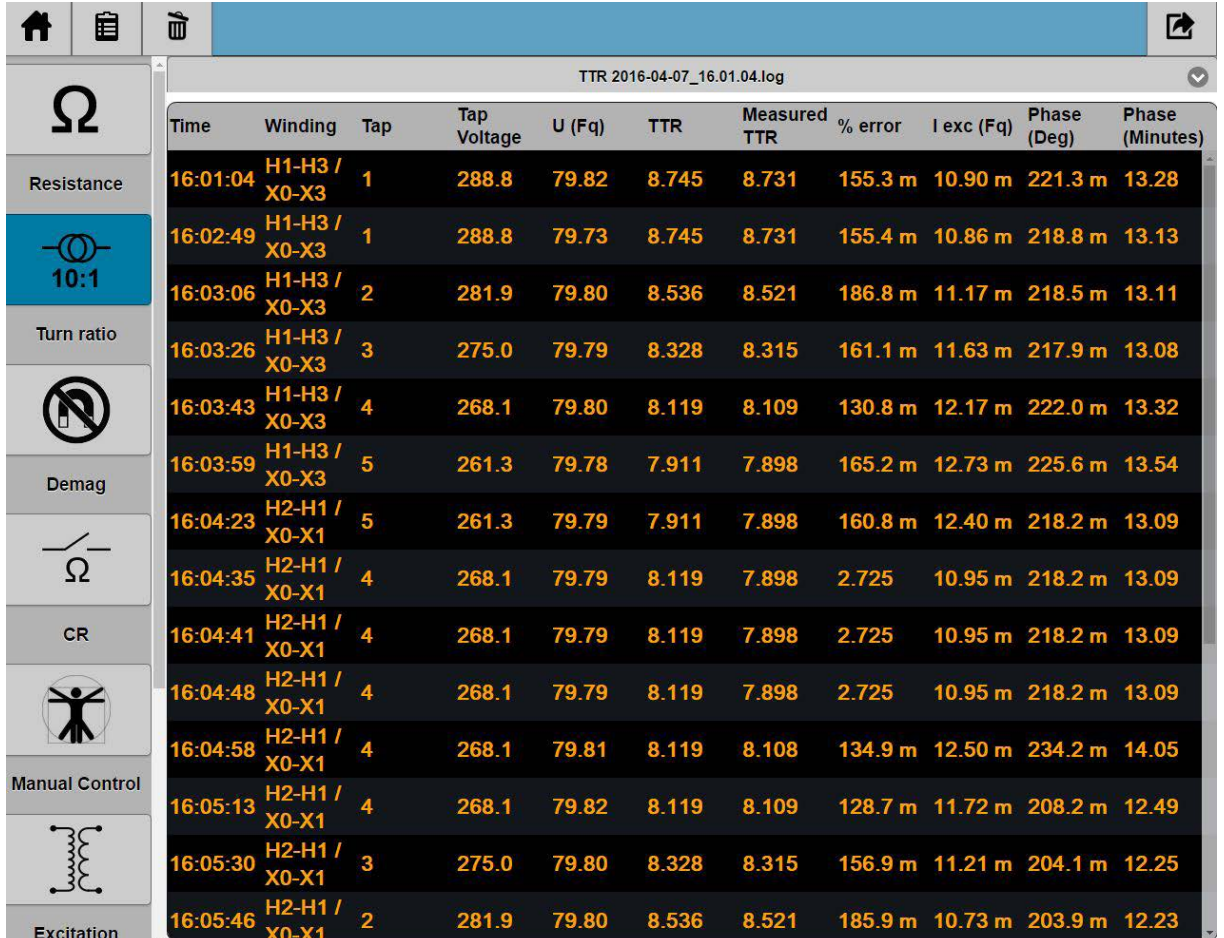

Logdateien können mit Hilfe der oberen rechten Schaltfläche auf den USB-Stick oder den PC heruntergeladen werden. Der Dateiname ist \*.log. Das Format ist mit Tabulatoren begrenzter Text und die Dateien können direkt als Textdaten in Excel importiert werden. Siehe nachfolgendes Beispiel.

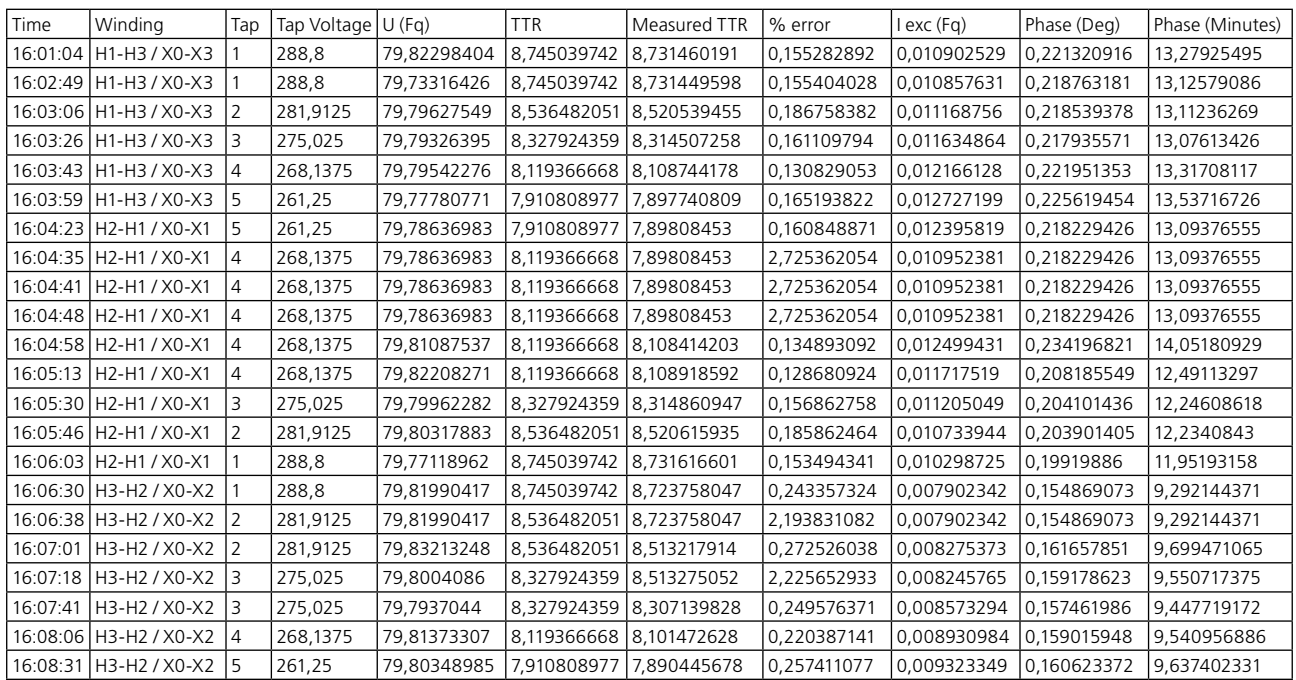

**Anmerkung** *Die Logdateien sind für die Verwendung als Notfall/Backup gedacht und werden normalerweise nicht zum Protokollieren verwendet.*

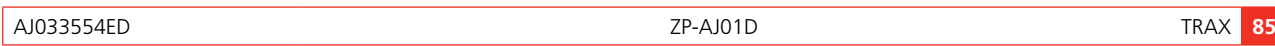

# <span id="page-85-0"></span>THE Fernsteuerung und<br>
Kommunikations-Sc **Kommunikations-Schnittstellen**

## **11.1 Kommunikations-Schnittstellen**

TRAX hat folgende Daten-Kommunikations-Schnittstellen:

- Ethernet-Schnittstelle, um das Instrument von einem externen PC laufen zu lassen oder um es an ein externes Netzwerk anzuschließen.
- WiFi (optional), um das Instrument von einem externen PC oder einem anderen Gerät aus laufen zu lassen.
- Drei USB-Schnittstellen zur Mehrzweckverwendung: Datenübertragung und Protokollierung an PC, Verwendung einer externen Maus oder Tastaur, Hochrüsten des Geräts von einem USB-Speicherstick usw.

## **11.2 Fernsteuerung**

TRAX220 und 280 können eigenständig oder ferngesteuert über ein externes Gerät mit identischer Funktionalität verwendet werden.

#### TRAX219 wird nur mit Fernsteuerung verwendet.

#### **Anmerkung**

*Für die Fernsteuerung muss "TRAX Control" beim abgesetzten Gerät installiert sein.* 

*Auf dem externen Gerät muss das Windows Betriebssystem in Version 7 oder höher und die neueste Version des Chrome-Webbrowsers installiert sein.*

*Wenn Sie versuchen, den TRAX von "TRAX Control" anzuschließen und jedes Mal eine Meldung aufkommt: "TRAX Control" wurde aktualisiert und möchte nun neu starten", dann können Sie das Problem lösen, indem Sie den PC neu starten.*

## **Anschließen eines Geräts an TRAX**

Wenn das Gerät zum ersten Mal angeschlossen wird, muss die "TRAX Control" Software auf dem Gerät installiert werden. Die Software finden Sie auf dem USB-Stick, der mit dem Gerät mitgeliefert wurde; lassen Sie sie auf Ihrem Gerät laufen/installieren Sie die Software.

## **An TRAX anschließen**

- **1]** Schließen Sie das Ethernet-Kabel (oder über WiFi) an TRAX an.
- **2]** Warten Sie bis Ihr Gerät ein unbekanntes Gerät erkannt hat (normalerweise durch Anzeigen eines "?" in Ihrem Netzwerksymbol).
- **3]** Starten Sie "TRAX Control".
- **4]** Nach einer Weile wird der Bildschirm alle TRAX-Geräte anzeigen, die er im Netzwerk gefunden hat.
- **5]** Wählen Sie das Gerät, mit dem Sie verbinden möchten.
- **6]** Ein Dialog wird gestartet, bei dem Sie gebeten werden, die Fernsteuerung zu bestätigen; drücken und halten Sie dazu den

<span id="page-86-0"></span>Steuerungsknopf am TRAX gedrückt, um die Fernsteuerung zuzulassen.

#### **Anmerkung**

*Wenn TRAX eine andere Software-Version als das abgesetzte Gerät hat, wird TRAX automatisch die externe Softwareversion mit seiner eigenen Version austauschen.* 

**7]** Beenden Sie die Fernsteuerung, indem Sie das Programm schließen und TRAX für den eigenständigen Betrieb freigeben.

#### **Anmerkung**

*Der Kopplungsablauf muss jedes Mal wiederholt werden, wenn Sie einen Versuch zum Verbinden vornehmen. Dies ist ein Sicherheitsmerkmal besonders für die Situationen, bei denen ein oder mehrere TRAX-Geräte an das Netzwerk angeschlossen sind und die Möglichkeit besteht, dass sie von mehreren Rechnern betrieben werden.*

\_\_\_\_\_\_\_\_\_\_\_\_\_\_\_\_\_\_\_\_\_\_\_\_\_\_\_\_\_\_\_\_

## **Offline (Simulations-) Modus**

- **1]** Starten Sie "TRAX Control".
- **2]** Wählen Sie "Offline arbeiten", um zu Demonstrations-/Trainingszwecken und Arbeiten mit TRAX-Protokollen auf die TRAX Software zuzugreifen.
- **3]** Einige Apps können "messen" und simulierte Daten erhalten.

. . . . . . . . . . . . . . **Anmerkung**

*TRAX hat keine automatischen Stoppfunktionen im Simulationsmodus*

# <span id="page-87-1"></span>12 T**RAX aktualisieren**

## **12.1 Hochrüsten**

Die TRAX SW kann über das Internet oder mit einem USB-Stick hochgerüstet werden.

## **Hochrüsten über Internet**

- **1]** Schließen Sie TRAX an einen offenen Internet-Port mit unbegrenztem Zugang an.
- **2]** Von der Startseite aus wählen Sie "Einstellungen" und "Aktualisieren".
- **3]** TRAX wird nach verfügbaren Updates suchen und falls/wenn ein Update gefunden wurde, "Update verfügbar" anzeigen.
- **4]** Laden Sie das Update herunter.
- **5]** Starten Sie den Aktualisierungsprozess.

#### **Wichtig**

Unterbrechen Sie KEINESFALLS den Aktualisierungsprozess.

## <span id="page-87-0"></span>**Hochrüsten über USB**

- **1]** Stecken Sie den USB-Stick in eine der USB-Schnittstellen.
- **2]** Wählen Sie "Updates" und "USB".
- **3]** Laden Sie das Update herunter.
- **4]** Starten Sie den Aktualisierungsprozess.

#### **Wichtig**

Unterbrechen Sie KEINESFALLS den Aktualisierungsprozess.

## **Ein TRAX (USB) Upgrade über PC erhalten**

**1]** Schließen Sie den PC an eine offene Internet-Schnittstelle mit uneingeschränktem Zugang an.

#### **Wichtig**

Der zum Herunterladen des TRAX-Updates verwendete PC muss an das physikalische TRAX-Gerät angeschlossen sein, das aktualisiert werden soll. Dieser Anschluss muss der letzte angeschlossene TRAX sein. Dieser Ablauf ist zwingend notwendig, um das korrekte Update zu erkennen.

- **2]** Im Startbildschirm wählen Sie "Einstellungen" und "Aktualisieren".
- **3]** Der PC wird mit der Suche nach verfügbaren Aktualisierungen beginnen und falls/sobald ein Update gefunden ist, "Update verfügbar" anzeigen.
- **4]** Laden Sie das Update herunter und speichern Sie es auf einem USB-Stick.
- **5]** Stecken Sie den USB-Stick in den TRAX und fahren Sie wie in Abschnitt ["Hochrüsten über](#page-87-0)  [USB" auf Seite 88.](#page-87-0)

#### **Anmerkung**

*Es wird dringend empfohlen TRAX nach dem Hochrüsten neu zu starten.*

12 TRAX aktualisieren

## <span id="page-89-0"></span>13 T**echnische Daten**

#### TECHNISCHE DATEN TRAX

Die Technischen Daten gelten für die Nenneingangsspannung und eine Umgebungstemperatur von +23 °C ±5°. Änderungen ohne Vorankündigung vorbehalten.

#### **Umgebung**

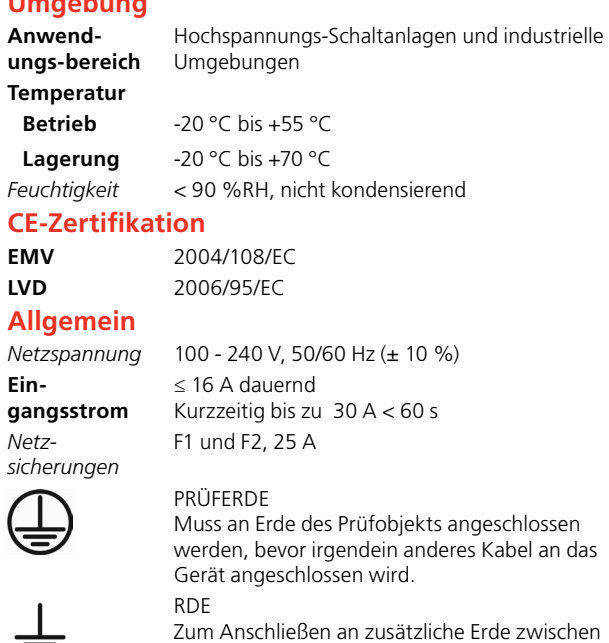

Hauptgerät und Zubehör oder um externe Ob-

jekte zu erden, z.B. optionalen Wagen *Abmessungen* 475 x 315 x 330 mm (ohne Haltegriffe) *Gewicht TRAX 219* 25 kg *TRAX 220* 26 kg *TRAX 279* 29 kg *TRAX 280* 30 kg **Display1) Größe** 26,4 cm (10,4") **Auflösung** 1024x768 XGA *Typ* TFT Berührung **Kontrastverhältnis** 1000:1 **Leuchtdichte** 1000 cd/m2

╧

*1) TRAX 219 und 279 haben kein Display*

#### **Ausgänge**

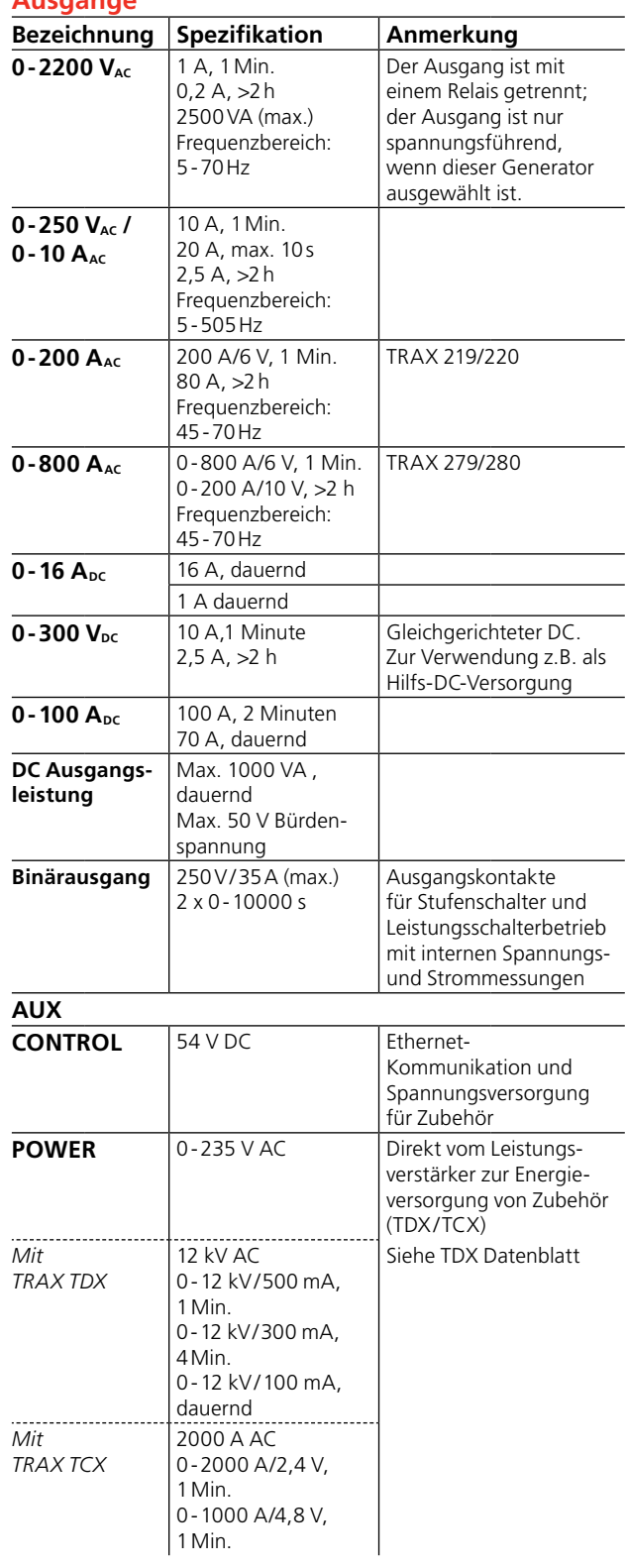

#### **Eingänge**

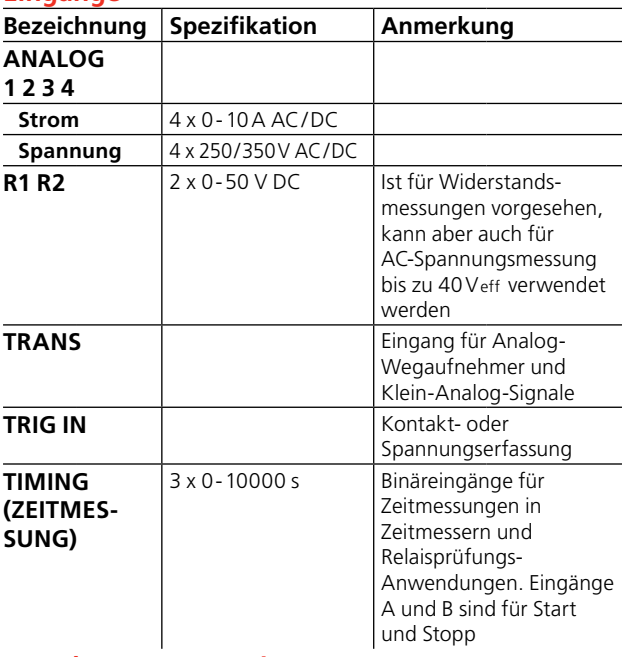

#### **Von Messgenauigkeit abgeleitete Parameter (typ.)**

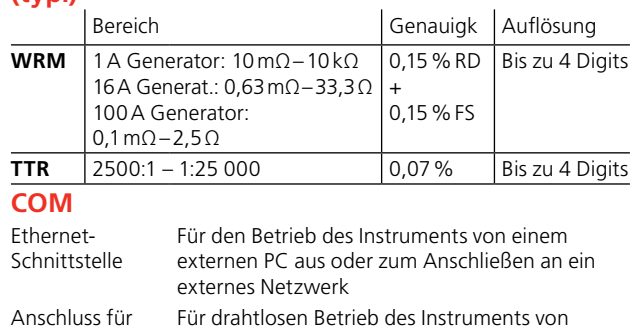

WiFi-Antenne

einem PC oder einem Tablet aus. (Option) **USB** 3 USB-Schnittstellen für Mehrzweckverwendung

## **Berechnete / angezeigte Parameter**

**Arithmetisch** +, -, \*, /

Leistung PVA O<sub>S</sub>

**Impedanz** R (DC), Z, Xp, Xs, Rs, Rp, Ls, Lp, Cs, Cp, Phase

#### **Herabsetzung bei niedrigerer Netzspannung**

Die Technischen Daten für TRAX gelten bei 230 - 240 V Netzspannung. Die Ausgangsleistung wird bei niedrigeren Netzspannungen herabgesetzt.

#### **Herabsetzung bei höherer Umgebungstemperatur**

Die Technischen Daten für TRAX gelten bei 23 ±5 °C. Die max. Ausgangsstromzeiten werden verringert, wenn TRAX bei hohen Umgebungstemperaturen verwendet wird.

#### **Herabsetzung bei niedrigeren Frequenzen**

Die Spannungsausgangs-Spezifikation für TRAX gilt bei 50 Hz. Der maximale Spannungsausgang bei niedrigeren Frequenzen ist durch den Transformator begrenzt. Die Herabsetzung erfolgt linear mit der Frequenz und der max. Spannungsausgang bei 5 Hz beträgt 10 % des Nennausgangs.

#### **Messgenauigkeit**

**Externe AC/DC**  0,05 % des Werts + 0,05 % FS (I≤5ADC/Eff) **Spannung und**  0,2 % des Werts + 0,2 % FS (5<I≤10ADC/Eff) **Strom**

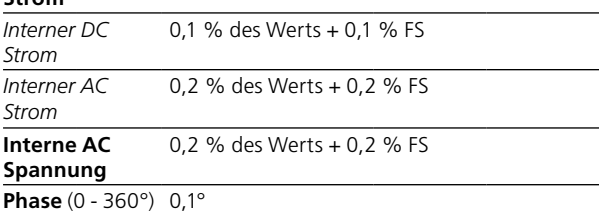

## **Index**

## A

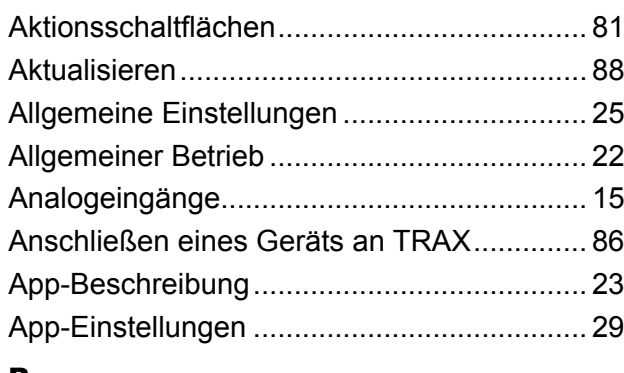

## B

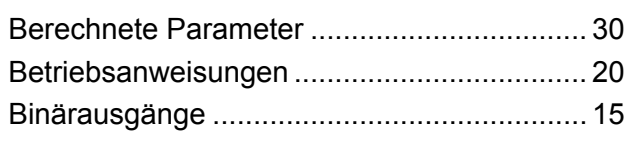

## C

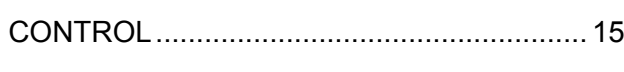

## D

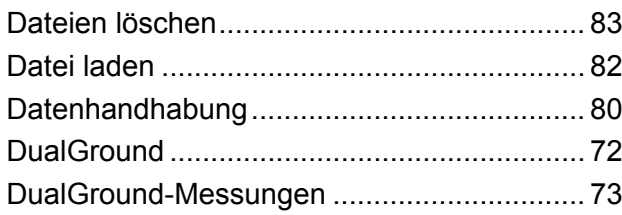

## E

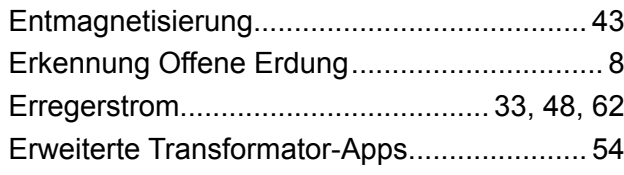

## F

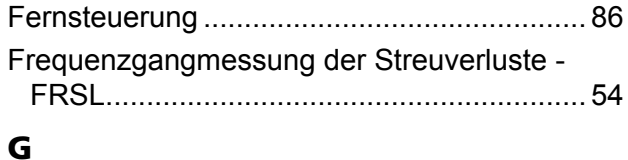

## Garantie........................................................... [7](#page-6-0) Generatoreinstellungen ................................. [28](#page-27-0) Gerätesicherheit .............................................. [9](#page-8-0) Gewährleistung bei Reparatur......................... [7](#page-6-0) GOST ............................................................ [62](#page-61-0) GUI Einstellungen.......................................... [25](#page-24-0) H

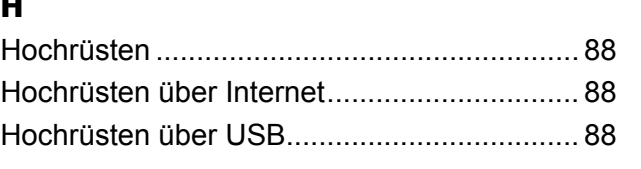

## I

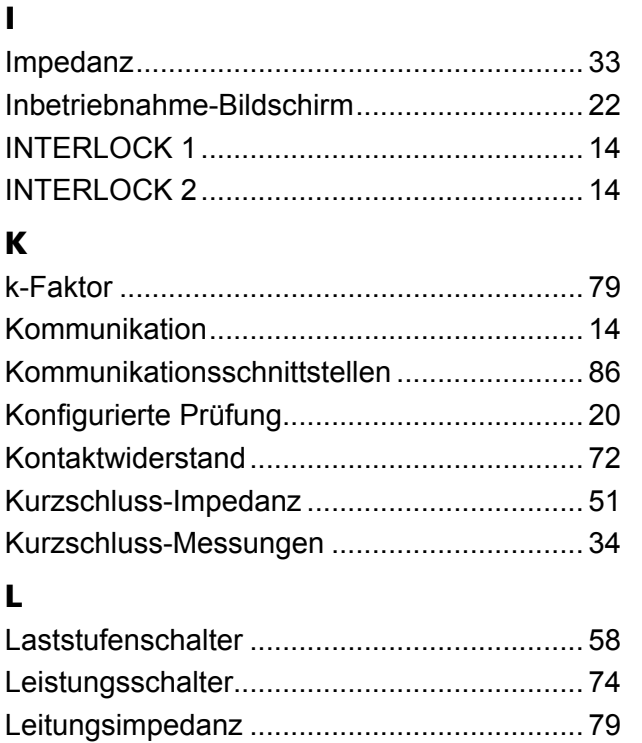

## M

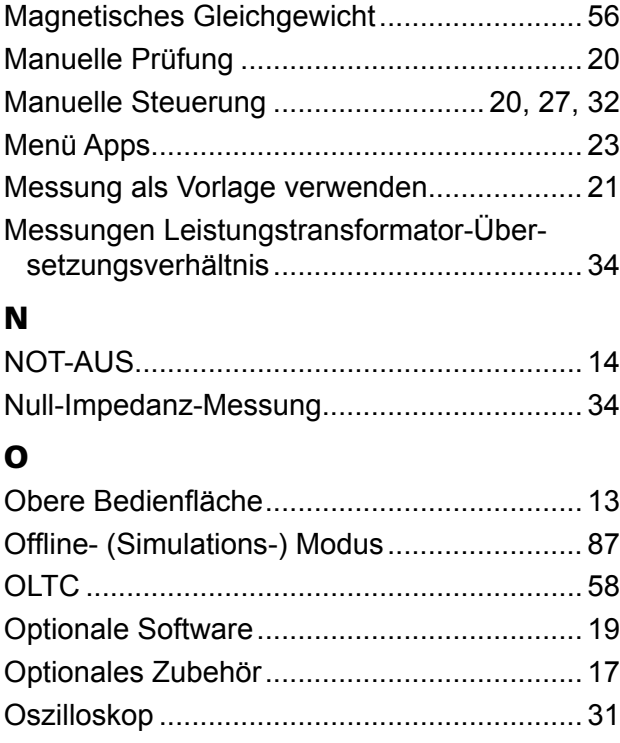

Logdatei......................................................... [85](#page-84-0)

## P

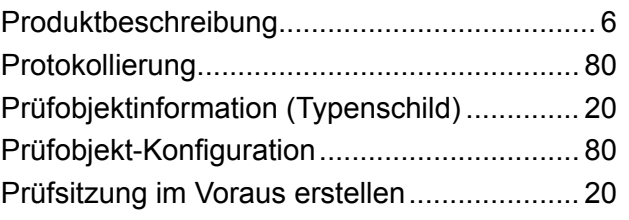

## S

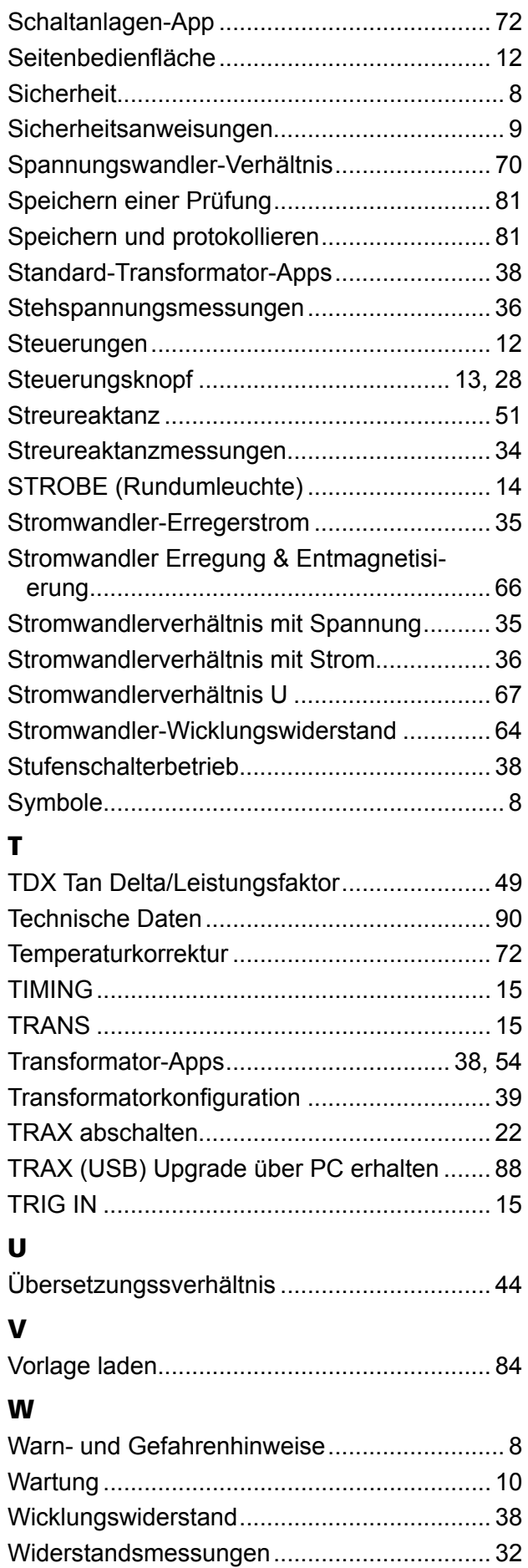

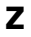

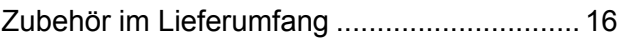

## *Ihre " Aus-einer-Hand" Quelle für alles, was Sie an Elektrischer Prüfeinrichtung benötigen*

- Batterieprüfgeräte
- Kabelfehler-Ortungsgeräte
- Leistungsschalter-Prüfgeräte
- Prüfgeräte für Datenkommunikation
- Lichtwellenleiter-Prüfgeräte
- Prüfgeräte für Erdungswiderstand
- Isolationsleistungsfaktor-Prüfgerät
- Isolationswiderstands-Prüfgerät
- Kabelprüfgerät
- Niederohmprüfgeräte
- **Prüfgeräte für Motor- und Phasenfolge**
- Multimeter
- Ölprüfgeräte
- Tragbare Prüfgeräte für Betriebsmittel und Maschinen
- Netzqualitäts-Analysatoren
- Wiedereinschalt-Prüfgeräte
- Relais-Prüfgeräte
- Prüfgeräte für T1-Netzwerk
- Tachometer und Drehzahlmesser
- **TDR (Impuls-Reflektometer)**
- Transformator-Prüfgeräte
- Prüfgeräte für Übertragungsverschlechterung
- Wirkverbrauchszähler-Prüfgeräte
- STATES® Anschlussblöcke und Prüfschalter
- **Professionelle Technik- und** Sicherheits-Trainingsprogramme (mit praktischem Teil)

Megger ist ein weltweit führender Hersteller und Lieferant von Mess- und Prüfgeräten für die Energieversorgungs- und Telekommunikations-industrie und für Prüfungen in elektrischen Anlagen.

Megger hat Forschungs-, Entwicklungs- und Produktionsstandorte in den USA, Deutschland, Ländern Vertriebs- und Technik-Support. Damit ist Megger in einer einzigartigen Lage, den Bedarf seiner Kunden weltweit zu decken.

Megger ist gemäß ISO 9001 und 14001 zertifiziert. Megger ist ein registrierter Markenname

#### **Megger Group Limited UNITED KINGDOM Dover, Kent CT17 9EN ENGLAND**

- **AUSTRALIEN**
- **BULGARIEN**
- $\blacksquare$  CHINA
- DEUTSCHLAND
- **ERANKREICH**
- **INDIEN**
- **E** INDONESIEN
- KANADA
- **E** KÖNIGREICH BAHRAIN
- $KORFA$
- MALAYSIA
- PAKISTAN
- **PHILIPPINEN**
- POLEN
- **RUMÄNIEN**
- **RUSSLAND**
- SCHWEDEN
- SCHWEIZ
- SINGAPUR
- **E** SLOWAK: REPUBLIK
- **B** SPANIEN
- $\blacksquare$  SÜDAFRIKA
- TAIWAN
- **THAILAND**
- **E TSCHECH. REPUBLIK**
- **E VEREIN. ARAB. EMIRATE**
- UNGARN
- $\blacksquare$  USA
- **UIETNAM**

 $\epsilon$ 

# **Megger** WWW.MEGGER.COM

#### Postadresse

Megger Sweden AB Box 724 SE-182 17 DANDERYD **SCHWEDEN** 

T +46 8 510 195 00  $F + 46851019595$ 

seinfo@megger.com Rinkebyvägen 19 SE-182 36 DANDERYD **SCHWEDEN** 

Besuchsadresse Megger Sweden AB

www.megger.com

Änderungen ohne Ankündigung vorbehalten. Drucksache Nr. ZP-AJ01D Doc. AJ033554ED V06a 2019